# **Stolní počítač Dell OptiPlex 9010/7010 Příručka majitele**

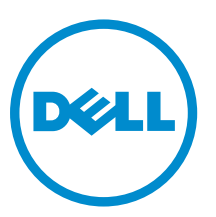

**Regulační model: D05D Regulační typ: D05D002**

# **Poznámky, upozornění a varování**

**POZNÁMKA:** POZNÁMKA označuje důležité informace, které umožňují lepší využití počítače.

**VÝSTRAHA: UPOZORNĚNÍ poukazuje na možnost poškození hardwaru nebo ztráty dat a poskytuje**  Γ **návod, jak se danému problému vyhnout.**

**VAROVÁNÍ: VAROVÁNÍ upozorňuje na potenciální nebezpečí poškození majetku, úrazu nebo smrti.** ∧

 $2015 - 01$ 

Rev. A02

**Copyright © 2015 Dell Inc. Všechna práva vyhrazena.** Tento produkt je chráněn autorskými právy a právy na duševní vlastnictví Spojených států a mezinárodními právy. Dell™ a logo Dell jsou obchodní známky společnosti Dell Inc. ve Spojených státech a/nebo v jiných jurisdikcích. Všechny ostatní značky a názvy uvedené v tomto dokumentu mohou být obchodní známky příslušných společností.

# Obsah

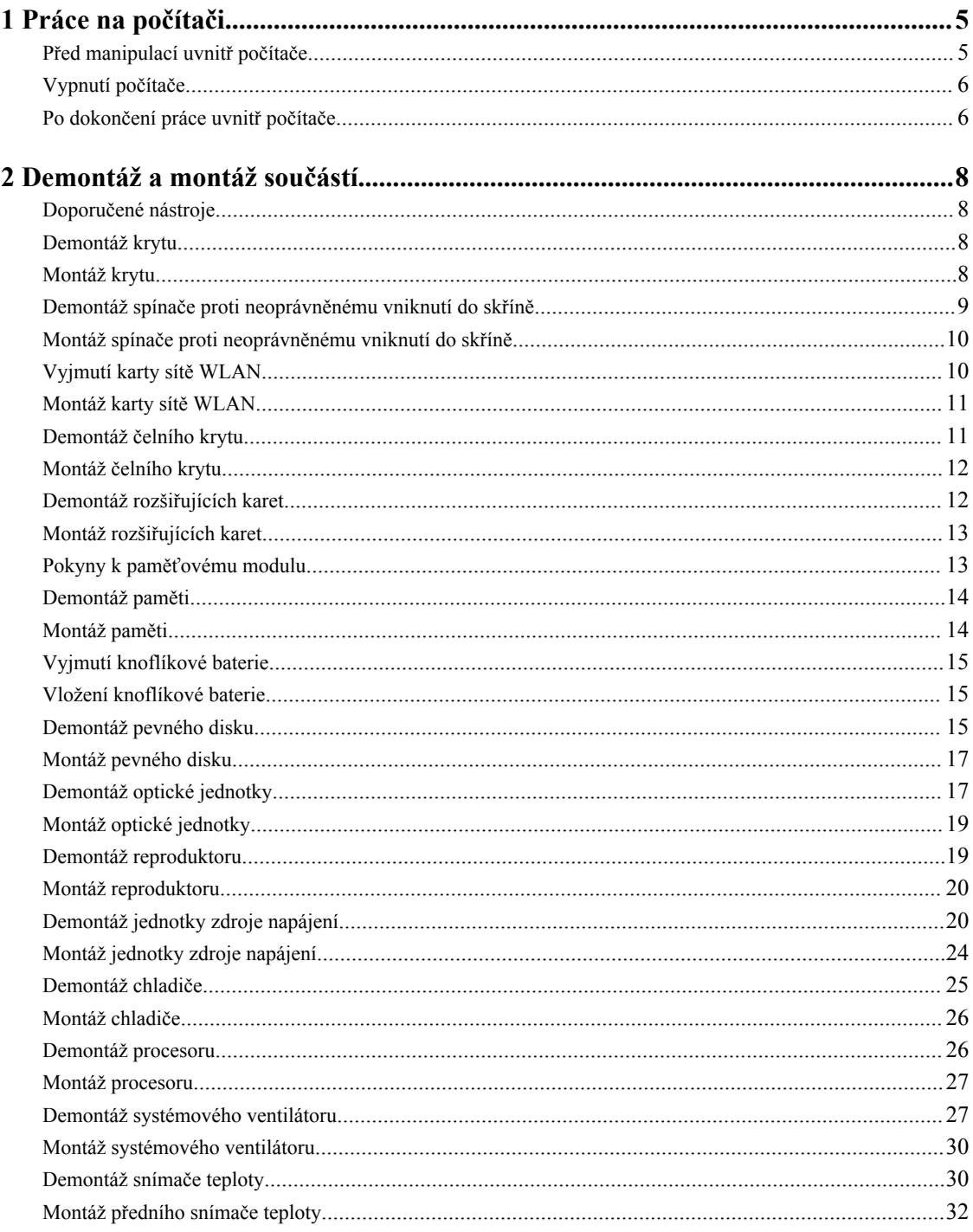

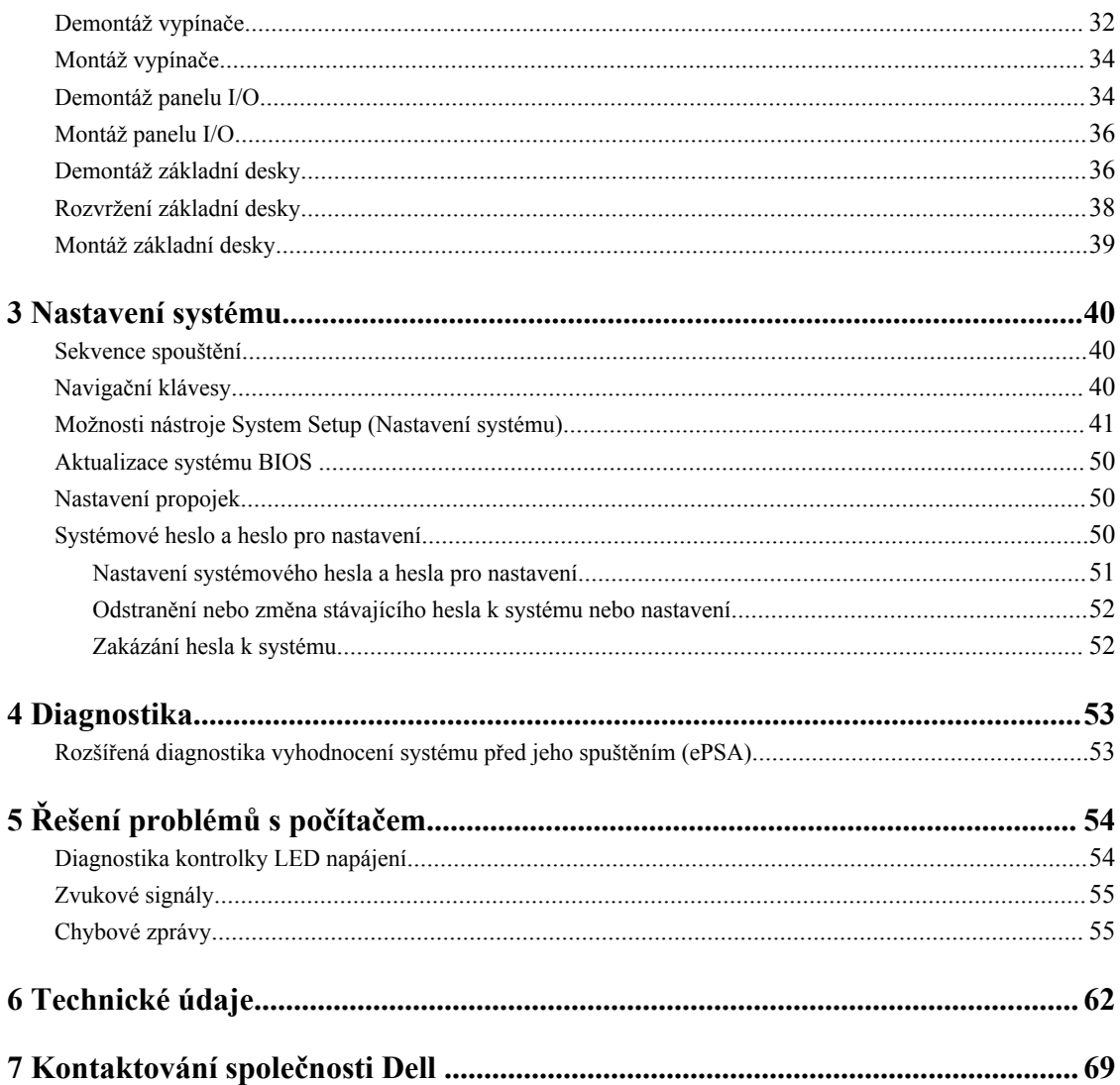

# <span id="page-4-0"></span>**Práce na počítači**

### **Před manipulací uvnitř počítače**

Řiďte se těmito bezpečnostními pokyny, které pomohou ochránit počítač před případným poškozením a zajistí vaši bezpečnost. Pokud není uvedeno jinak, u každého postupu v tomto dokumentu se předpokládá splnění následujících podmínek:

- Přečetli jste si bezpečnostní informace dodané s počítačem.
- Součást je možné nahradit nebo (v případě zakoupení samostatně) nainstalovat pomocí postupu pro odebrání provedeném v obráceném pořadí.

**VAROVÁNÍ: Před otevřením panelů nebo krytu počítače odpojte všechny zdroje napájení. Po dokončení práce uvnitř počítače nainstalujte zpět všechny kryty, panely a šrouby předtím, než připojíte zdroje napájení.**

**VAROVÁNÍ: Před manipulací uvnitř počítače si přečtěte bezpečnostní pokyny dodané s počítačem. Další**  ⚠ **informace o vzorových bezpečnostních postupech naleznete na stránkách www.dell.com/ regulatory\_compliance** 

**VÝSTRAHA: Mnohé z oprav smí provádět pouze certifikovaný servisní technik. Sami byste měli odstraňovat pouze menší problémy a provádět jednoduché opravy, k nimž vás opravňuje dokumentace k produktu nebo k nimž vás prostřednictvím internetu či telefonicky vyzve tým služeb a podpory. Na škody způsobené neoprávněným servisním zásahem se nevztahuje záruka. Přečtěte si bezpečnostní pokyny dodané s produktem a dodržujte je.**

**VÝSTRAHA: Aby nedošlo k elektrostatickému výboji, použijte uzemňovací náramek nebo se opakovaně dotýkejte nenatřeného kovového povrchu (například konektoru na zadní straně počítače).**

**VÝSTRAHA: Zacházejte se součástmi a kartami opatrně. Nedotýkejte se součástí ani kontaktů na kartě. Držte kartu za okraje nebo za montážní svorku. Součásti, jako je například procesor, držte za okraje, ne za kolíky.**

**VÝSTRAHA: Při odpojování kabelu vytahujte kabel za konektor nebo za vytahovací poutko, ne za vlastní kabel. Konektory některých kabelů mají upevňovací západku. Pokud odpojujete tento typ kabelu, před jeho vytažením západku zmáčkněte. Když oddělujete konektory od sebe, zarovnejte je tak, aby nedošlo k ohnutí kolíků. Také před připojením kabelu se ujistěte, že jsou oba konektory správně zarovnané.**

**POZNÁMKA:** Barva počítače a některých součástí se může lišit od barev uvedených v tomto dokumentu.

Aby nedošlo k poškození počítače, před manipulací s vnitřními součástmi počítače proveďte následující kroky.

- **1.** Ujistěte se, že je pracovní povrch rovný a čistý, aby nedošlo k poškrábání krytu počítače.
- **2.** Vypněte počítač (Vypnutí počítače).

W

#### **VÝSTRAHA: Při odpojování síťového kabelu nejprve odpojte kabel od počítače a potom jej odpojte od síťového zařízení.**

**3.** Odpojte všechny síťové kabely od počítače.

**1**

- <span id="page-5-0"></span>**4.** Odpojte počítač a všechna připojená zařízení od elektrických zásuvek.
- **5.** U odpojeného počítače stiskněte a podržte tlačítko napájení a uzemněte tak základní desku.
- **6.** Sejměte kryt.

**VÝSTRAHA: Před manipulací s vnitřními součástmi počítače proveďte uzemnění tím, že se dotknete nenatřené kovové plochy, jako například kovové části na zadní straně počítače. Během práce se opětovně dotýkejte nenatřeného kovového povrchu, abyste vybili statickou elektřinu, která by mohla interní součásti počítače poškodit.**

#### **Vypnutí počítače**

**VÝSTRAHA: Aby nedošlo ke ztrátě dat, před vypnutím počítače uložte a zavřete všechny otevřené soubory a ukončete všechny spuštěné aplikace.**

- **1.** Ukončete operační systém:
	- Windows 8:
		- Zařízení s dotykovým ovládáním:
			- a. Přejetím prstem od středu k pravému okraji obrazovky otevřete nabídku Ovládací tlačítka, kde vyberete tlačítko **Nastavení**.
			- b. Vyberte  $\bigcup$  a pak možnost **Vypnout**.
		- Pomocí myši:
			- a. Umístěte ukazatel myši do pravého horního rohu obrazovky a klikněte na tlačítko **Nastavení**.
			- b. Klikněte na  $\bigcup$  a vyberte možnost **Vypnout**.
	- Windows 7:
		- 1. Klikněte na tlačítko **Start** .
		- 2. Klikněte na tlačítko **Vypnout**.

nebo

- 1. Klikněte na tlačítko **Start** .
- 2. Klikněte na šipku v pravém spodním rohu nabídky **Start** a poté klikněte na tlačítko **Vypnout**.

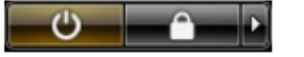

**2.** Ujistěte se, že je vypnutý počítač i veškerá další připojená zařízení. Pokud se počítač a připojená zařízení při ukončení operačního systému automaticky nevypnou, vypněte je stiskem tlačítka napájení po dobu 6 vteřin.

#### **Po dokončení práce uvnitř počítače**

Po dokončení jakékoli výměny se ujistěte, že jste před spuštěním počítače připojili zpět všechna externí zařízení, karty a kabely.

**1.** Namontujte kryt.

**VÝSTRAHA: Síťový kabel připojte tak, že jej nejprve zapojte do síťového zařízení a poté do počítače.**

**2.** Připojte všechny telefonní a síťové kabely k počítači.

- **3.** Připojte počítač a všechna připojená zařízení do elektrických zásuvek.
- **4.** Zapněte počítač.
- **5.** Podle potřeby spusťte nástroj Dell Diagnostics a ověřte, zda počítač pracuje správně.

# <span id="page-7-0"></span>**Demontáž a montáž součástí**

V této části naleznete podrobné informace o postupu demontáže a montáže součástí z počítače.

#### **Doporučené nástroje**

Postupy uvedené v tomto dokumentu mohou vyžadovat použití následujících nástrojů:

- malý plochý šroubovák,
- křížový šroubovák,
- malá plastová jehla.

#### **Demontáž krytu**

- **1.** Postupujte podle pokynů v části *Před manipulací uvnitř počítače*.
- **2.** Zatáhněte za uvolňovací západku krytu a zvedněte kryt nahoru směrem od počítače.

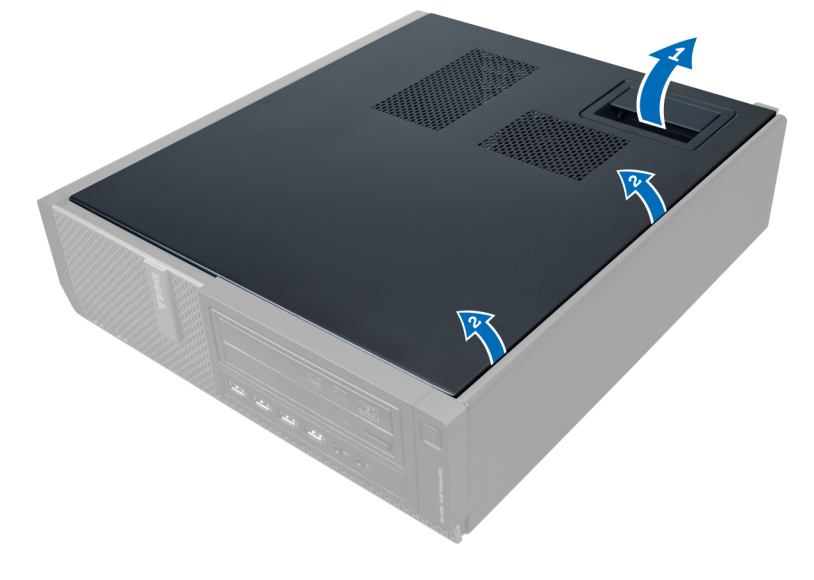

#### **Montáž krytu**

- **1.** Umístěte kryt na počítač.
- **2.** Zatlačte na kryt tak, aby zapadl na místo.
- **3.** Postupujte podle pokynů v části *Po manipulaci uvnitř počítače*.

### <span id="page-8-0"></span>**Demontáž spínače proti neoprávněnému vniknutí do skříně**

- **1.** Postupujte podle pokynů v části *Před manipulací uvnitř počítače*.
- **2.** Demontujte kryt.

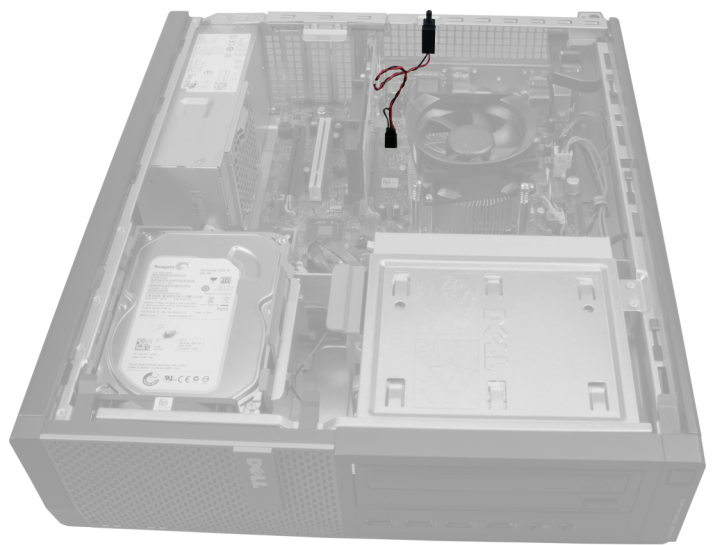

**3.** Zatlačením na sponu směrem dovnitř ji uvolněte a následně opatrně vytáhněte kabel proti narušení ze základní desky.

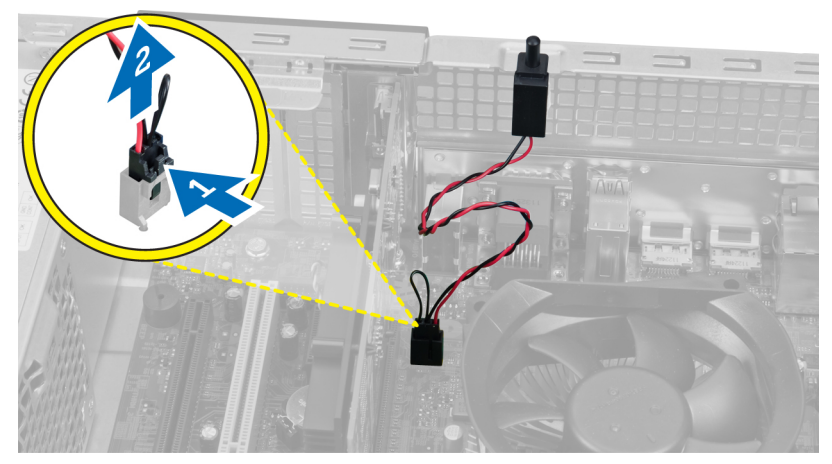

**4.** Vysuňte spínač proti neoprávněnému vniknutí a vyjměte jej ze skříně.

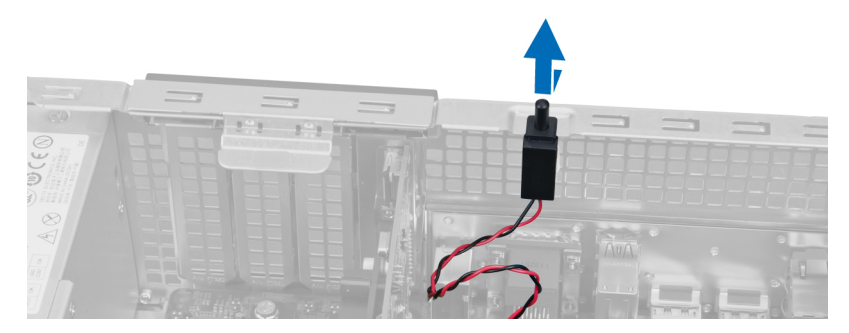

#### <span id="page-9-0"></span>**Montáž spínače proti neoprávněnému vniknutí do skříně**

- **1.** Zatlačte na spínač proti neoprávněnému vniknutí směrem k horní části skříně a zasuňte jej tak na místo.
- **2.** Připojte kabel spínače k základní desce.
- **3.** Nasaďte kryt.
- **4.** Postupujte podle pokynů v části *Po manipulaci uvnitř počítače*.

### **Vyjmutí karty sítě WLAN**

- **1.** Postupujte podle pokynů v části *Před manipulací uvnitř počítače*.
- **2.** Demontujte kryt.
- **3.** Odstraňte šrouby, které připevňují kotouč antény ke konektoru v počítači, a vytáhněte kotouč z počítače.

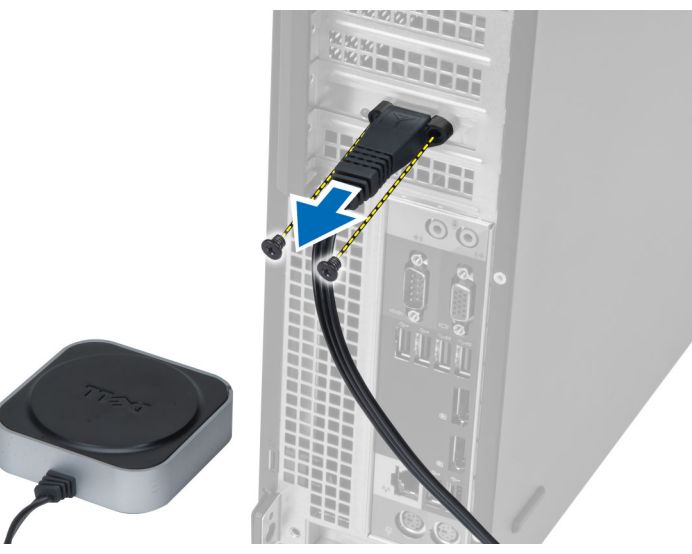

**4.** Zvedněte západku nahoru. Zvedněte kartu sítě WLAN a vyjměte ji z konektoru na základní desce.

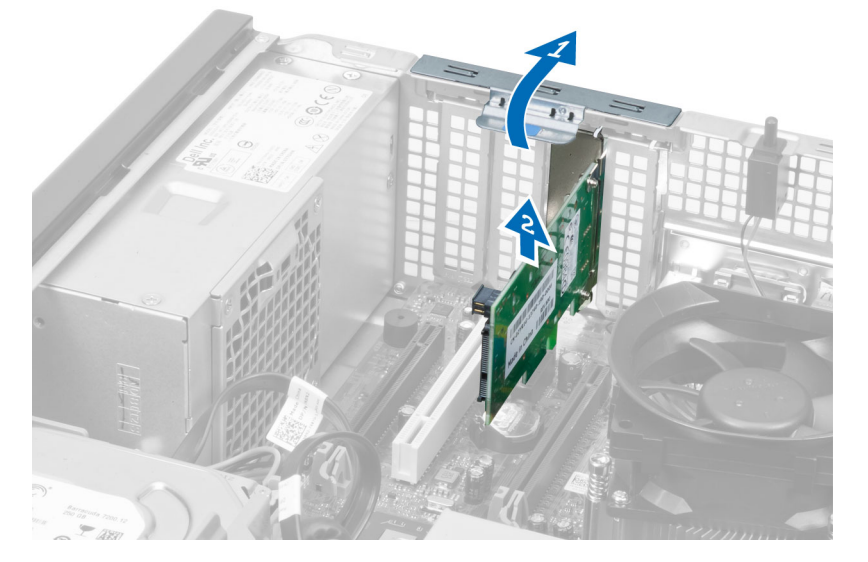

### <span id="page-10-0"></span>**Montáž karty sítě WLAN**

- **1.** Vložte kartu sítě WLAN do konektoru na základní desce a zatlačte na ni, dokud nezapadne na místo. Zajistěte západku.
- **2.** Umístěte kotouč antény do konektoru a utáhněte jeho šrouby, abyste jej připevnili k počítači.
- **3.** Nasaďte kryt.
- **4.** Postupujte podle pokynů v části *Po manipulaci uvnitř počítače*.

#### **Demontáž čelního krytu**

- **1.** Postupujte podle pokynů v části *Před manipulací uvnitř počítače*.
- **2.** Demontujte kryt.

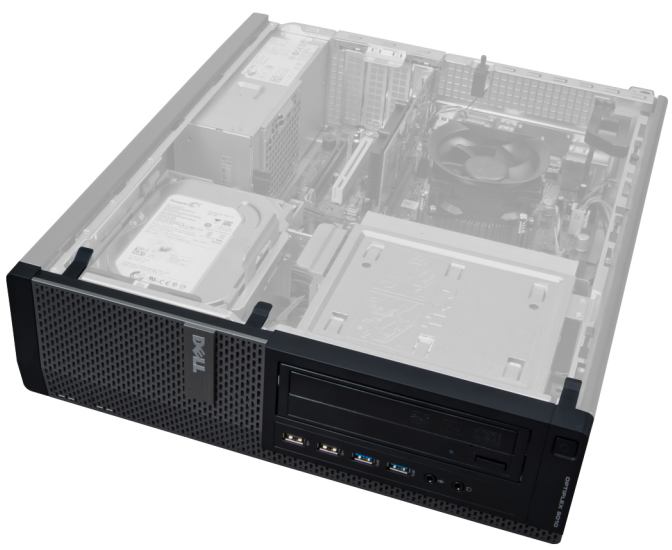

**3.** Jemně uvolněte jisticí sponku čelního rámečku od skříně na okraji čelního rámečku.

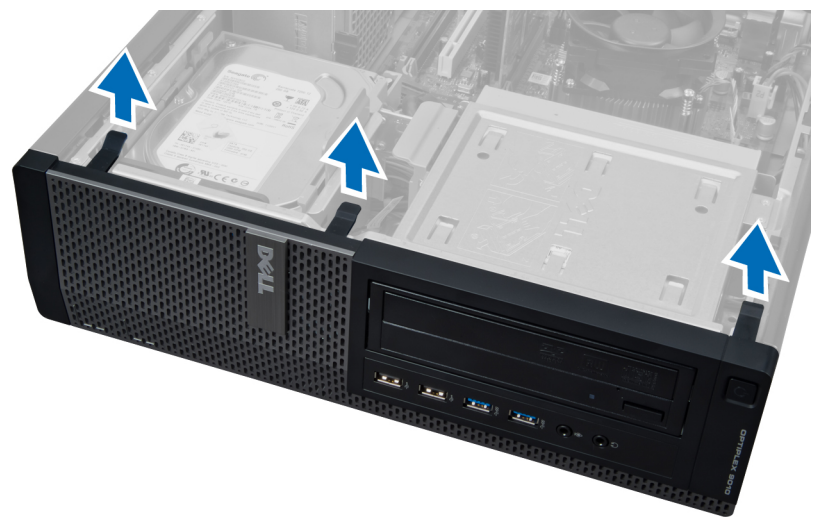

**4.** Odklopte čelní panel směrem od skříně a uvolněte háčky na druhém okraji panelu.

<span id="page-11-0"></span>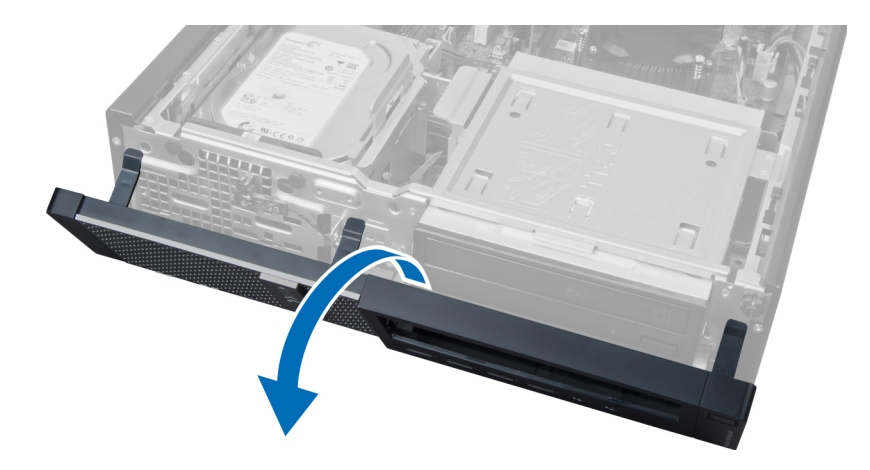

#### **Montáž čelního krytu**

- **1.** Háčky u spodního okraje čelního panelu vložte do slotů ve skříni.
- **2.** Otočte kryt směrem k počítači tak, aby čtyři jisticí sponky na čelním panelu zapadly na své místo.
- **3.** Nasaďte kryt.
- **4.** Postupujte podle pokynů v části *Po manipulaci uvnitř počítače*.

### **Demontáž rozšiřujících karet**

- **1.** Postupujte podle pokynů v části *Před manipulací uvnitř počítače*.
- **2.** Demontujte kryt.

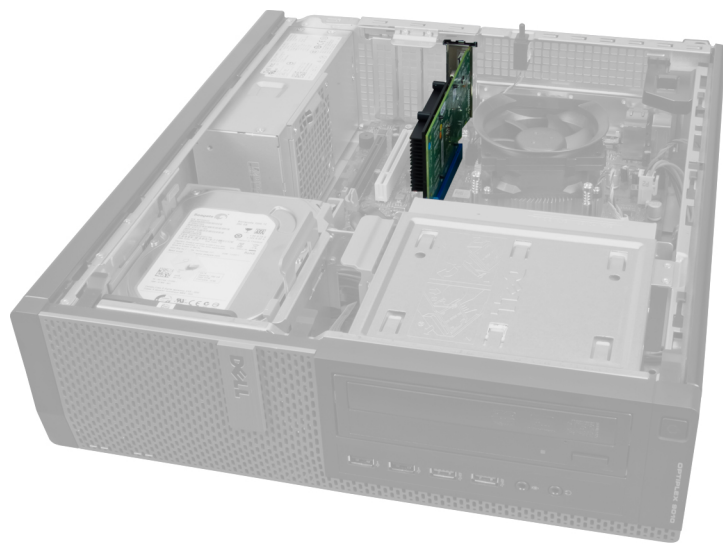

**3.** Zvedněte směrem nahoru uvolňovací výstupek na západce jistící kartu.

<span id="page-12-0"></span>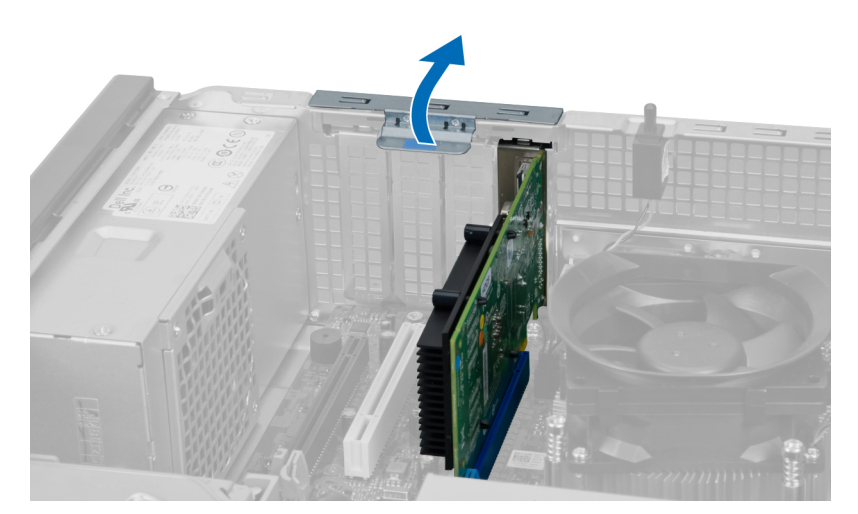

**4.** Zatlačte uvolňovací páčku směrem od rozšiřující karty a uvolněte kartu z konektoru.

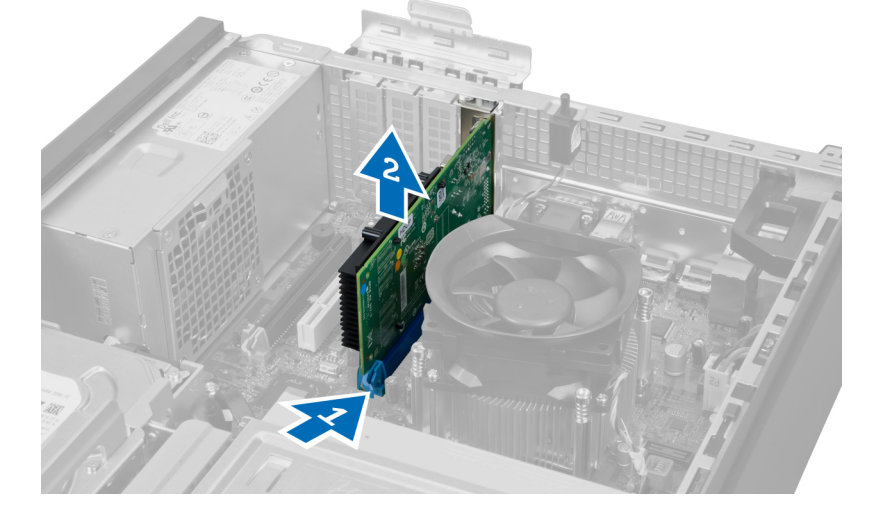

#### **Montáž rozšiřujících karet**

- **1.** Vložte rozšiřující kartu do konektoru na základní desce a zatlačte směrem dolů na západku jistící kartu.
- **2.** Nasaďte kryt.
- **3.** Postupujte podle pokynů v části *Po manipulaci uvnitř počítače*.

#### **Pokyny k paměťovému modulu**

Abyste zajistili optimální výkon počítače, postupujte při konfiguraci paměti počítače podle následujících obecných pokynů:

- Je možné kombinovat paměťové moduly o různých velikostech (např. 2 GB a 4 GB), ale všechny obsazené kanály musí být nakonfigurovány stejně.
- Paměťové moduly je třeba instalovat od první pozice.

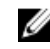

**POZNÁMKA:** V závislosti na hardwarové konfiguraci se může označení paměťových patic v počítači lišit. Například A1, A2 nebo 1,2,3.

- <span id="page-13-0"></span>• Pokud moduly typu quad-rank zkombinujete s moduly typu single-rank nebo dual-rank, moduly typu quad-rank je nutné nainstalovat do pozic s bílými uvolňovacími páčkami.
- Pokud nainstalujete paměťové moduly o různém taktu, budou pracovat při taktu nejpomalejšího z nainstalovaných modulů.

#### **Demontáž paměti**

- **1.** Postupujte podle pokynů v části *Před manipulací uvnitř počítače*.
- **2.** Demontujte kryt.

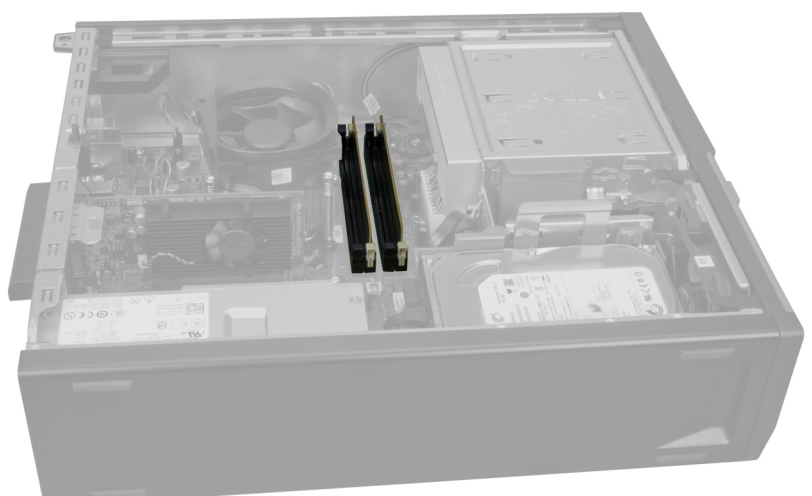

**3.** Zatlačte na jistící výstupky na obou stranách paměťových modulů a ty následně odpojte od konektorů na základní desce.

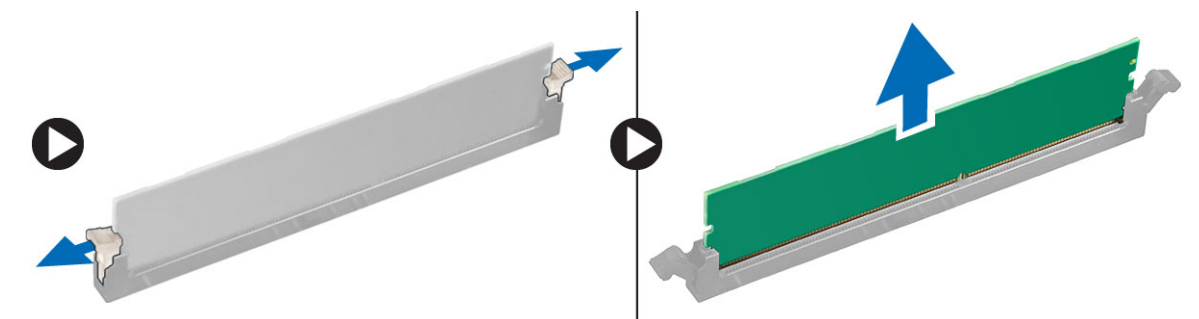

#### **Montáž paměti**

- **1.** Zarovnejte zářez na paměťovém modulu s výčnělkem v konektoru na základní desce.
- **2.** Vložte paměťové moduly do konektorů na základní desce. Paměti nainstalujte v pořadí 1 > 2 > 3 > 4.
- **3.** Zatlačte paměťové moduly směrem dolů, dokud nevyskočí západky, které je drží na místě.
- **4.** Nasaďte kryt.
- **5.** Postupujte podle pokynů v části *Po manipulaci uvnitř počítače*.

### <span id="page-14-0"></span>**Vyjmutí knoflíkové baterie**

- **1.** Postupujte podle pokynů v části *Před manipulací uvnitř počítače*.
- **2.** Demontujte následující:
	- a. kryt
	- b. rozšiřující kartu

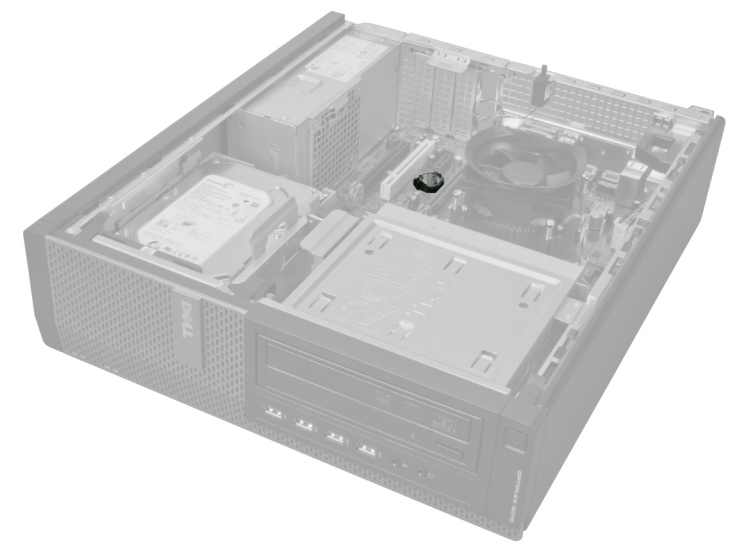

**3.** Opatrně zatáhněte za uvolňovací západku směrem od baterie. Tím ji umožníte uvolnění z pozice a následně můžete knoflíkovou baterii vyjmout z počítače.

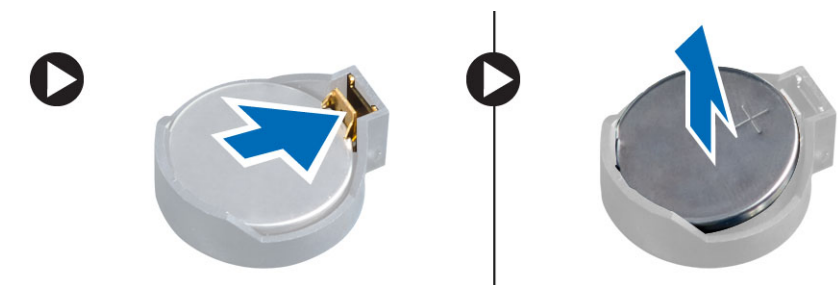

#### **Vložení knoflíkové baterie**

- **1.** Vložte knoflíkovou baterii do slotu na základní desce.
- **2.** Zatlačte knoflíkovou baterii směrem dolů, aby pružina uvolňovací západky zapadla na místo a přichytila ji.
- **3.** Nainstalujte rozšiřující kartu.
- **4.** Nasaďte kryt.
- **5.** Postupujte podle pokynů v části *Po manipulaci uvnitř počítače*.

#### **Demontáž pevného disku**

- **1.** Postupujte podle pokynů v části *Před manipulací uvnitř počítače*.
- **2.** Demontujte kryt.

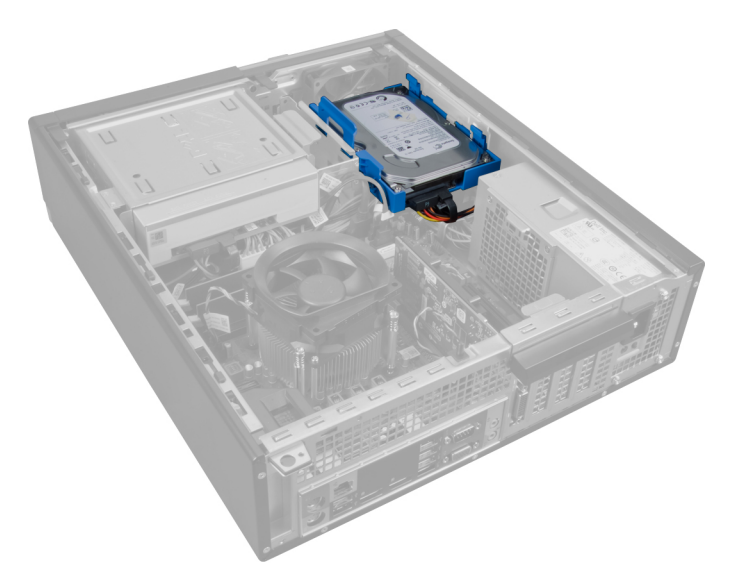

**3.** Ze zadní části pevného disku odpojte datový a napájecí kabel.

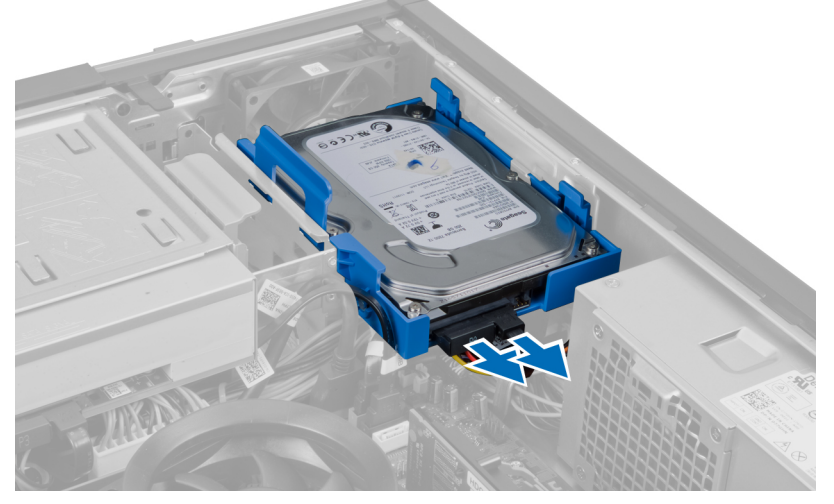

**4.** Zatlačte modrý jisticí výčnělek směrem dovnitř a vyzvedněte pod úhlem držák pevného disku z jeho pozice.

<span id="page-16-0"></span>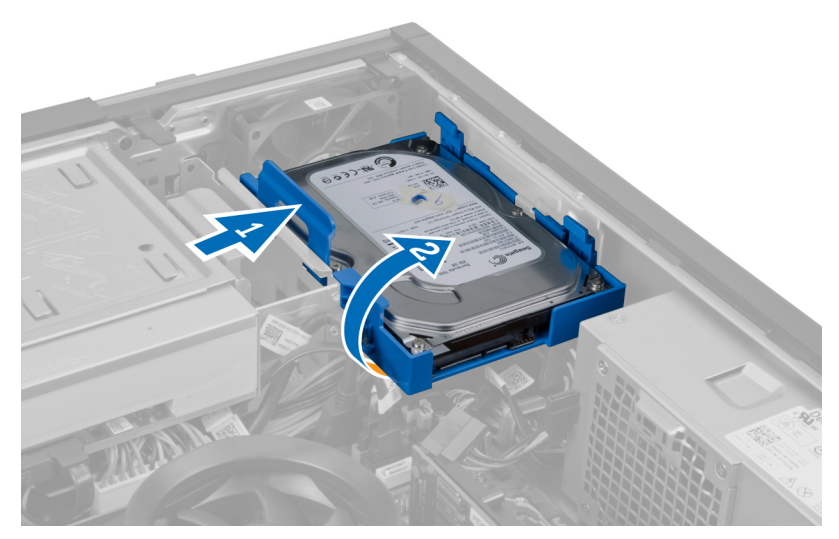

**5.** Natáhněte držák pevných disků a poté z něj vyjměte pevný disk.

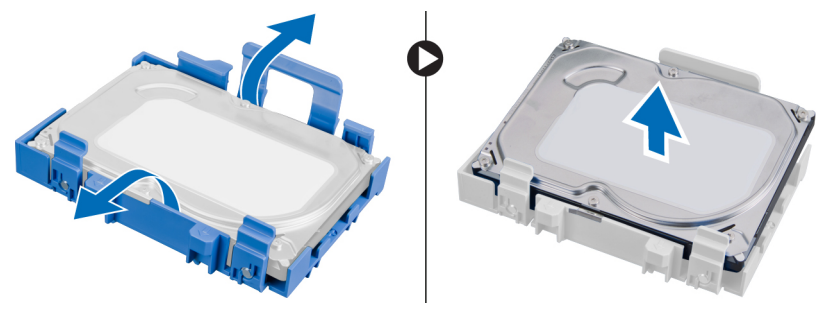

**6.** Podle těchto kroků vyjměte i druhý pevný disk (je-li k dispozici).

### **Montáž pevného disku**

- **1.** Vložte pevný disk do držáku pevného disku.
- **2.** Zatlačte oba modré výčnělky držáku dovnitř a zasuňte držák pevného disku do pozice ve skříni.
- **3.** Připojte datový kabel a napájecí kabel k pevnému disku.
- **4.** Nasaďte kryt.
- **5.** Postupujte podle pokynů v části *Po manipulaci uvnitř počítače*.

### **Demontáž optické jednotky**

- **1.** Postupujte podle pokynů v části *Před manipulací uvnitř počítače*.
- **2.** Demontujte následující:
	- a. kryt
	- b. čelní rámeček

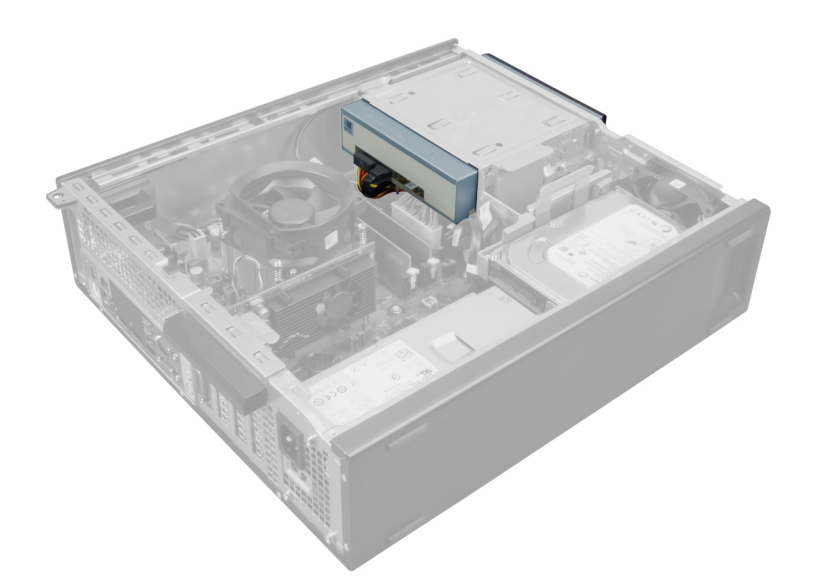

**3.** Ze zadní části optické jednotky odpojte datový a napájecí kabel.

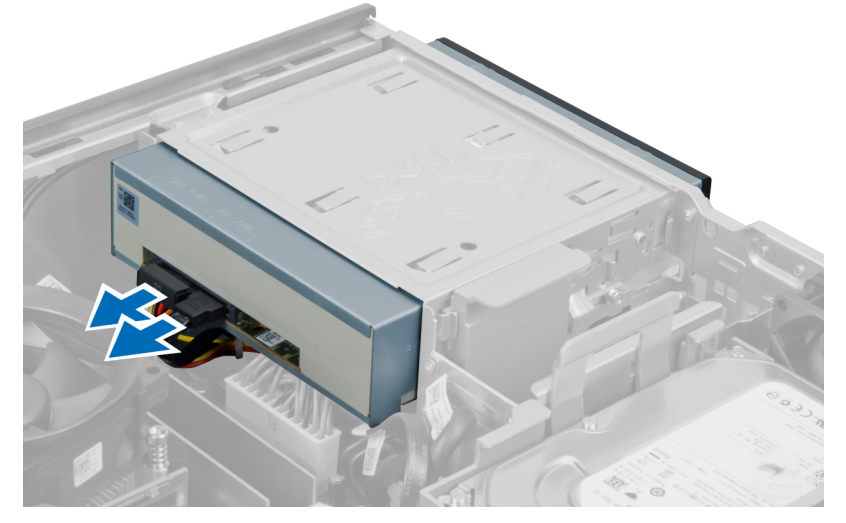

**4.** Nadzvedněte pojistku optické jednotky a zasuňte optickou jednotku směrem k přední části počítače.

<span id="page-18-0"></span>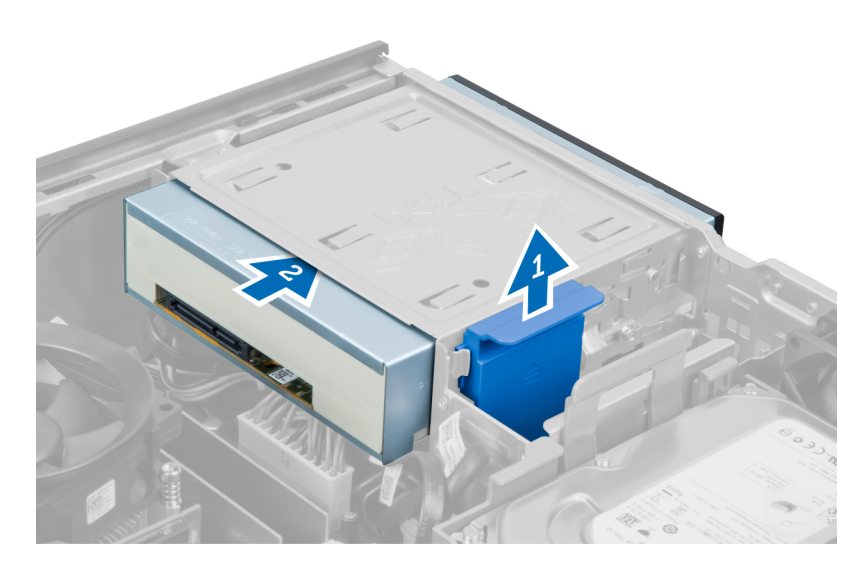

### **Montáž optické jednotky**

- **1.** Zatlačte z přední strany na optickou jednotku směrem k zadní straně počítače.
- **2.** Připojte datový kabel a napájecí kabel k optické jednotce.
- **3.** Namontujte přední rámeček.
- **4.** Nasaďte kryt.
- **5.** Postupujte podle pokynů v části *Po manipulaci uvnitř počítače*.

### **Demontáž reproduktoru**

- **1.** Postupujte podle pokynů v části *Před manipulací uvnitř počítače*.
- **2.** Demontujte kryt.

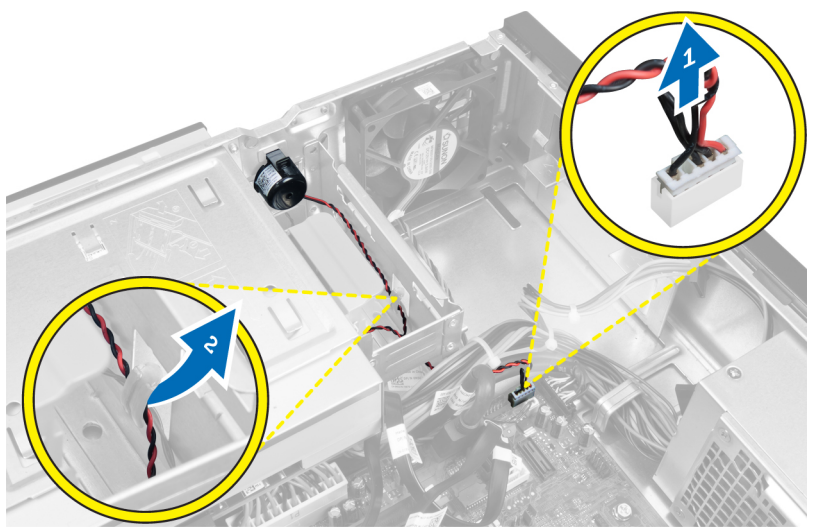

**3.** Odpojte reproduktor a uvolněte jej.

<span id="page-19-0"></span>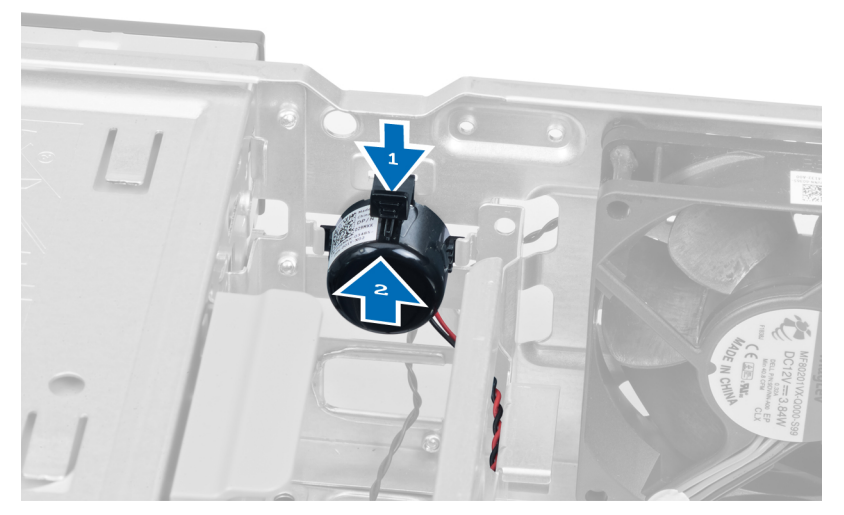

**4.** Stiskněte zajišťovací poutko reproduktoru a vyzvedněte reproduktor.

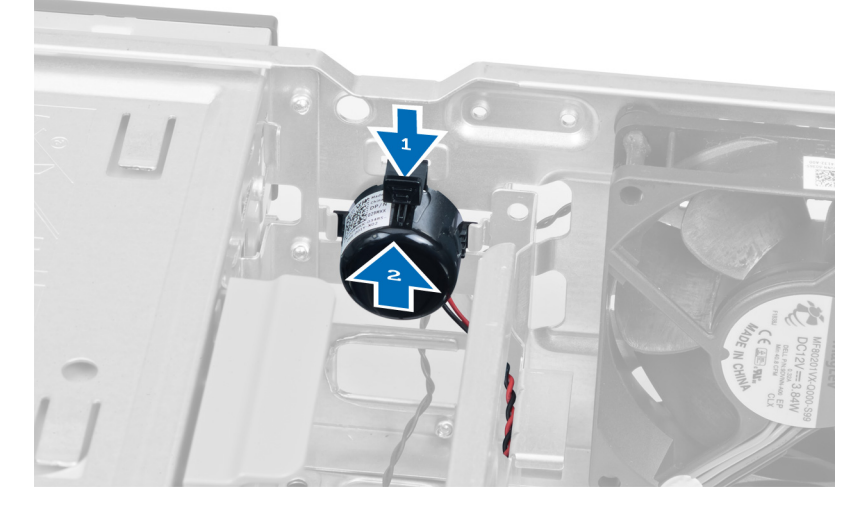

#### **Montáž reproduktoru**

- **1.** Stiskněte zajišťovací poutko reproduktoru a zasuňte do něj směrem dolů reproduktor.
- **2.** Připevněte kabel reproduktoru ke sponce na skříni.
- **3.** Připojte kabel reproduktoru k základní desce.
- **4.** Nasaďte kryt.
- **5.** Postupujte podle pokynů v části *Po manipulaci uvnitř počítače*.

### **Demontáž jednotky zdroje napájení**

- **1.** Postupujte podle pokynů v části *Před manipulací uvnitř počítače*.
- **2.** Demontujte následující:
	- a. kryt
	- b. pevný disk
	- c. optickou jednotku

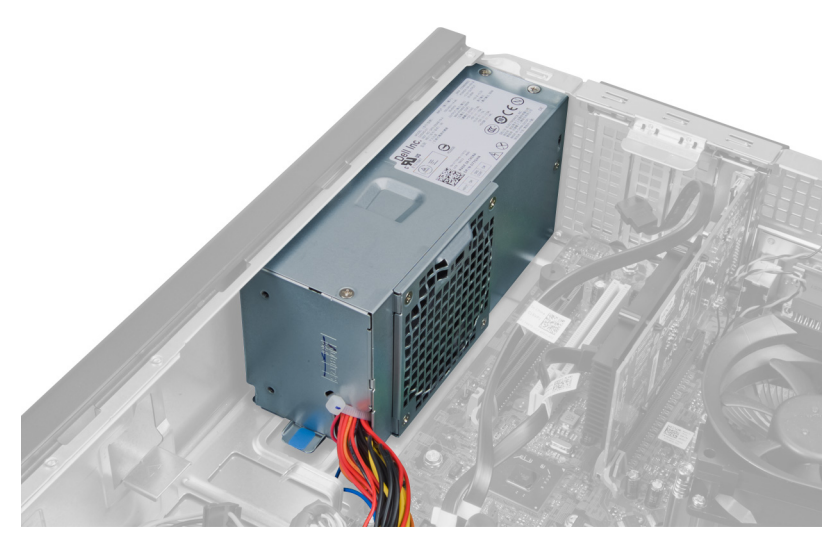

**3.** Stiskem plastové spony odpojte 4kolíkový napájecí kabel ze základní desky.

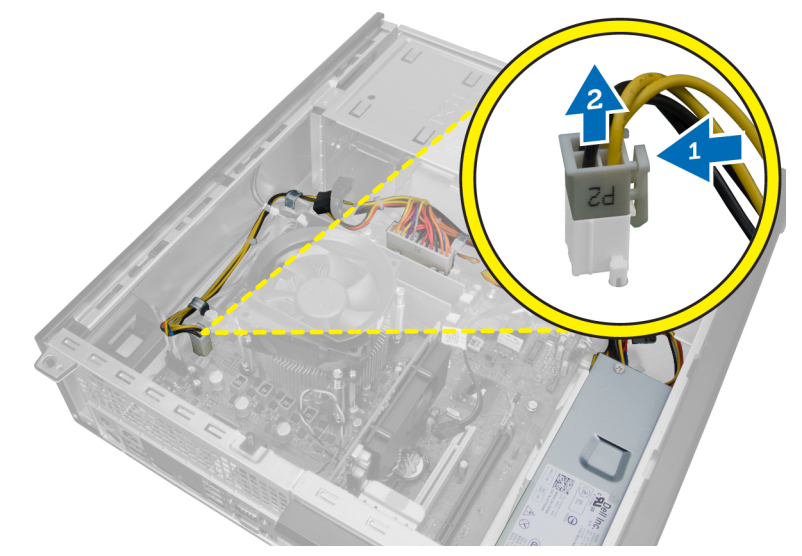

**4.** Uvolněte napájecí kabel od sponek skříně.

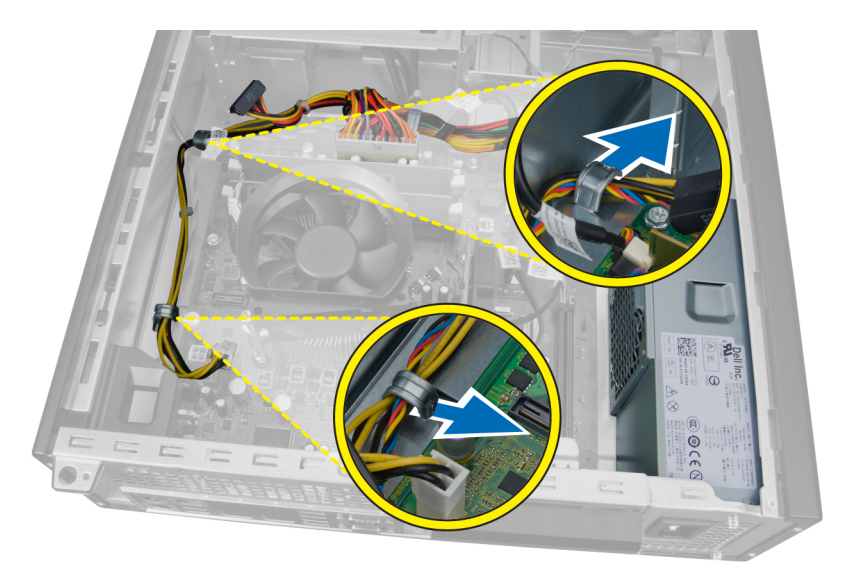

**5.** Zatlačte a nadzvednutím odpojte 24kolíkový kabel od základní desky.

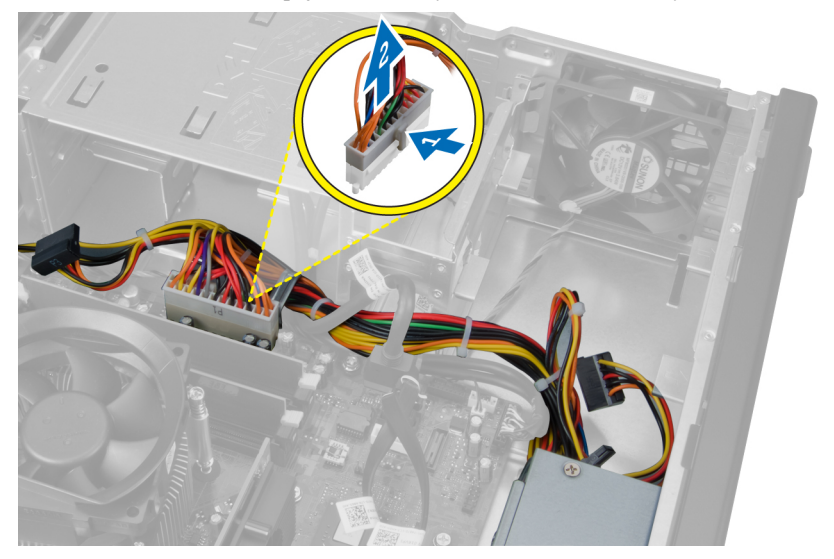

**6.** Uvolněte 24kolíkový kabel ze sponky na skříni.

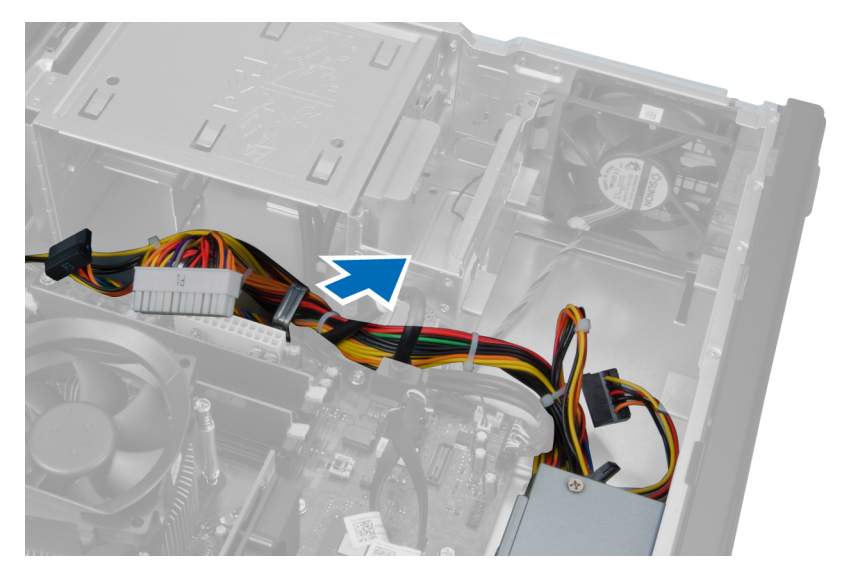

**7.** Uvolněte kabely zdroje napájení ze sponky na skříni.

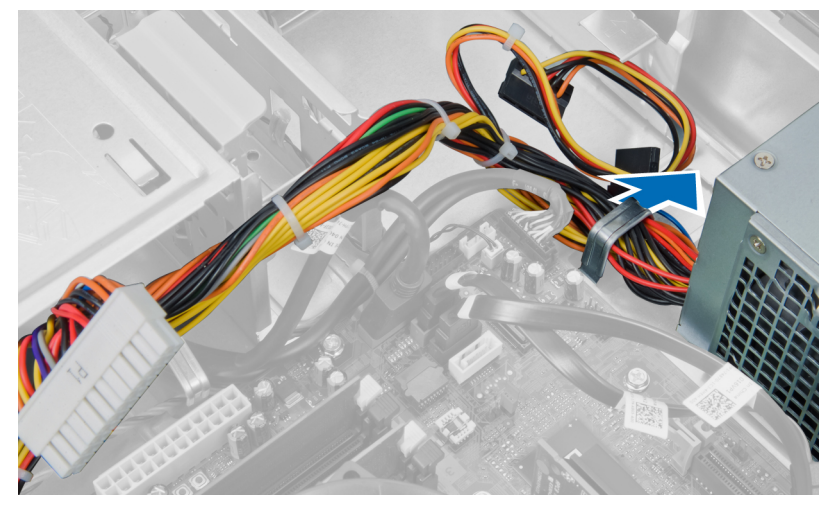

**8.** Odstraňte šrouby, které připevňují jednotku zdroje napájení k zadní straně počítače.

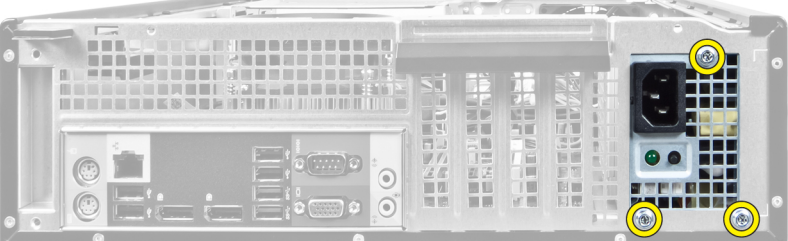

**9.** Zatlačte na modrou jisticí západku vedle napájecího zdroje a posuňte zdroj směrem k přední části počítače.

<span id="page-23-0"></span>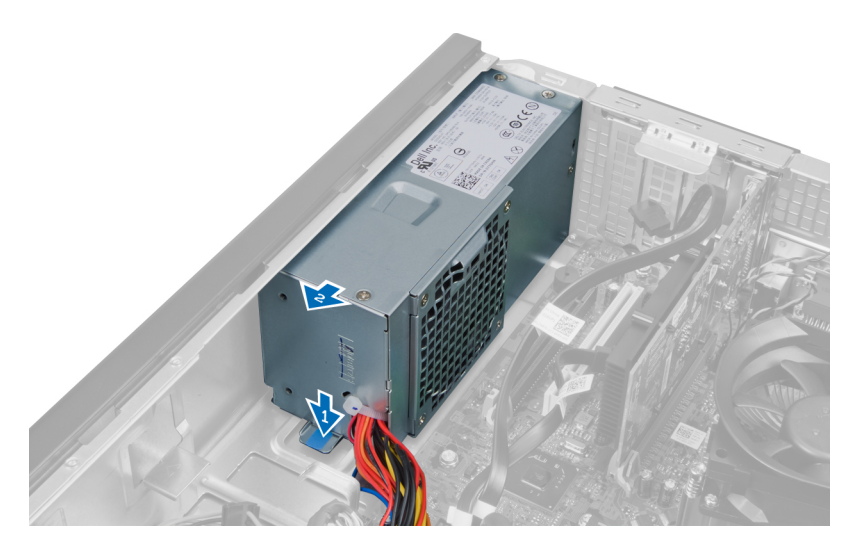

**10.** Zvedněte zdroj napájení a vyjměte jej z počítače.

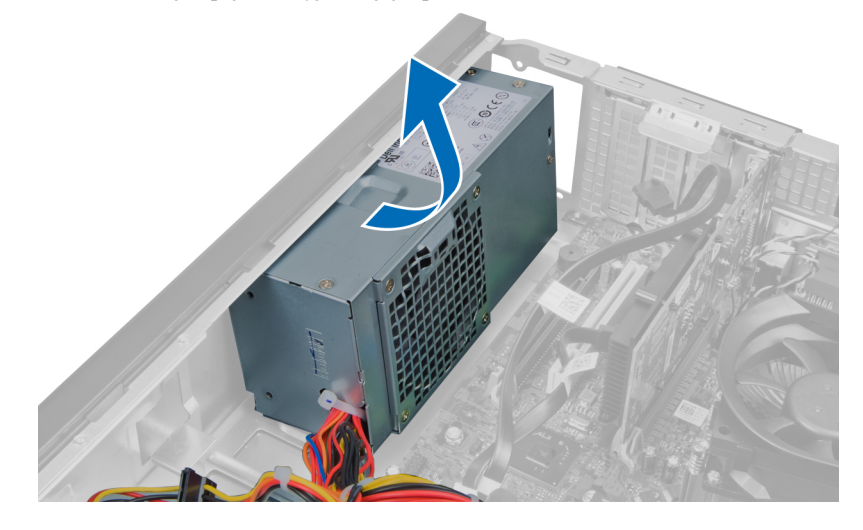

### **Montáž jednotky zdroje napájení**

- **1.** Umístěte napájecí zdroj do skříně a posuňte jej k zadní části systému.
- **2.** Utáhněte šrouby, které upevňují napájecí zdroj k zadní straně počítače.
- **3.** Připevněte kabely zdroje napájení ke sponkám na skříni.
- **4.** Připevněte 4kolíkový napájecí kabel k základní desce.
- **5.** Připevněte 24kolíkový napájecí kabel k základní desce.
- **6.** Namontujte optickou jednotku.
- **7.** Namontujte pevný disk.
- **8.** Nasaďte kryt.
- **9.** Postupujte podle pokynů v části *Po manipulaci uvnitř počítače*.

### <span id="page-24-0"></span>**Demontáž chladiče**

- **1.** Postupujte podle pokynů v části *Před manipulací uvnitř počítače*.
- **2.** Demontujte kryt.

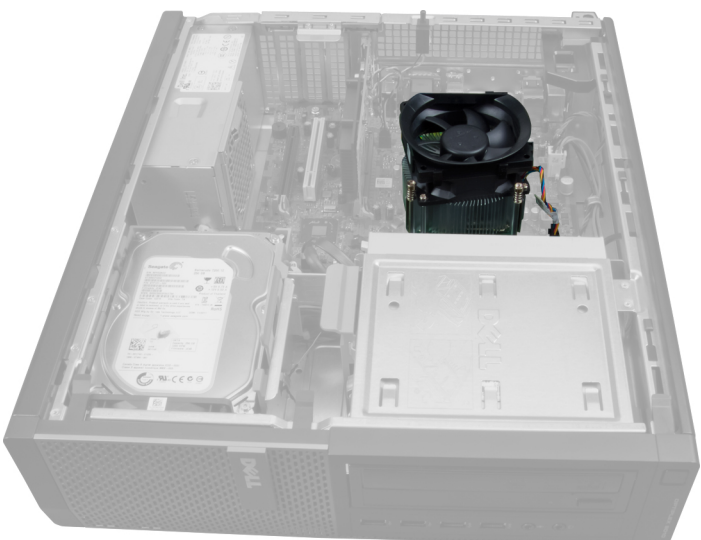

**3.** Stiskem plastové spony odpojte kabel chladiče ze základní desky.

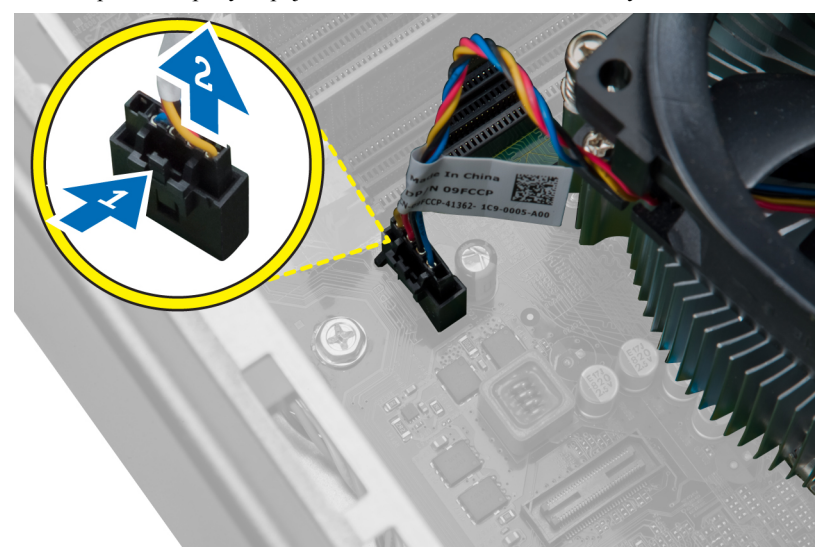

**4.** Pomocí křížového šroubováku uvolněte šrouby upevňující sestavu chladiče k základní desce a zvedněte ji z počítače. Sestavu položte ventilátorem směrem dolů a termální pastou nahoru.

<span id="page-25-0"></span>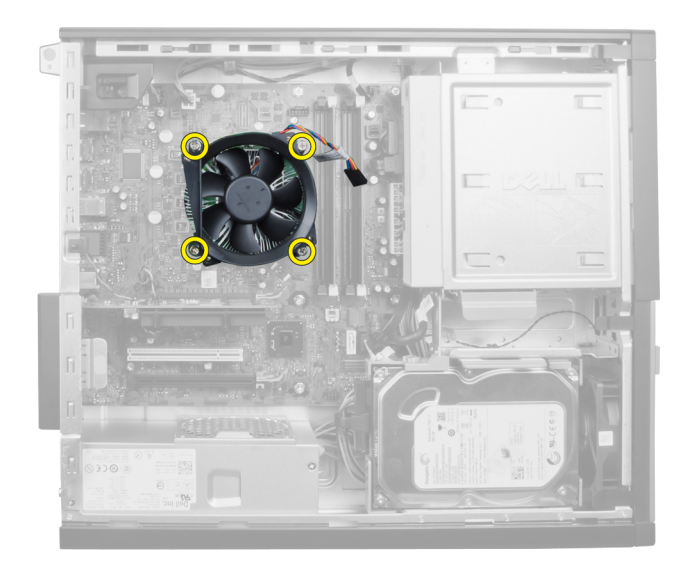

### **Montáž chladiče**

- **1.** Vložte chladič do skříně.
- **2.** Pomocí křížového šroubováku utáhněte úchytné šrouby, a upevněte tak chladič k základní desce.
- **3.** Připojte kabel chladiče k základní desce.
- **4.** Nasaďte kryt.
- **5.** Postupujte podle pokynů v části *Po manipulaci uvnitř počítače*.

#### **Demontáž procesoru**

- **1.** Postupujte podle pokynů v části *Před manipulací uvnitř počítače*.
- **2.** Demontujte kryt.
- **3.** Demontujte chladič.
- **4.** Zatlačením na páčku směrem dolů ji uvolněte a poté jejím přesunutím směrem ven ji uvolněte také ze zajišťovacího háčku. Zvedněte kryt procesoru a vyjměte procesor z pozice.

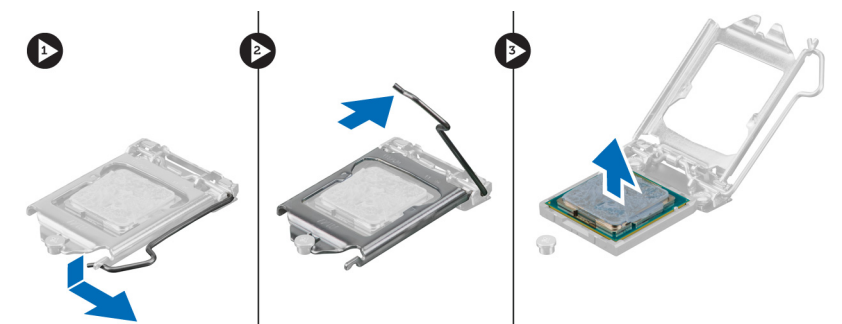

### <span id="page-26-0"></span>**Montáž procesoru**

- **1.** Vložte procesor do jeho patice. Ujistěte se, že je správně usazen. Symbol zlatého trojúhelníku na procesu by měl lícovat se symbolem trojúhelníku na základní desce.
- **2.** Opatrně spusťte kryt procesoru.
- **3.** Zatlačte uvolňovací páčku směrem dolů a poté ji posunutím směrem dovnitř upevněte pomocí zajišťovacího háčku.
- **4.** Nasaďte chladič.
- **5.** Nasaďte kryt.
- **6.** Postupujte podle pokynů v části *Po manipulaci uvnitř počítače*.

#### **Demontáž systémového ventilátoru**

- **1.** Postupujte podle pokynů v části *Před manipulací uvnitř počítače*.
- **2.** Demontujte následující:
	- a. kryt
	- b. čelní rámeček
	- c. optickou jednotku
	- d. pevný disk

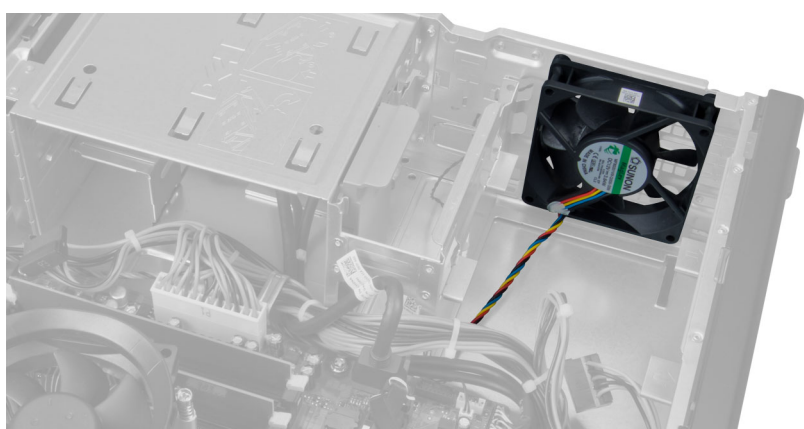

**3.** Stiskem plastové spony uvolněte kabel systémového ventilátoru ze základní desky.

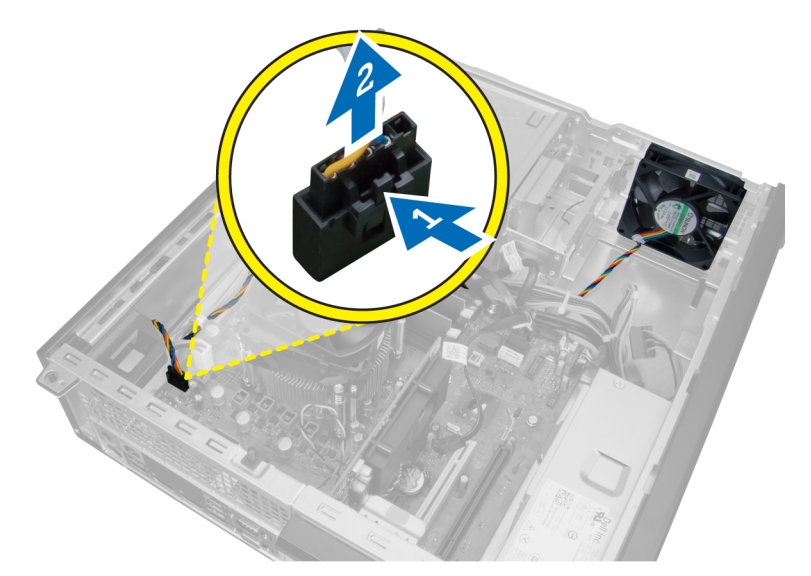

**4.** Uvolněte kabel systémového ventilátoru ze sponky na skříni.

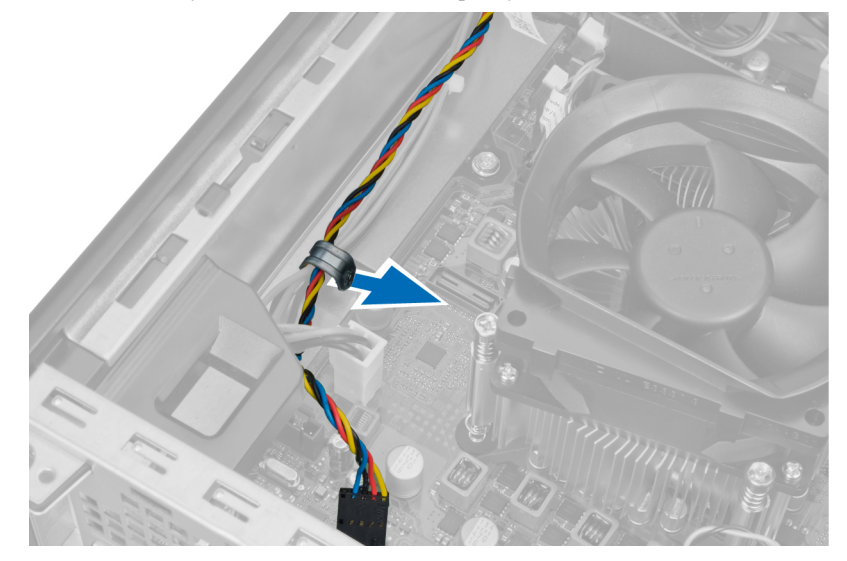

**5.** Odpojte kabely systémového ventilátoru ze sponky na skříni.

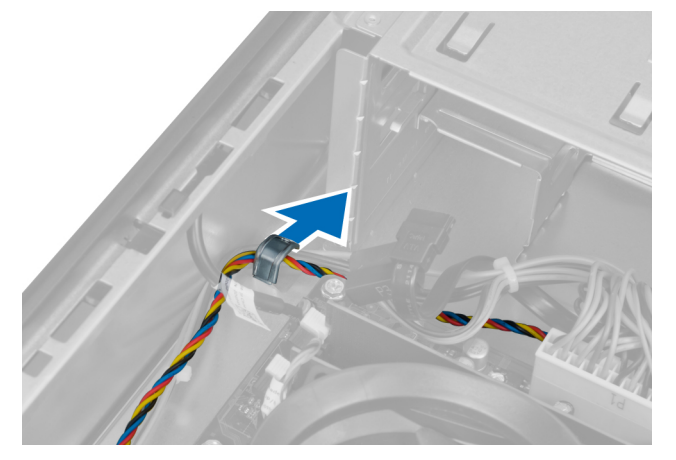

**6.** Zatlačte a odpojte 24kolíkový napájecí kabel od základní desky.

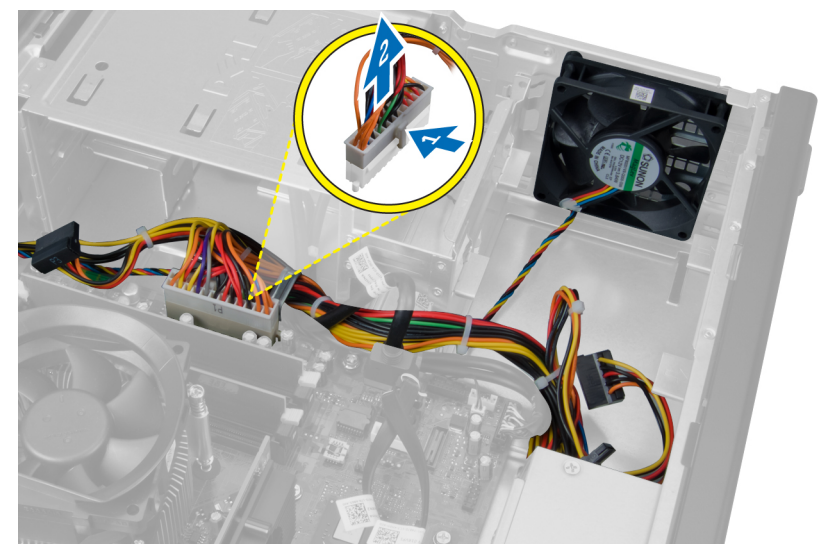

**7.** Uvolněte napájecí kabely ze sponky na skříni.

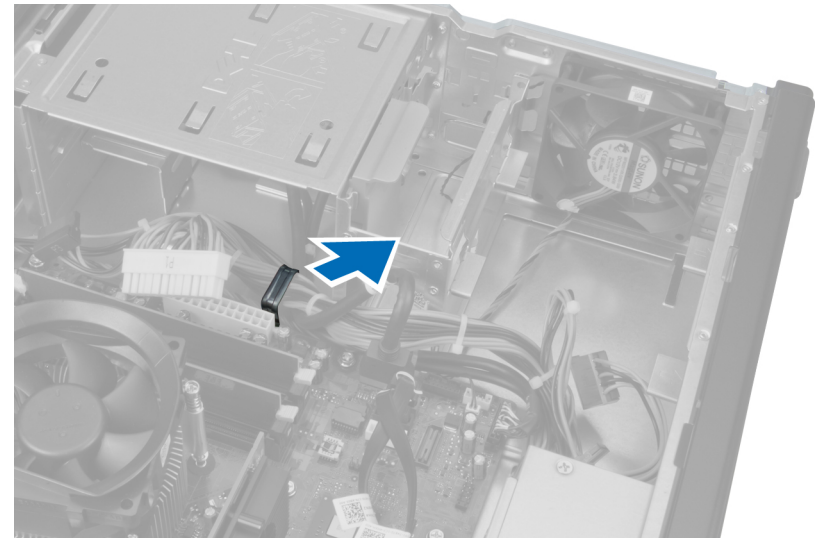

**8.** Uvolněte čtyři průchodky upevňující systémový ventilátor k zadní části počítače a ventilátor sejměte.

<span id="page-29-0"></span>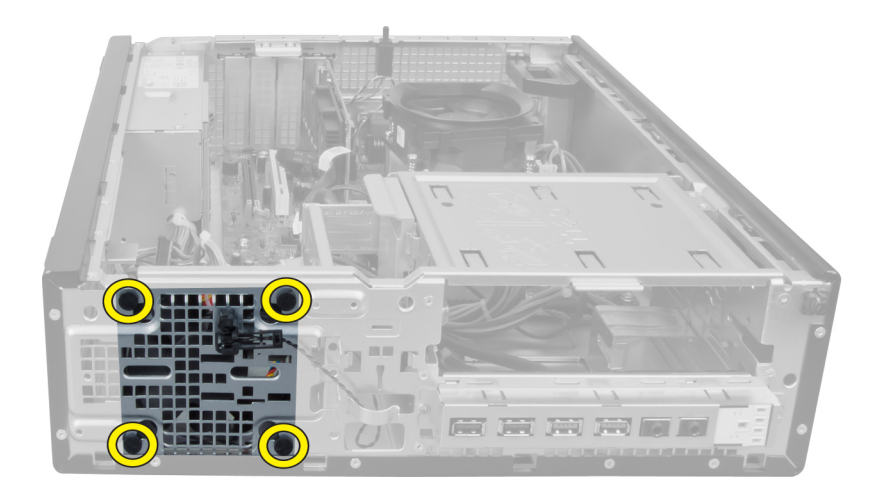

### **Montáž systémového ventilátoru**

- **1.** Umístěte systémový ventilátor do skříně.
- **2.** Protáhněte čtyři průchodky skrze skříň a posuňte je směrem ven dle drážek.
- **3.** Připevněte kabely systémového ventilátoru ke sponkám na skříni.
- **4.** Připojte kabel systémového ventilátoru k základní desce.
- **5.** Připevněte napájecí kabely spínače ke sponkám na skříni.
- **6.** Připojte 24kolíkový konektor.
- **7.** Namontujte pevný disk.
- **8.** Namontujte optickou jednotku.
- **9.** Namontujte přední rámeček.
- **10.** Nasaďte kryt.
- **11.** Postupujte podle pokynů v části *Po manipulaci uvnitř počítače*.

#### **Demontáž snímače teploty**

- **1.** Postupujte podle pokynů v části *Před manipulací uvnitř počítače*.
- **2.** Demontujte následující:
	- a. kryt
	- b. čelní rámeček
	- c. pevný disk

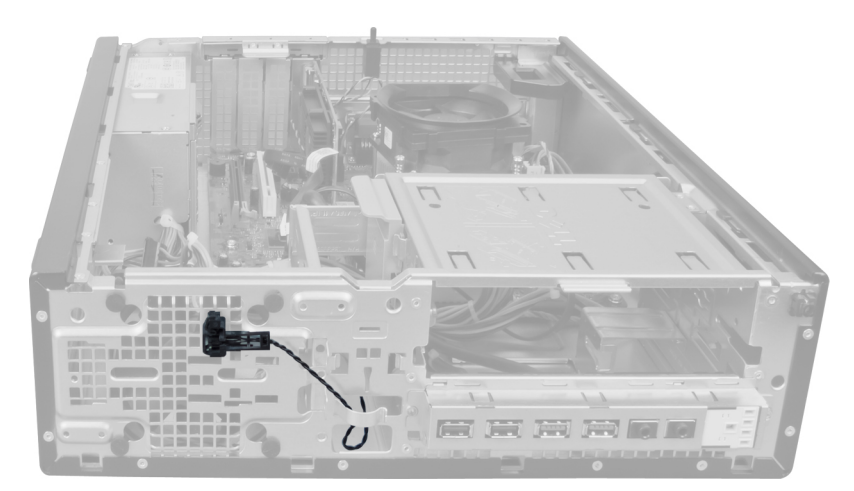

**3.** Odpojte kabel snímače teploty od základní desky.

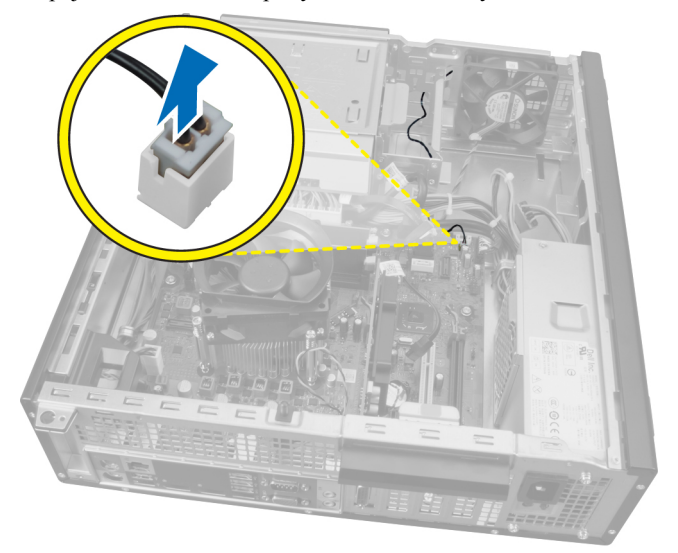

**4.** Uvolněte kabel snímače teploty ze sponek na skříni.

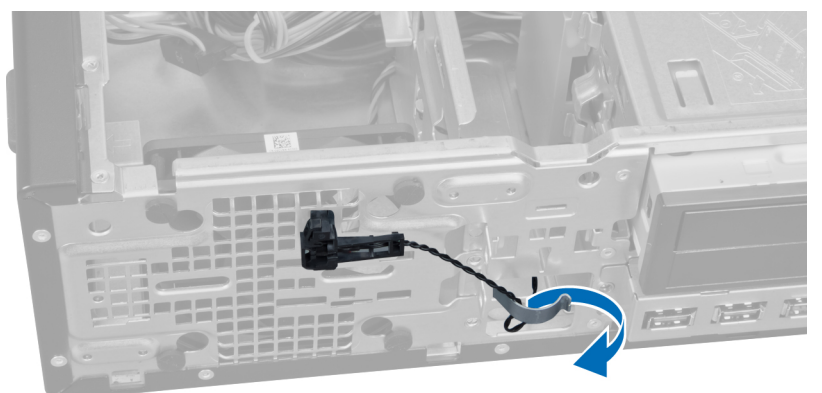

**5.** Opatrným zatlačením na výstupky na obou stranách uvolněte a vyjměte snímač teploty ze skříně.

<span id="page-31-0"></span>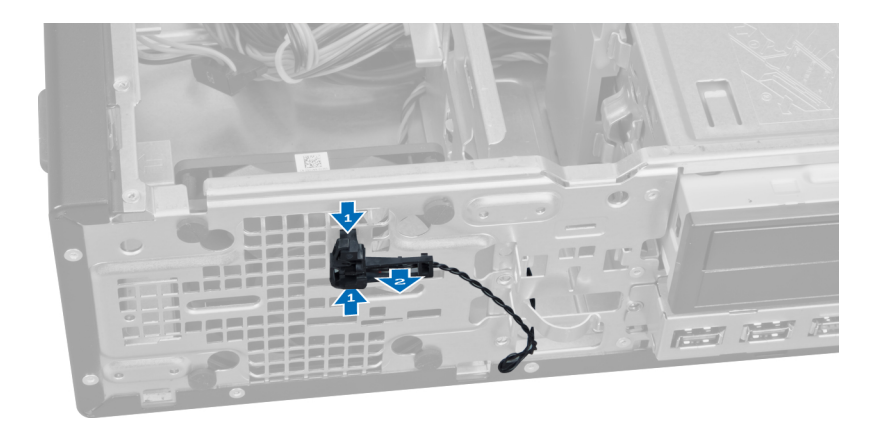

### **Montáž předního snímače teploty**

- **1.** Připevněte snímač teploty k přední části skříně.
- **2.** Připevněte kabel snímače teploty ke sponkám na skříni.
- **3.** Připojte kabel snímače teploty k základní desce.
- **4.** Namontujte pevný disk.
- **5.** Namontujte přední rámeček.
- **6.** Nasaďte kryt.
- **7.** Postupujte podle pokynů v části *Po manipulaci uvnitř počítače*.

#### **Demontáž vypínače**

- **1.** Postupujte podle pokynů v části *Před manipulací uvnitř počítače*.
- **2.** Demontujte následující:
	- a. kryt
	- b. čelní rámeček

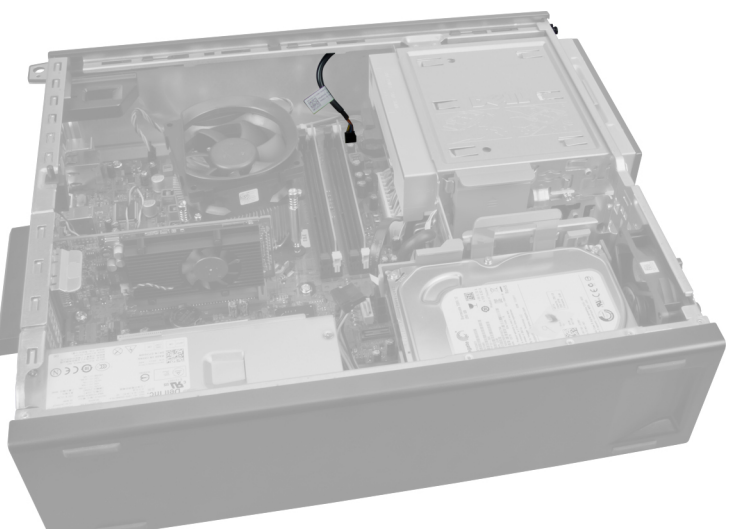

**3.** Stiskem a nadzvednutím uvolněte kabel vypínače od základní desky.

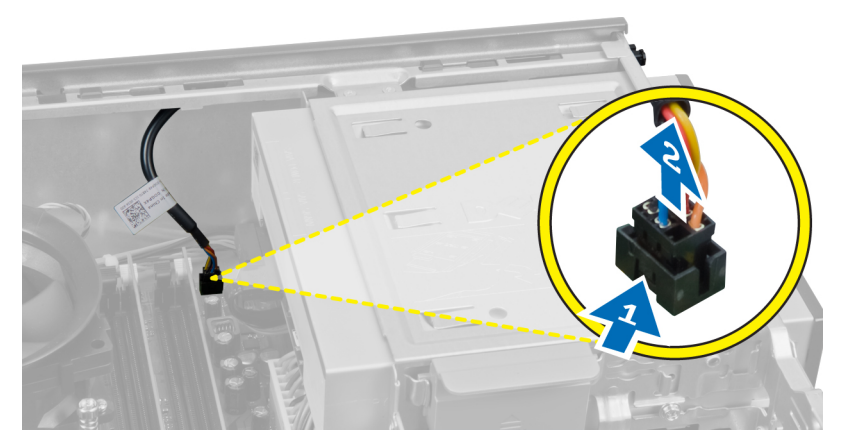

**4.** Stiskem sponek na obou stranách síťového spínače jej uvolníte od skříně a následně jej budete moci vyjmout z počítače.

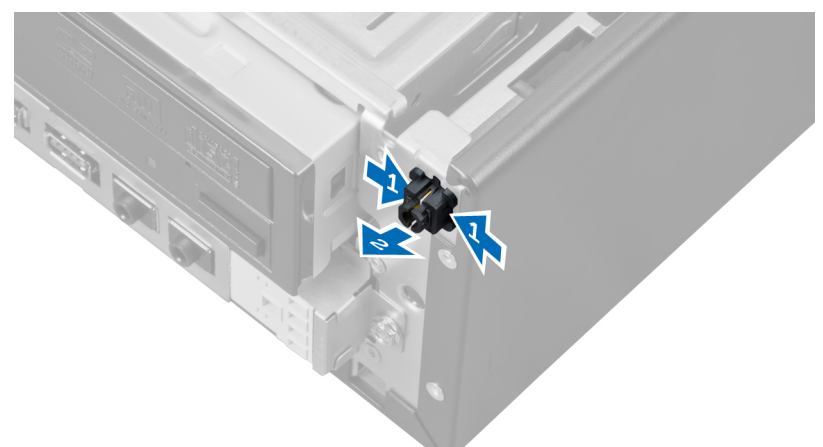

**5.** Kabel vypínače protáhněte přední částí počítače.

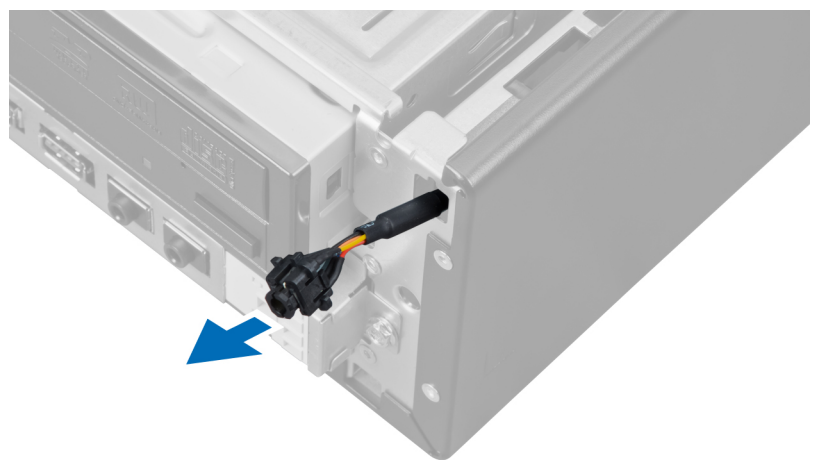

### <span id="page-33-0"></span>**Montáž vypínače**

- **1.** Kabel vypínače protáhněte přední částí počítače.
- **2.** Připevněte kabel vypínače ke skříni.
- **3.** Připojte kabel vypínače k základní desce.
- **4.** Namontujte přední rámeček.
- **5.** Nasaďte kryt.
- **6.** Postupujte podle pokynů v části *Po manipulaci uvnitř počítače*.

#### **Demontáž panelu I/O**

- **1.** Postupujte podle pokynů v části *Před manipulací uvnitř počítače*.
- **2.** Demontujte následující:
	- a. kryt
	- b. čelní rámeček
	- c. pevný disk
	- d. optickou jednotku

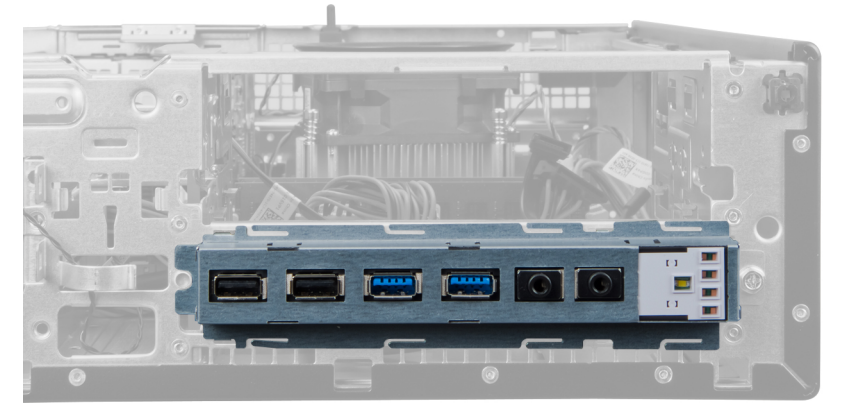

**3.** Odpojte 24kolíkový konektor od základní desky.

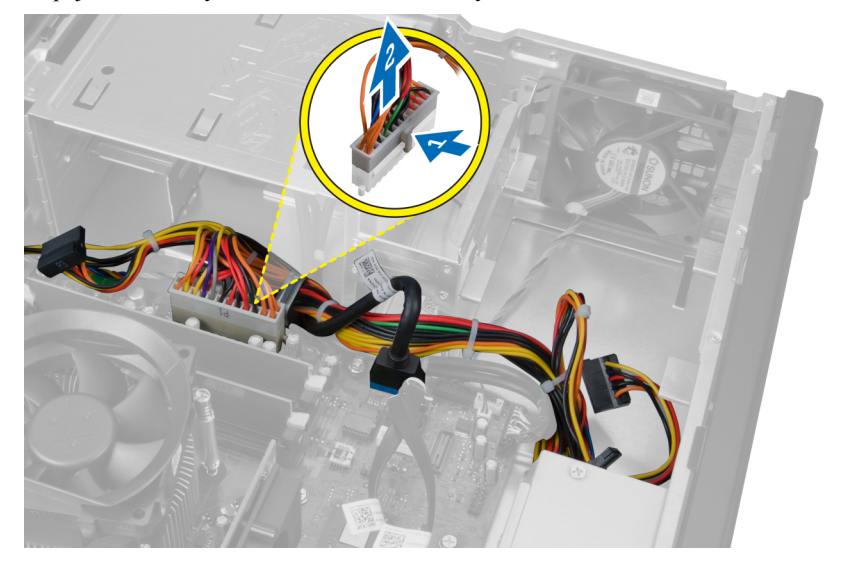

**4.** Uvolněte a vyjměte napájecí kabel a kabel panelu I/O ze sponky na skříni.

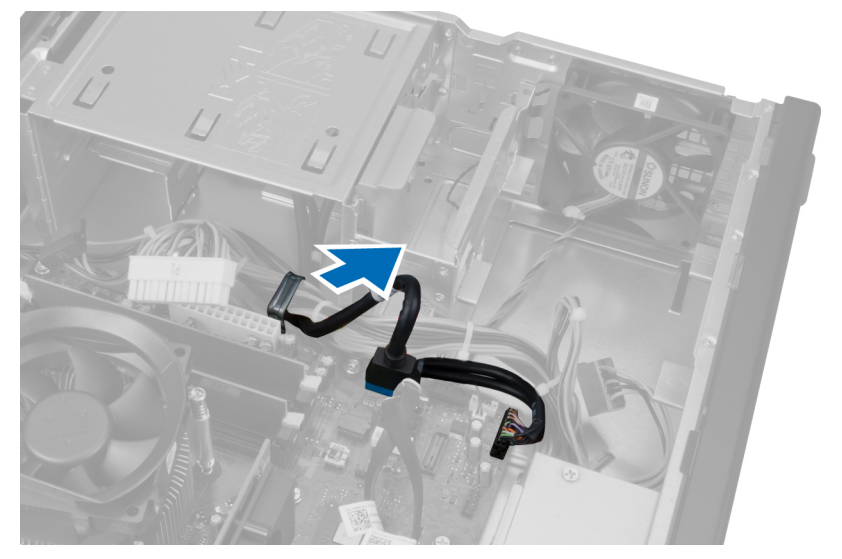

**5.** Zatlačte na kovovou sponu a jejím vytažením směrem nahoru odpojte konektor USB 3.0.

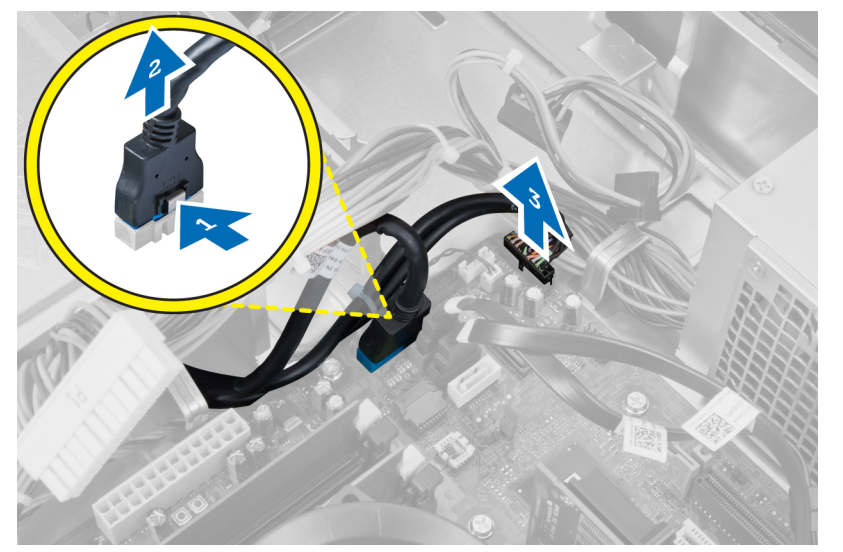

**6.** Vyšroubujte šroubek, který připevňuje panel I/O k počítači.

<span id="page-35-0"></span>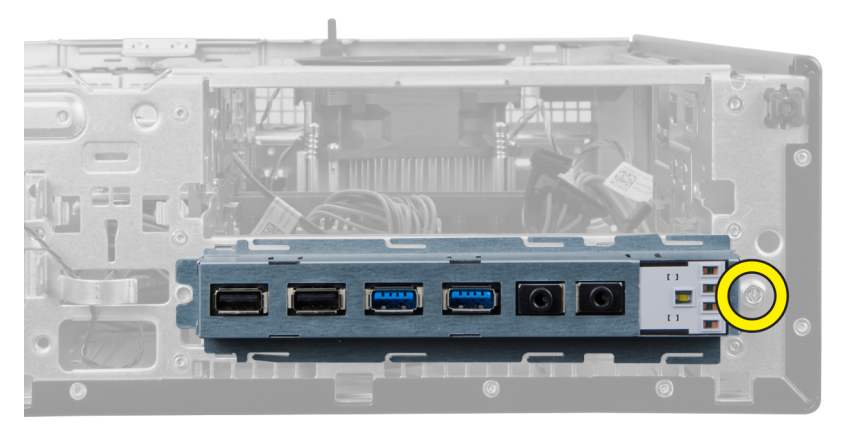

**7.** Panel I/O vysuňte směrem k levé straně počítače, tím jej uvolněte a následně jej spolu s kabelem vytáhněte z počítače.

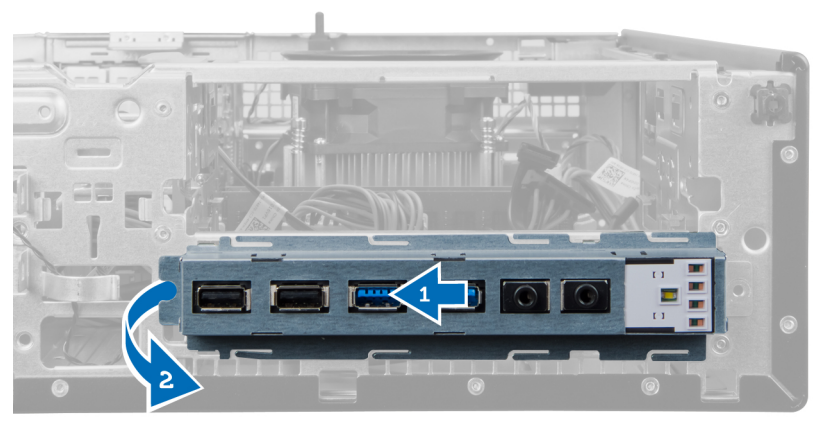

### **Montáž panelu I/O**

- **1.** Desku I/O vložte do slotu v přední části skříně.
- **2.** Posuňte desku I/O do pravé části systému, abyste ji mohli připevnit do skříně.
- **3.** Dotáhněte šroub, jehož pomocí je základní deska připevněna ke skříni.
- **4.** Připevněte kabel desky l/O nebo kabel FlyWire ke sponce na skříni.
- **5.** Připojte kabel desky I/O nebo kabel FlyWire k základní desce.
- **6.** Namontujte optickou jednotku.
- **7.** Namontujte diskovou jednotku.
- **8.** Namontujte přední rámeček.
- **9.** Nasaďte kryt.
- **10.** Postupujte podle pokynů v části *Po manipulaci uvnitř počítače*.

#### **Demontáž základní desky**

- **1.** Postupujte podle pokynů v části *Před manipulací uvnitř počítače*.
- **2.** Demontujte následující:
	- a. kryt
	- b. čelní rámeček
- c. rozšiřující kartu
- d. paměť
- e. chladič
- f. procesor
- **3.** Odpojte všechny kabely připojené k základní desce.

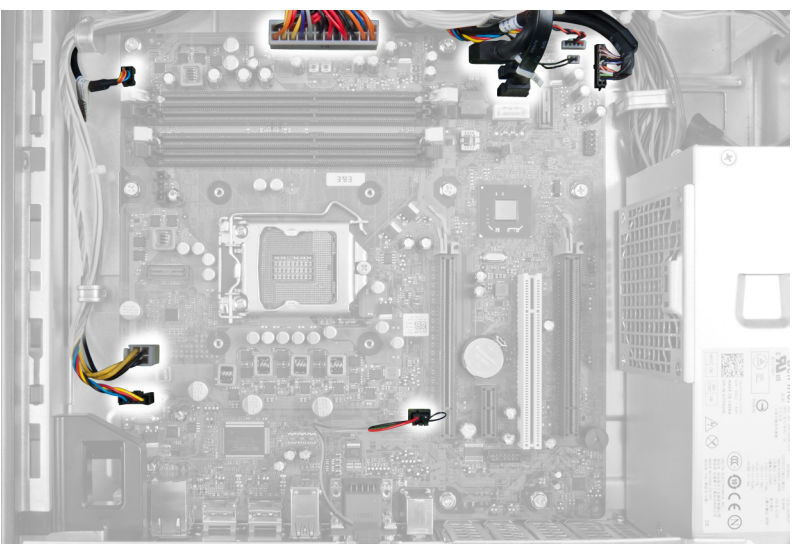

**4.** Odstraňte šrouby, které připevňují základní desku ke skříni.

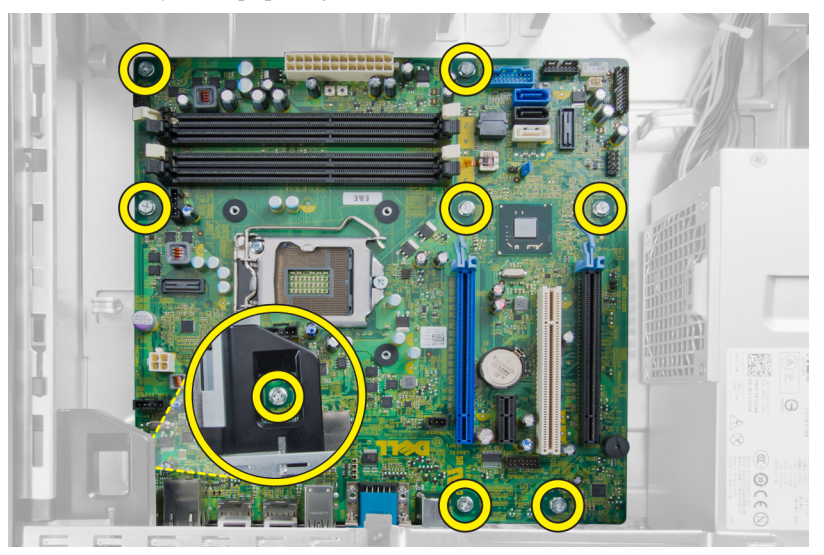

**5.** Vysuňte a vyjměte základní desku ze skříně.

<span id="page-37-0"></span>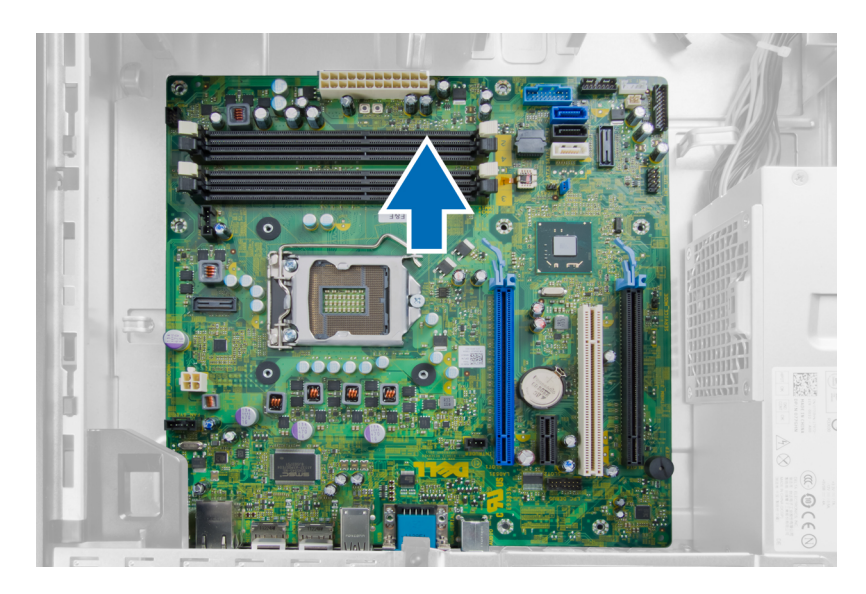

### **Rozvržení základní desky**

Na následujících obrázcích naleznete rozvržení základní desky počítače.

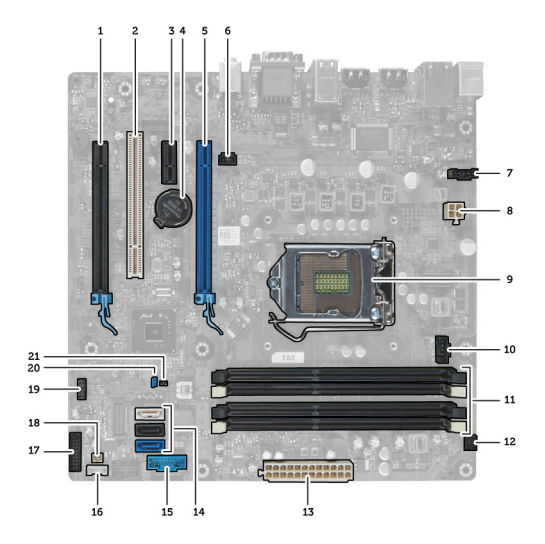

- 1. Konektor PCI Express x16 (zapojeného jako x4) 2. Konektor karty PCI
- 3. Konektor karty PCI Express x1 4. Pozice pro baterii
- 
- 
- 
- 11. Konektory paměťových modulů (DIMM\_1-4) 12. Konektor vypínače (PWR\_SW)
- 13. Konektor napájení počítače (Mini\_PWR) 14. Konektory disku SATA
- 
- 
- 
- 5. Konektor karty PCI Express x16 6. Konektor spínače proti neoprávněnému vniknutí (Intruder)
- 7. Konektor ventilátoru (Fan\_SYS) 8. Konektor napájení (12V\_PWRCONN)
- 9. Procesor 10. Konektor ventilátoru (Fan\_CPU)
	-
	-
- 15. Přední port USB 16. Interní konektor reproduktoru
- <span id="page-38-0"></span>17. Konektor předního panelu (FrontPanel) 18. Konektor snímače teploty
- 19. Interní konektor USB (INT\_USB) 20. Propojka hesla (PSWD)
- 21. Propojka pro reset hodin RTC (RTCRST)

#### **Montáž základní desky**

- **1.** Zarovnejte základní desku ke konektorům portů a umístěte základní desku do skříně.
- **2.** Dotáhněte šrouby, jejíchž pomocí je základní deska připevněna ke skříni.
- **3.** Připojte všechny kabely k základní desce.
- **4.** Namontujte procesor.
- **5.** Nasaďte chladič.
- **6.** Vložte paměť.
- **7.** Nainstalujte rozšiřující kartu.
- **8.** Namontujte přední rámeček.
- **9.** Nasaďte kryt.
- **10.** Postupujte podle pokynů v části *Po manipulaci uvnitř počítače*.
- 
- 

## <span id="page-39-0"></span>**Nastavení systému**

Nástroj Nastavení systému umožňuje spravovat hardware počítače a měnit možnosti v systému BIOS. V nástroji Nastavení systému můžete provádět následující:

- Měnit nastavení NVRAM po přidání nebo odebrání hardwaru
- Prohlížet konfiguraci hardwaru počítače
- Povolit nebo zakázat integrovaná zařízení
- Měnit mezní limity výkonu a napájení
- Spravovat zabezpečení počítače

#### **Sekvence spouštění**

Sekvence spouštění umožňuje obejít pořadí spouštěcích zařízení nastavené v nástroji Nastavení systému a spouštět počítač přímo z vybraného zařízení (například optické jednotky nebo pevného disku). Během testu POST (Power-on Self Test) po zobrazení loga Dell máte k dispozici následující možnosti:

- Vstup do nastavení systému stisknutím klávesy <F2>
- Vyvolání jednorázové nabídky zavádění systému stisknutím klávesy <F12>

Jednorázová nabídka zavádění systému obsahuje zařízení, ze kterých můžete spustit počítač a možnost diagnostiky. Možnosti nabídky zavádění jsou následující:

- Removable Drive (Vyjímatelný disk) (je-li k dispozici)
- STXXXX Drive (Jednotka STXXXX)

**POZNÁMKA:** XXX představuje číslo jednotky SATA.

- Optical Drive (Optická jednotka)
- Diagnostics (Diagnostika)

**POZNÁMKA:** Po výběru možnosti Diagnostics (Diagnostika) se zobrazí obrazovka diagnostiky **ePSA**.

Na obrazovce s pořadím zavádění jsou k dispozici také možnosti přístupu na obrazovku nástroje Nastavení systému.

#### **Navigační klávesy**

V následující tabulce naleznete klávesy pro navigaci nastavením systému.

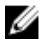

**POZNÁMKA:** V případě většiny možností nastavení systému se provedené změny zaznamenají, ale použijí se až po restartu počítače.

<span id="page-40-0"></span>**Tabulka 1. Navigační klávesy**

| Klávesy             | Navigace                                                                                                    |
|---------------------|----------------------------------------------------------------------------------------------------|
| Šipka nahoru        | Přechod na předchozí pole.                                                                                                    |
| Šipka dolů          | Přechod na další pole.                                                                                                    |
| $\leq$ Enter $\geq$ | Výběr hodnoty ve vybraném poli (je-li to možné) nebo přechod na odkaz v poli.                                                                                                    |
| Mezerník            | Rozbalení a sbalení rozevírací nabídky (je-li to možné).                                                                                                    |
| $<$ Tab>            | Přechod na další specifickou oblast.                                                                                                    |
|                     | POZNÁMKA: Pouze u standardního grafického prohlížeče.                                                                                                    |
| $\leq$ Esc $>$      | Přechod na předchozí stránku až do dosažení hlavní obrazovky. Stiskem klávesy <esc> na<br/>hlavní obrazovce zobrazíte výzvu k uložení všech neuložených změn a restartu systému.</esc> |
| $<$ F1 $>$          | Zobrazení souboru s nápovědou k nástroji Nastavení systému.                                                                                                    |

### **Možnosti nástroje System Setup (Nastavení systému)**

**POZNÁMKA:** V závislosti na počítači a nainstalovaných zařízeních nemusí být některé z uvedených položek k Ø dispozici

#### **Tabulka 2. General (Obecné)**

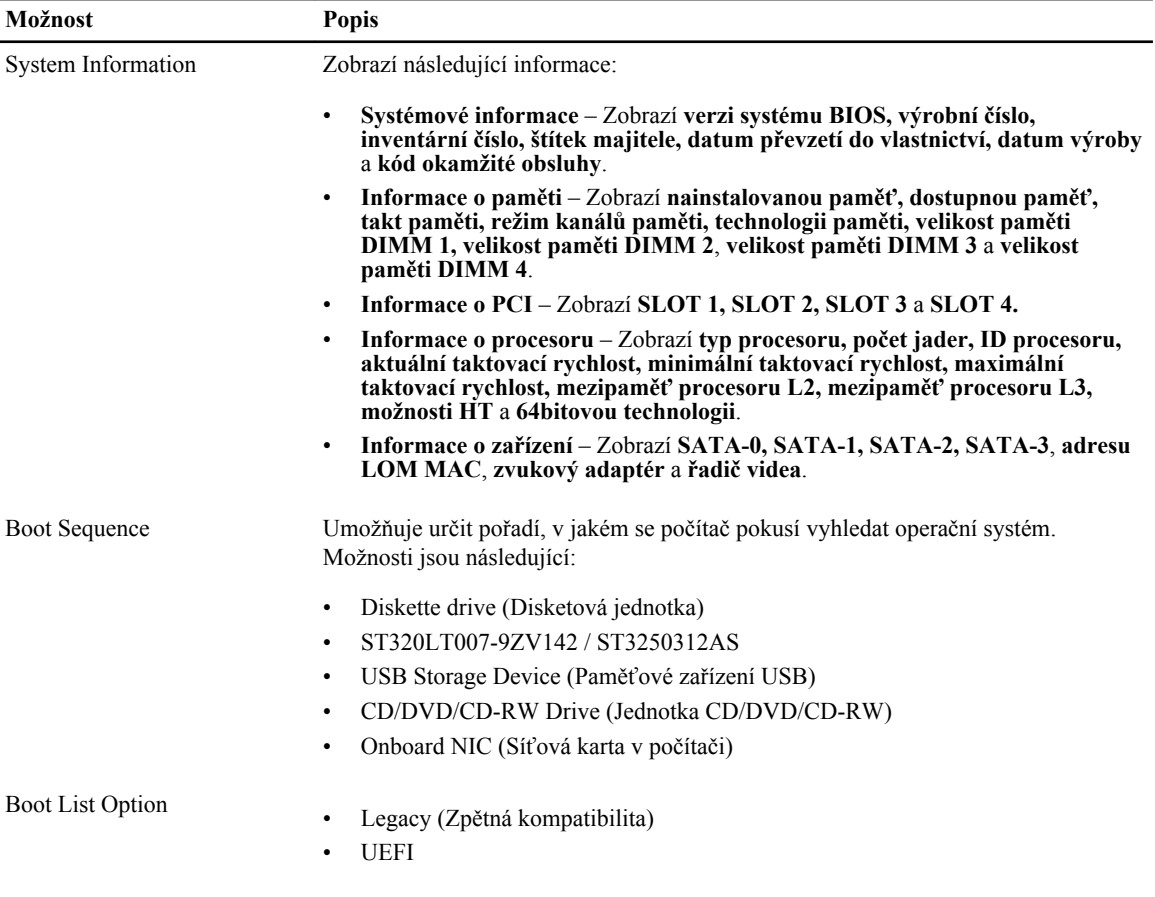

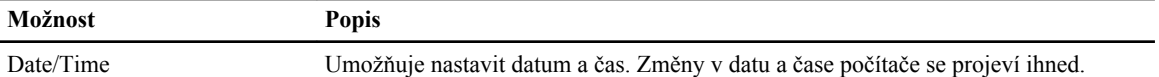

#### **Tabulka 3. System Configuration (Konfigurace systému)**

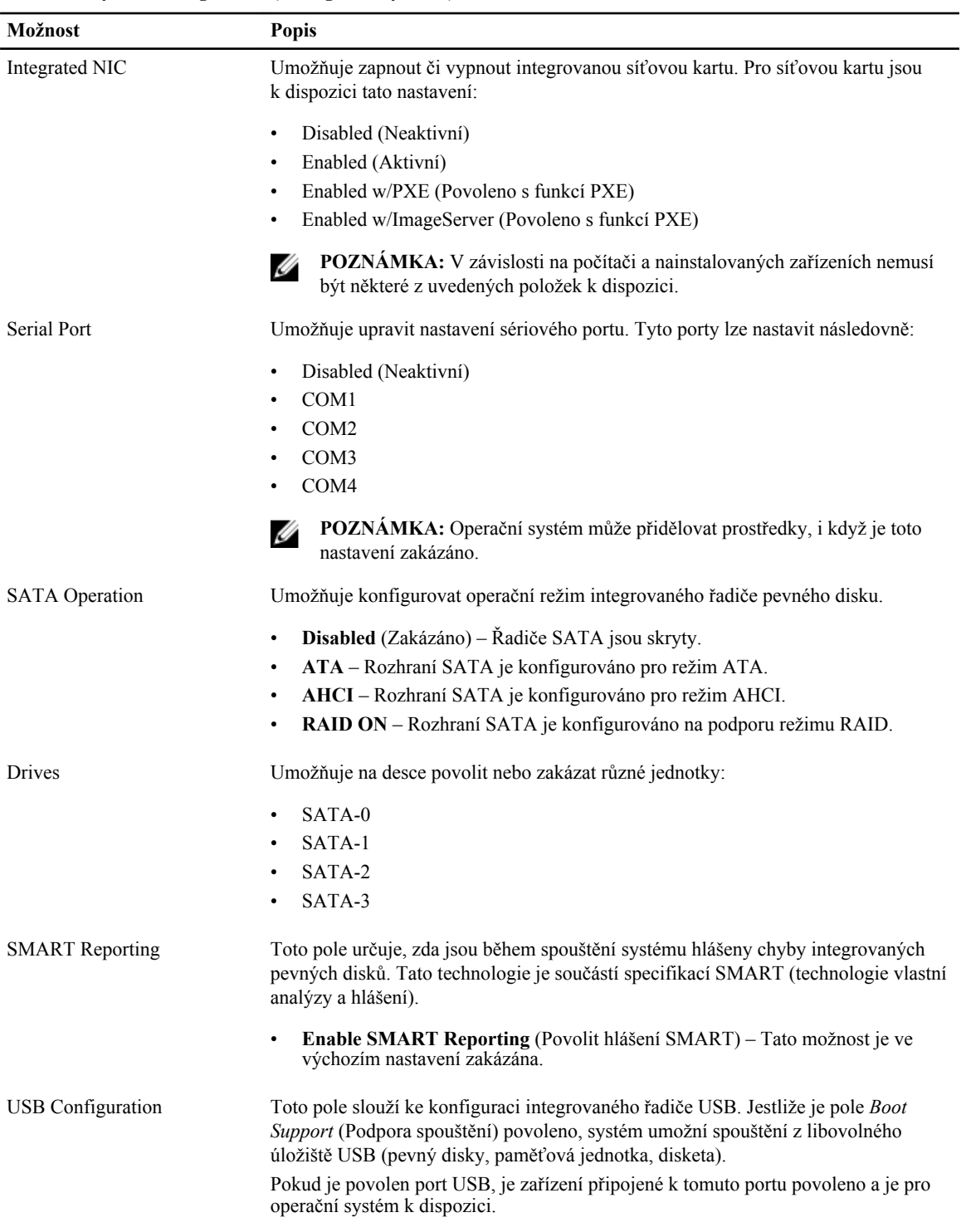

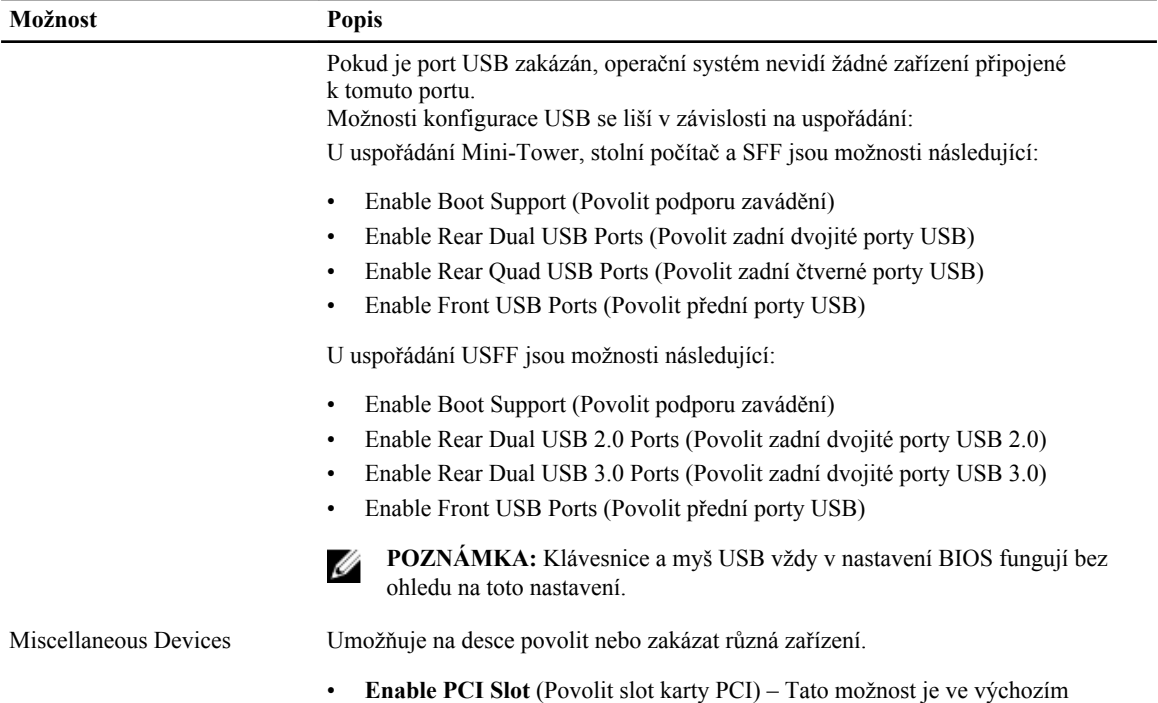

nastavení povolena.

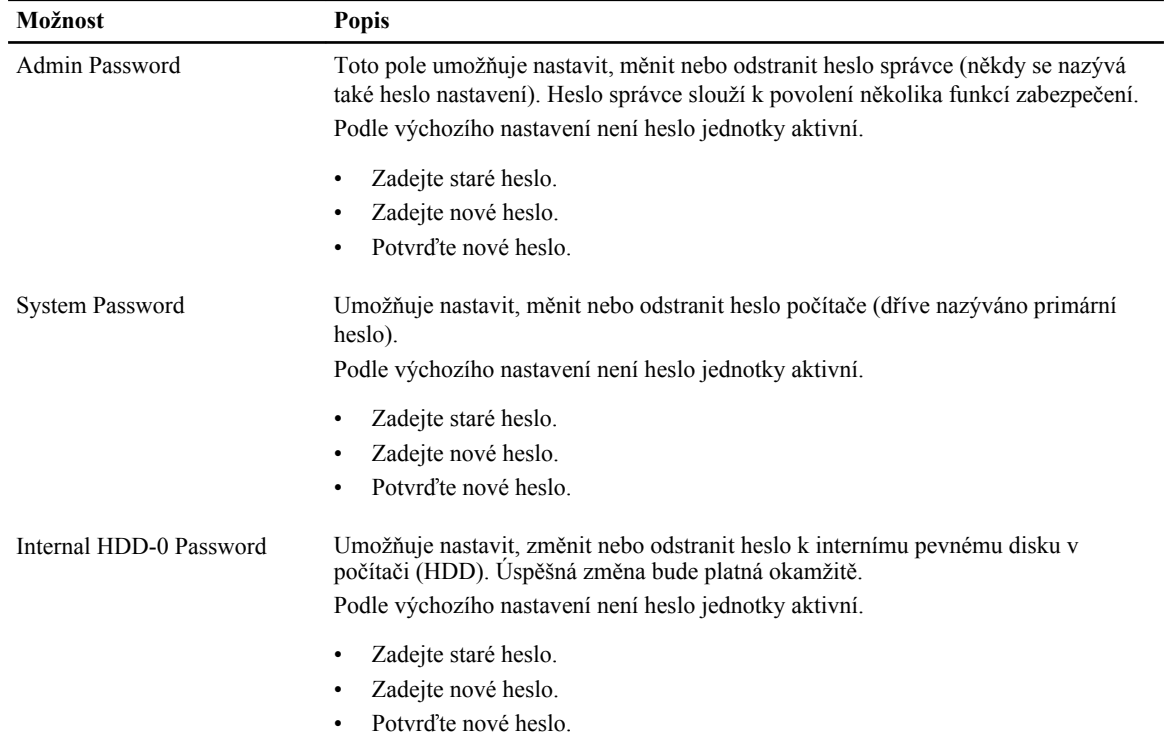

#### **Tabulka 4. Security (Zabezpečení)**

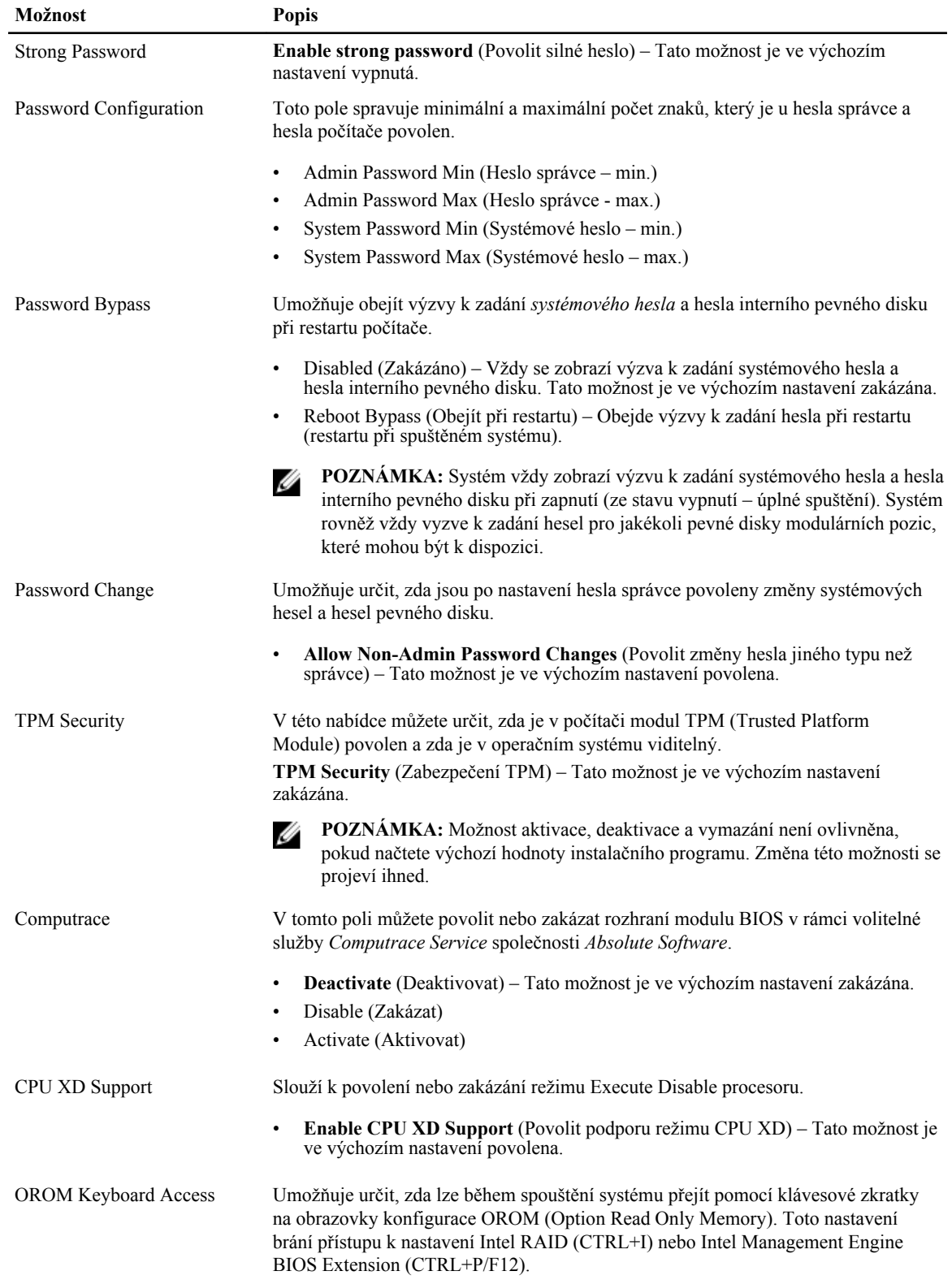

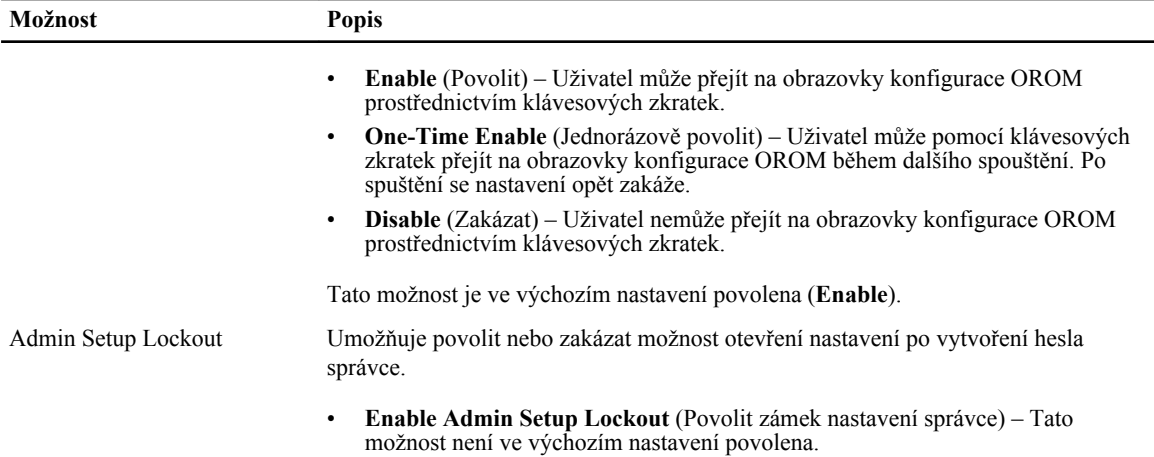

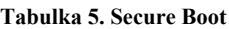

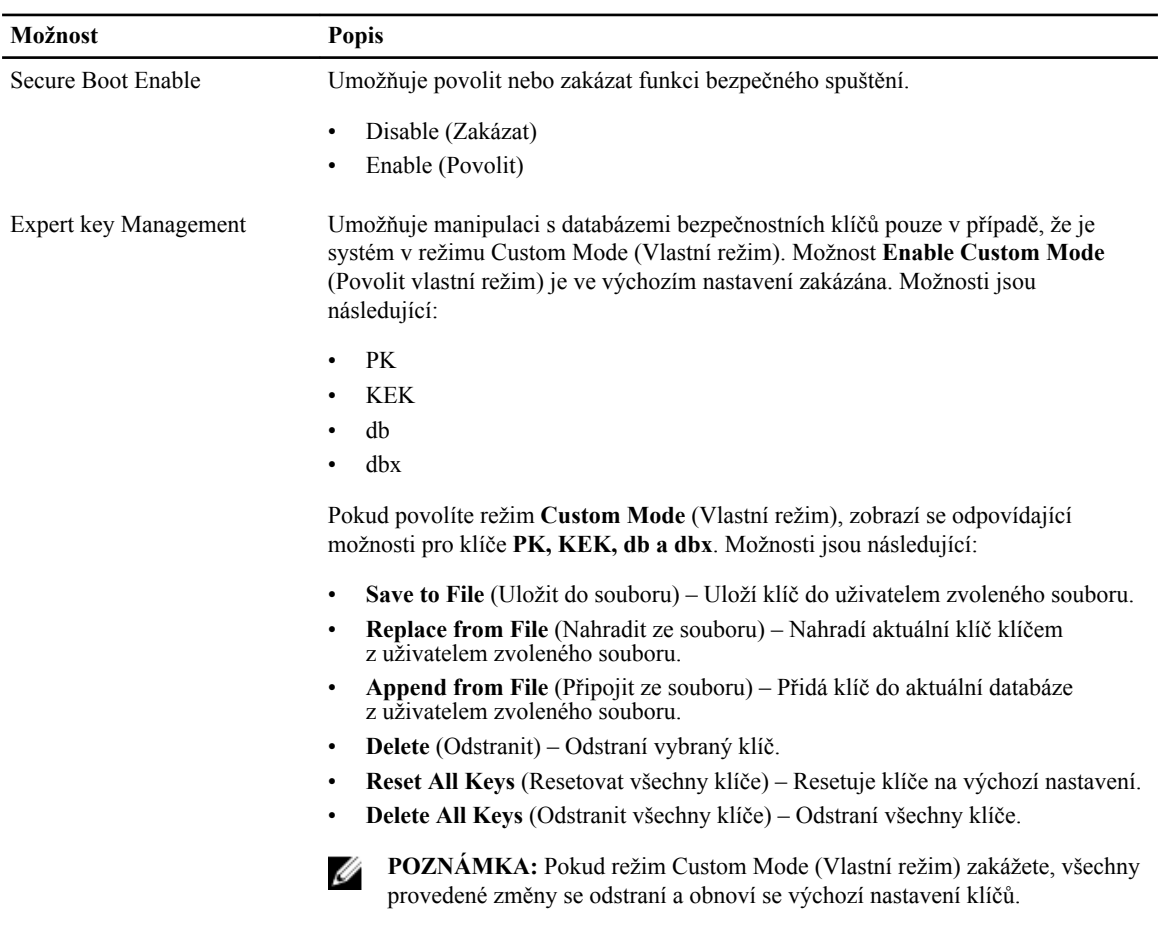

#### **Tabulka 6. Výkon**

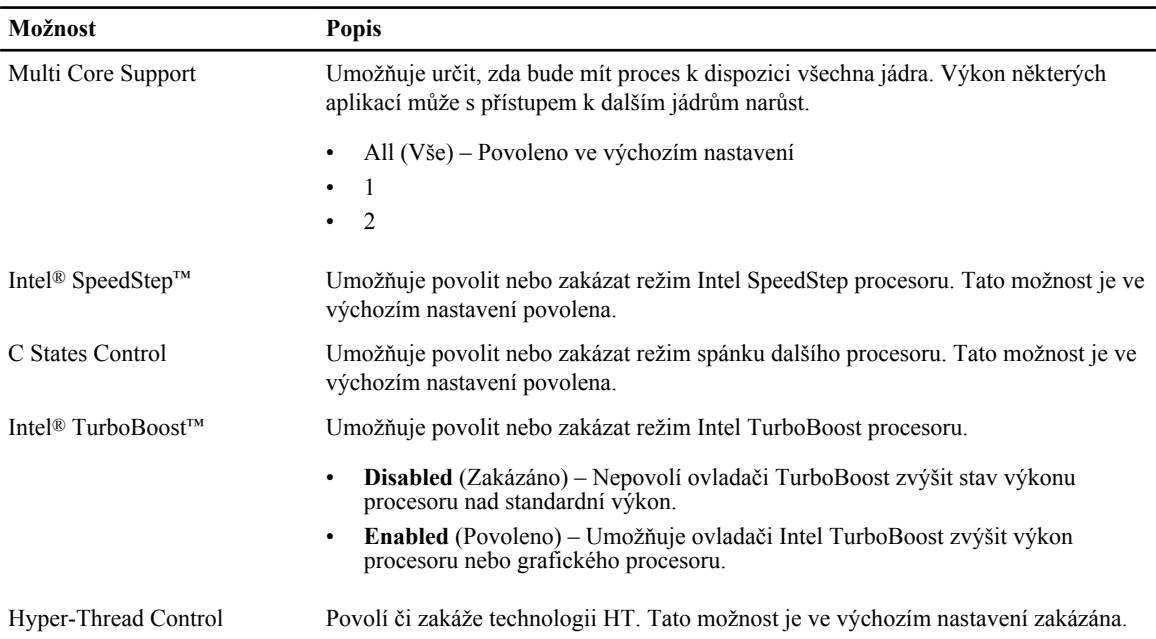

#### **Tabulka 7. Power Management (Řízení spotřeby)**

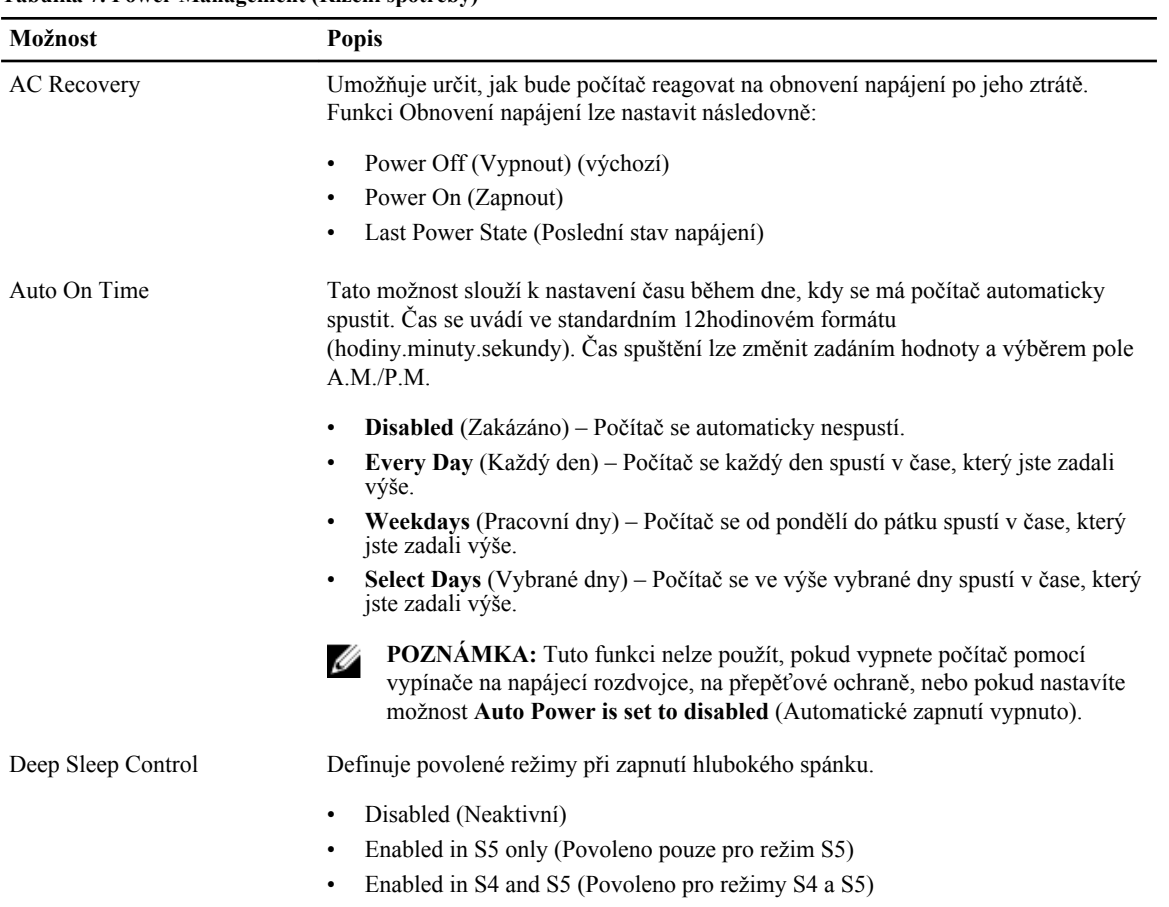

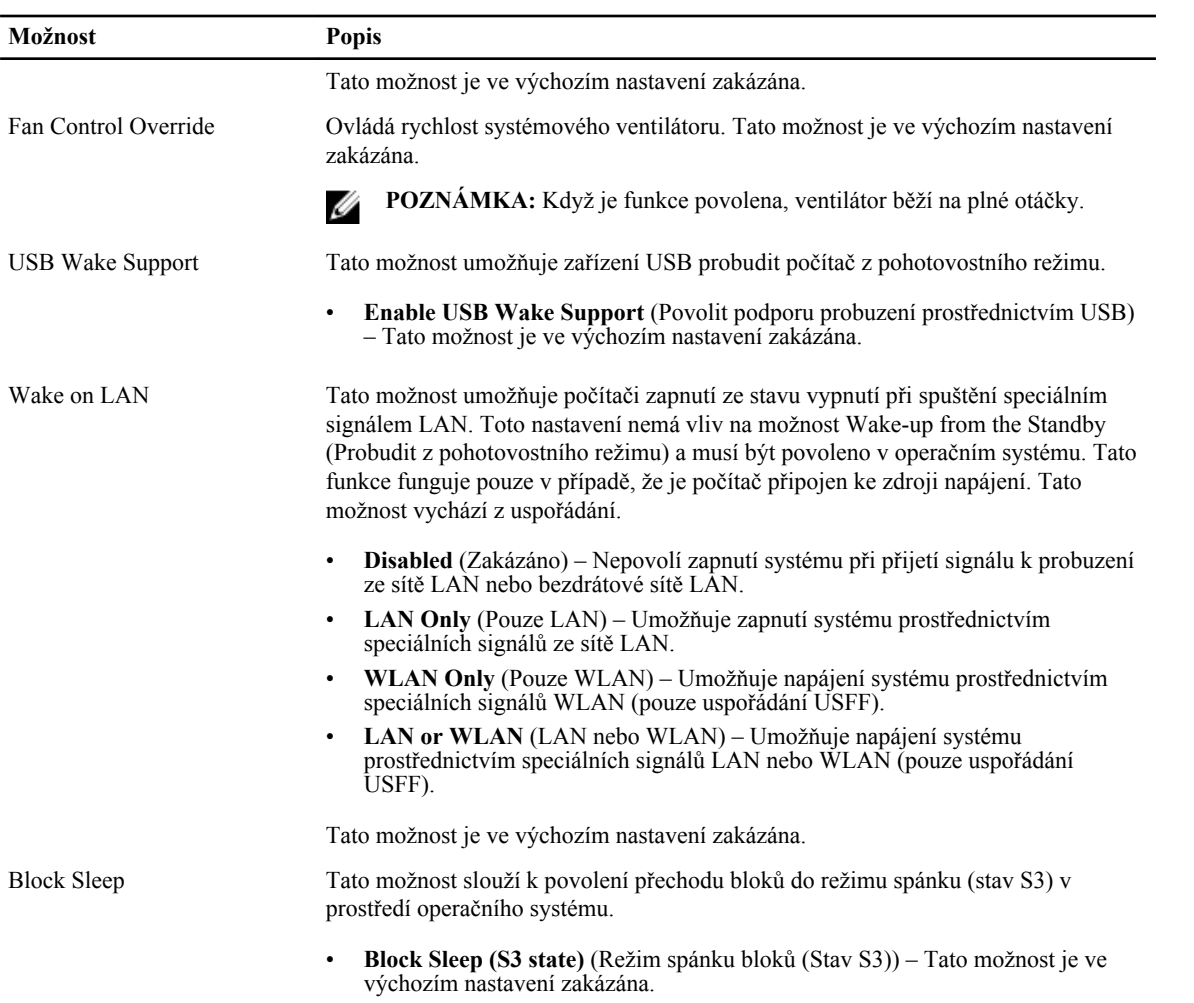

#### **Tabulka 8. POST Behavior**

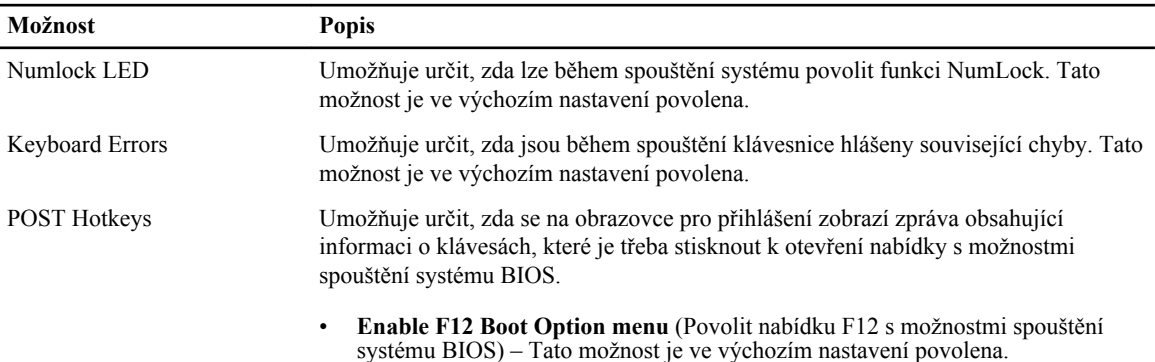

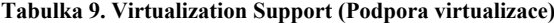

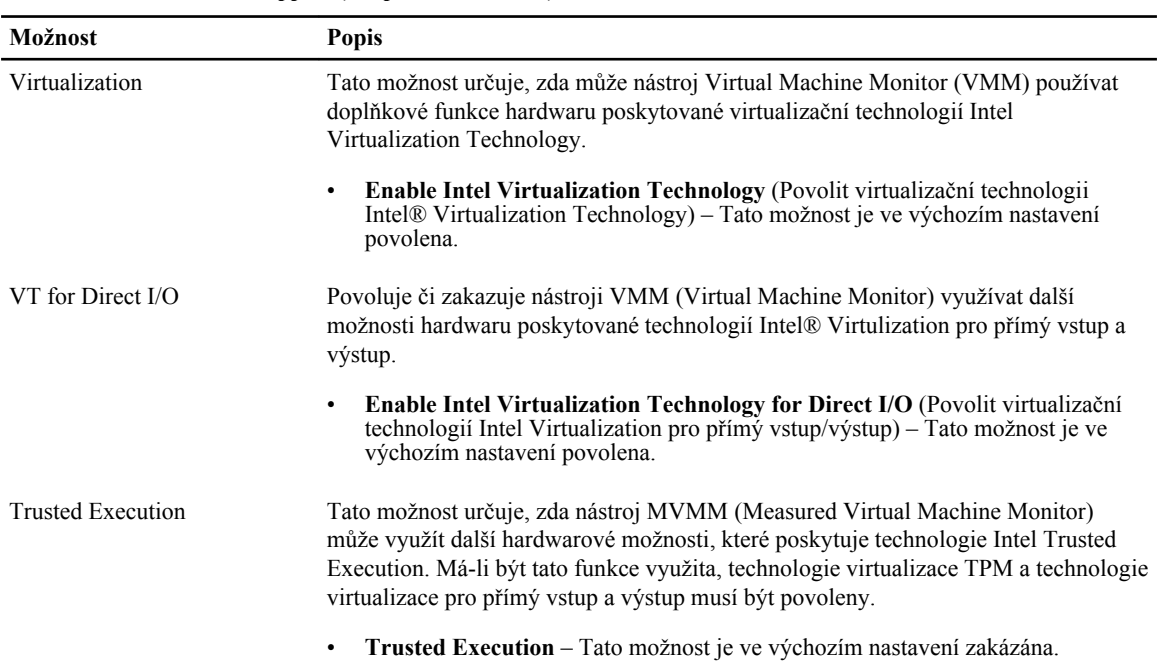

#### **Tabulka 10. Maintenance (Údržba)**

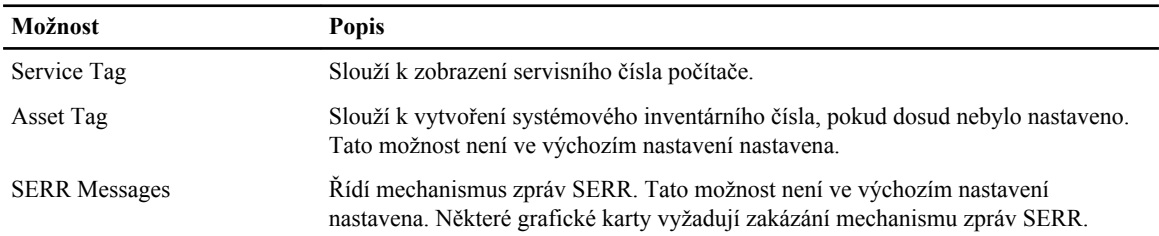

#### **Tabulka 11. Server Image Server**

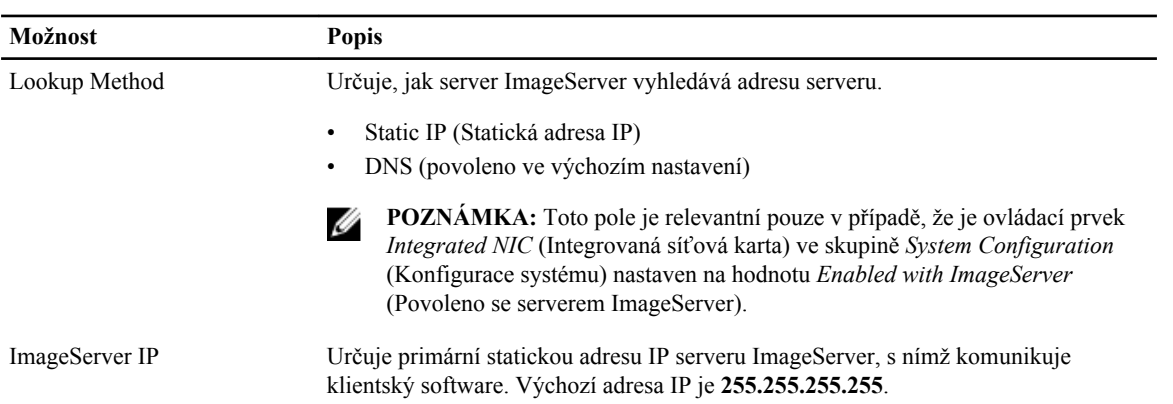

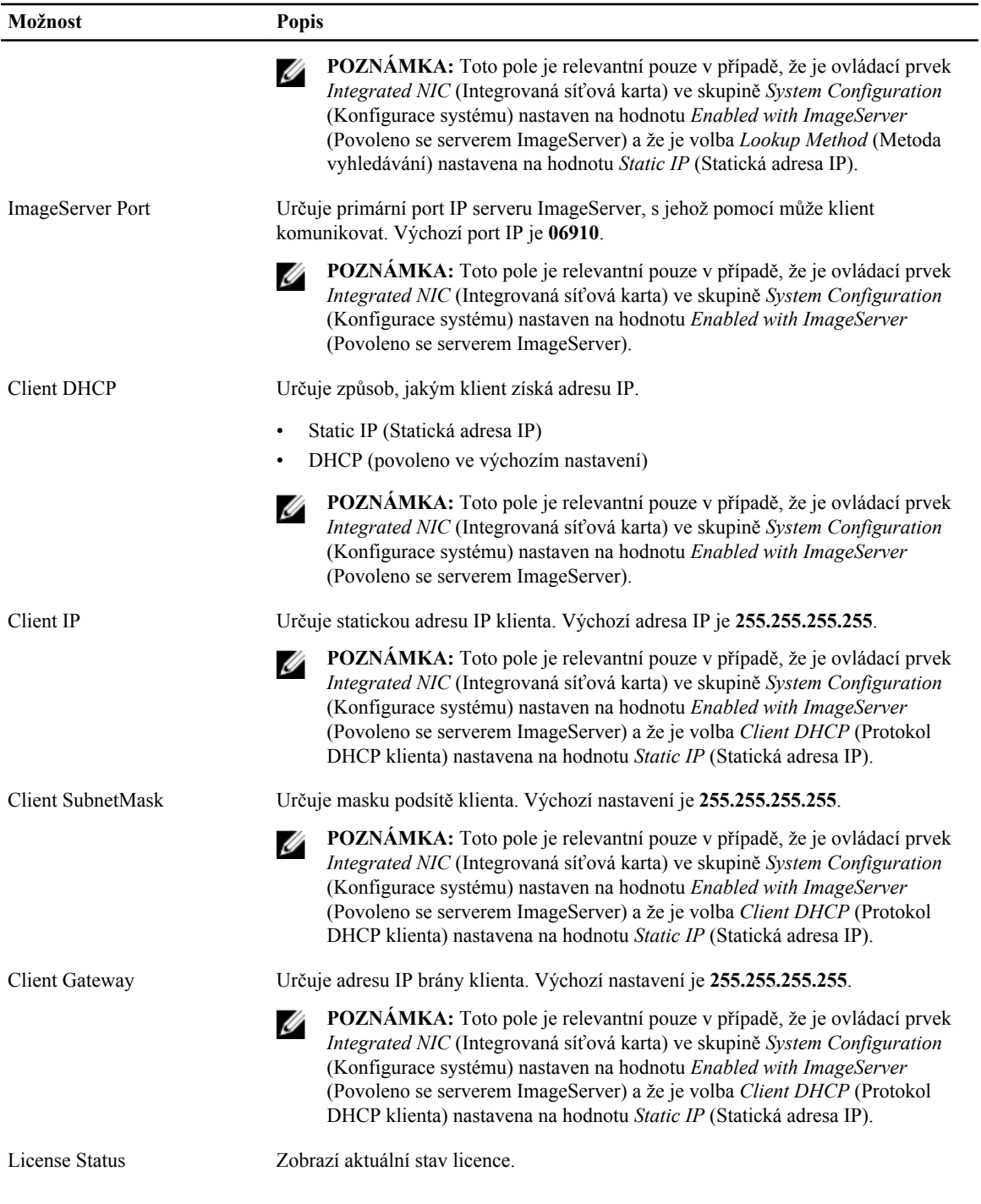

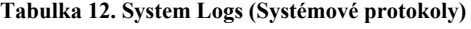

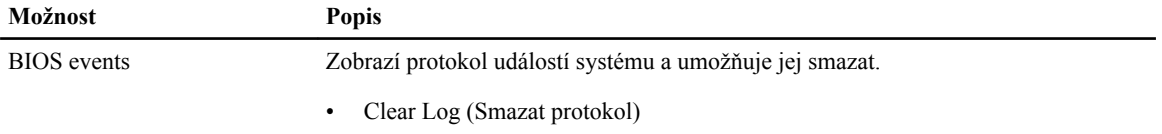

#### <span id="page-49-0"></span>**Aktualizace systému BIOS**

Aktualizaci systému BIOS (nastavení systému) doporučujeme provádět při výměně základní desky, nebo je-li k dispozici nová verze. V případě notebooků se ujistěte, že je baterie plně nabitá, a připojte jej k elektrické zásuvce

- **1.** Restartujte počítač.
- **2.** Přejděte na web **dell.com/support**.
- **3.** Zadejte **servisní označení** nebo **kód expresní služby** a klepněte na tlačítko **Submit** (Odeslat).

**POZNÁMKA:** Chcete-li najít servisní označení, klepněte na odkaz **Where is my Service Tag?** (Kde je moje servisní označení?)

**POZNÁMKA:** Pokud nemůžete najít své výrobní číslo, klepněte na možnost **Detect Service Tag** (Zjistit výrobní číslo). Postupujte podle pokynů na obrazovce.

- **4.** Pokud nemůžete nelézt servisní označení, klepněte na produktovou kategorii vašeho počítače.
- **5.** Vyberte ze seznamu **Product Type** (Produktový typ).
- **6.** Vyberte model svého počítače. Zobrazí se stránka **produktové podpory** pro váš počítač.
- **7.** Klepněte na možnost **Get drivers** (Získat ovladače) a poté na možnost **View All Drivers** (Zobrazit všechny ovladače).

Zobrazí se stránka ovladačů a souborů ke stažení.

- **8.** Na obrazovce Drivers & Downloads (Ovladače a soubory ke stažení) vyberte v rozevíracím seznamu **Operating System** (Operační systém) možnost **BIOS**.
- **9.** Vyhledejte nejnovější soubor se systémem BIOS a klepněte na tlačítko **Download File** (Stáhnout soubor). Můžete také analyzovat, které ovladače je třeba aktualizovat. Pokud tento krok chcete provést u svého produktu, klikněte na možnost **Analyze System for Updates** (Analyzovat systém a zjistit aktualizace) a postupujte podle pokynů na obrazovce.
- **10.** V okně **Please select your download method below** (Zvolte metodu stažení) klepněte na tlačítko **Download File**  (Stáhnout soubor).

Zobrazí se okno **File Download** (Stažení souboru).

- **11.** Klepnutím na tlačítko **Save** (Uložit) uložíte soubor do počítače.
- **12.** Klepnutím na tlačítko **Run** (Spustit) v počítači nainstalujete aktualizované nastavení systému BIOS. Postupujte podle pokynů na obrazovce.

#### **Nastavení propojek**

Nastavení propojek lze měnit vytažením jejich kolíků a opatrným zasunutím do kolíků označených na základní desce. V následující tabulce naleznete informace o nastavení propojek na základní desce. **Tabulka 13. Nastavení propojek**

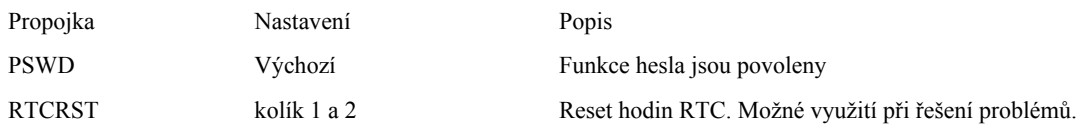

#### **Systémové heslo a heslo pro nastavení**

Můžete vytvořit systémové heslo a zabezpečit počítač heslem.

<span id="page-50-0"></span>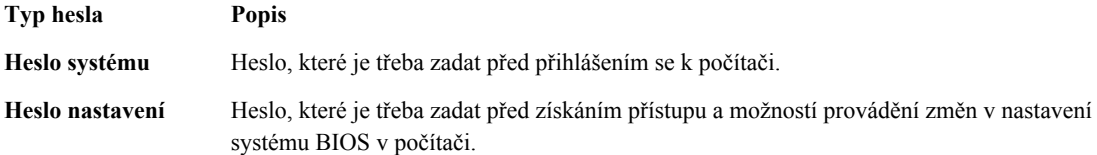

**VÝSTRAHA: Heslo nabízí základní úroveň zabezpečení dat v počítači.**

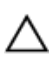

**VÝSTRAHA: Pokud počítač nebude uzamčen nebo zůstane bez dozoru, k uloženým datům může získat přístup kdokoli.**

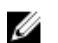

Ø

**POZNÁMKA:** Počítač, který vám zašleme, má funkci hesla systému a hesla nastavení vypnutou.

#### **Nastavení systémového hesla a hesla pro nastavení**

Přiřadit nové **heslo systému** nebo **heslo nastavení** či změnit stávající **heslo systému** nebo **heslo nastavení** můžete pouze v případě, že v nastavení **Password Status** (Stav hesla) je vybrána možnost **Unlocked** (Odemčeno). Jestliže je u stavu hesla vybrána možnost **Locked** (Zamčeno), heslo systému nelze měnit.

**POZNÁMKA:** Pokud propojku pro heslo nepoužijete, stávající heslo systému a heslo nastavení odstraníte a k přihlášení k počítači není třeba heslo systému používat.

Do nastavení systému přejdete stisknutím tlačítka <F2> ihned po spuštění či restartu počítače.

**1.** Na obrazovce **System BIOS** (Systém BIOS) nebo **System Setup** (Nastavení systému) vyberte možnost **System Security** (Zabezpečení systému) a klepněte na tlačítko <Enter>.

Otevře se obrazovka **System Security** (Zabezpečení systému).

- **2.** Na obrazovce **System Security** (Zabezpečení systému) ověřte, zda je v nastavení **Password Status** (Stav hesla) vybrána možnost **Unlocked** (Odemčeno).
- **3.** Vyberte možnost **System Password** (Heslo systému), zadejte heslo systému a stiskněte klávesu <Enter> nebo  $<$ Tab>.

Nové heslo systému přiřaďte podle následujících pokynů:

- Heslo smí obsahovat nejvýše 32 znaků.
- Heslo smí obsahovat čísla od 0 do 9.
- Povolena jsou pouze malá písmena (velká písmena jsou zakázána).
- Povoleny jsou pouze následující zvláštní znaky: mezera,  $('')$ ,  $(+)$ ,  $(,)$ ,  $(-)$ ,  $(.)$ ,  $(()$ ,  $(()$ ,  $(()$ ,  $(()$ ,  $(()$ ,  $(()$ ,  $(()$ ,  $(()$ ,  $(()$ ,  $(()$ ,  $(()$ ,  $(()$ ,  $(()$ ,  $(()$ ,  $(()$ ,  $(()$ ,  $(()$ ,  $(()$ ,  $(()$ ,  $(()$ ,  $(()$ ,  $(()$ ,

Po zobrazení výzvy znovu zadejte heslo systému.

- **4.** Zadejte dříve zadané heslo systému a klepněte na tlačítko **OK**.
- **5.** Vyberte možnost **Setup Password** (Heslo nastavení), zadejte heslo systému a stiskněte klávesu <Enter> nebo  $<$ Tab>.

Zobrazí se zpráva s požadavkem o opětovné zadání hesla nastavení.

- **6.** Zadejte dříve zadané heslo nastavení a klepněte na tlačítko **OK**.
- **7.** Po stisku klávesy <Esc> se zobrazí zpráva s požadavkem o uložení změn.
- **8.** Stiskem klávesy <Y> změny uložíte. Počítač se restartuje.

#### <span id="page-51-0"></span>**Odstranění nebo změna stávajícího hesla k systému nebo nastavení**

Před pokusem o odstranění nebo změnu stávajícího hesla systému nebo nastavení se ujistěte, že je v nabídce **Password Status** (Stav hesla) vybrána možnost Unlocked (Odemknuto). Pokud je v nabídce **Password Status** (Stav hesla) vybrána možnost Locked (Zamčeno), stávající heslo systému nebo nastavení odstranit ani změnit nelze. Nástroj Nastavení systému otevřete stiskem tlačítka <F2> ihned po spuštění či restartu počítače.

**1.** Na obrazovce **System BIOS** (Systém BIOS) nebo **System Setup** (Nastavení systému) vyberte možnost **System Security** (Zabezpečení systému) a klepněte na tlačítko <Enter>.

Otevře se obrazovka **System Security** (Zabezpečení systému).

- **2.** Na obrazovce **System Security** (Zabezpečení systému) ověřte, zda je v nastavení **Password Status** (Stav hesla) vybrána možnost **Unlocked** (Odemčeno).
- **3.** Po odstranění stávajícího hesla systému vyberte možnost **System Password** (Heslo systému) a stiskněte klávesu <Enter> nebo <Tab>.
- **4.** Po odstranění stávajícího hesla nastavení vyberte možnost **Setup Password** (Heslo nastavení) a stiskněte klávesu <Enter> nebo <Tab>.

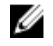

**POZNÁMKA:** Po změně hesla systému nebo nastavení zadejte po zobrazení výzvy nové heslo. Jestliže heslo systému nebo nastavení odstraníte, potvrďte po zobrazení výzvy své rozhodnutí.

- **5.** Po stisku klávesy <Esc> se zobrazí zpráva s požadavkem o uložení změn.
- **6.** Stiskem klávesy <Y> uložíte změny a nástroj Nastavení systému ukončíte. Počítač se restartuje.

#### **Zakázání hesla k systému**

Mezi bezpečnostní funkce softwaru počítače patří také heslo systému a heslo nastavení. Propojka hesla umožňuje zakázat všechna aktuálně používaná hesla.

**POZNÁMKA:** K zakázání zapomenutého hesla můžete také použít následující postup. Ø

- **1.** Postupujte podle pokynů v části *Před manipulací uvnitř počítače*.
- **2.** Demontujte kryt.
- **3.** Vyhledejte na základní desce propojku PSWD.
- **4.** Odpojte propojku PSWD ze základní desky.

**POZNÁMKA:** Stávající heslo bude aktivní (nebude vymazáno) až do restartu počítače bez zapojené propojky.

**5.** Nasaďte kryt.

**POZNÁMKA:** Pokud necháte propojku PSWD zapojenou a přiřadíte nové heslo systému nebo heslo nastavení, systém při dalším spuštění nová hesla zakáže.

- **6.** Připojte počítač k elektrické zásuvce a zapněte jej.
- **7.** Vypněte počítač a odpojte napájecí kabel z elektrické zásuvky.
- **8.** Demontujte kryt.
- **9.** Připojte propojku PSWD na základní desce.
- **10.** Nasaďte kryt.
- **11.** Postupujte podle pokynů v části *Po manipulaci uvnitř počítače*.
- **12.** Zapněte počítač.
- **13.** Otevřete nástroj Nastavení systému a přiřaďte nové heslo systému nebo heslo nastavení. Viz část *Nastavení hesla systému*.

# **4**

# <span id="page-52-0"></span>**Diagnostika**

Vyskytnou-li se potíže s počítačem, spusťte před kontaktováním společnosti Dell a vyhledáním technické podpory diagnostiku ePSA. Cílem diagnostiky je vyzkoušet hardware počítače bez nutnosti použít dodatečné zařízení nebo rizika ztráty dat. Pokud nedokážete problém sami napravit, výsledky diagnostiky mohou zaměstnancům podpory pomoci ve vyřešení problému za vás.

#### **Rozšířená diagnostika vyhodnocení systému před jeho spuštěním (ePSA)**

Diagnostika ePSA (známá také jako diagnostika systému) slouží k provedení kompletní kontroly hardwaru. Diagnostika ePSA je součástí systému BIOS a lze ji spustit pouze v systému BIOS. Vestavěná diagnostika systému nabízí řadu možností, se kterými můžete u konkrétních zařízení nebo jejich skupin provádět následující:

- Spouštět testy automaticky nebo v interaktivním režimu
- Opakovat testy
- Zobrazit nebo ukládat výsledky testů
- Procházet testy a využitím dalších možností testu získat dodatečné informace o zařízeních, u kterých test selhal
- Prohlížet stavové zprávy s informacemi o úspěšném dokončení testu
- Prohlížet chybové zprávy s informacemi o problémech, ke kterým během testu došlo

**VÝSTRAHA: Systémovou diagnostiku používejte pouze k testování vlastního počítače. Použití u jiných počítačů může mít za následek neplatné výsledky nebo zobrazení chybových zpráv.**

**POZNÁMKA:** Některé testy u konkrétních zařízení vyžadují zásah uživatele. Během provádění diagnostických testů se proto nevzdalujte od počítače.

**1.** Zapněte počítač.

Ø

- **2.** Během spouštění počítače vyčkejte na zobrazení loga Dell a stiskněte klávesu <F12>.
- **3.** Na obrazovce se spouštěcí nabídkou vyberte možnost **Diagnostics** (Diagnostika).

Zobrazí se okno **Enhanced Pre-boot System Assessment** (Rozšířené vyhodnocení systému před jeho spuštěním) se všemi zařízeními v počítači. Diagnostické testy proběhnou u všech uvedených zařízení.

- **4.** Chcete-li spustit diagnostický test u konkrétního zařízení, stiskněte klávesu <Esc> a klepnutím na tlačítko **Yes**  (Ano) ukončete diagnostický test.
- **5.** V levém podokně vyberte požadované zařízení a klepněte na tlačítko **Run Tests** (Spustit testy).
- **6.** V případě jakéhokoli problému se zobrazí chybové kódy.

Chybový kód si poznamenejte a obraťte se na společnost Dell.

# <span id="page-53-0"></span>**Řešení problémů s počítačem**

Problémy s počítačem můžete během provozu počítače řešit prostřednictvím ukazatelů, jako jsou diagnostické kontroly, zvukové signály a chybové zprávy.

#### **Diagnostika kontrolky LED napájení**

Kontrolka LED napájení umístěná v přední části šasi funguje také jako dvojbarevná kontrolka LED pro diagnostiku. Kontrolka LED pro diagnostiku je aktivní a svítí pouze během testu POST. Jakmile se začne načítat operační systém, kontrolka již nesvítí.

Vzor blikání oranžové kontrolky LED – vzor se skládá ze 2 nebo 3 bliknutí následovaných krátkou prodlevou a určitým počtem až 7 probliknutí. Jednotlivá opakování vzoru jsou oddělena dlouhou prodlevou. 2,3 např. znamená 2 oranžová probliknutí, krátkou pauzu, 3 oranžová probliknutí následovaná dlouhou prodlevou a opakováním vzoru. **Tabulka 14. Diagnostika kontrolky LED napájení**

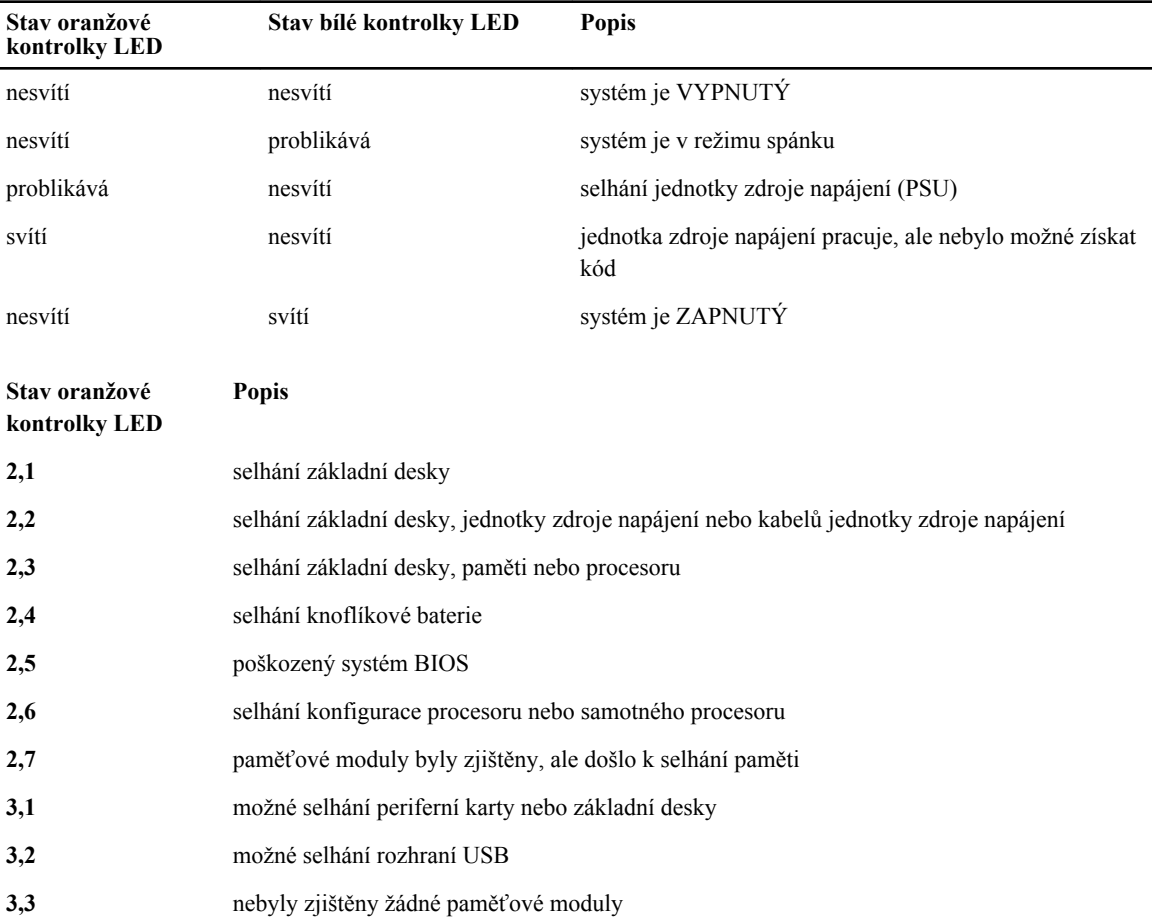

<span id="page-54-0"></span>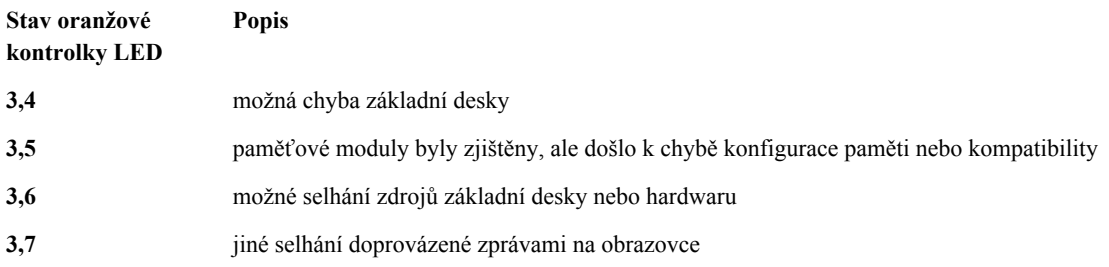

### **Zvukové signály**

Pokud na monitoru nejsou uvedeny žádné chyby nebo problémy, počítač může během spouštění vydávat řadu zvukových signálů. Tyto řady zvukových signálů označují nejrůznější problémy. Prodleva mezi každým signálem je 300 ms a prodleva mezi každou sérií signálů je 3 sekundy. Každý signál zní 300 ms. Po každém signálu a řadě zvukových signálů systém BIOS ověří, zda uživatel stiskl tlačítko napájení. Pokud ano, systém BIOS přeruší opakování signalizace a provede běžné vypnutí s následným zapnutím.

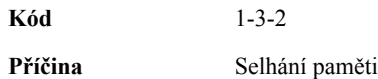

### **Chybové zprávy**

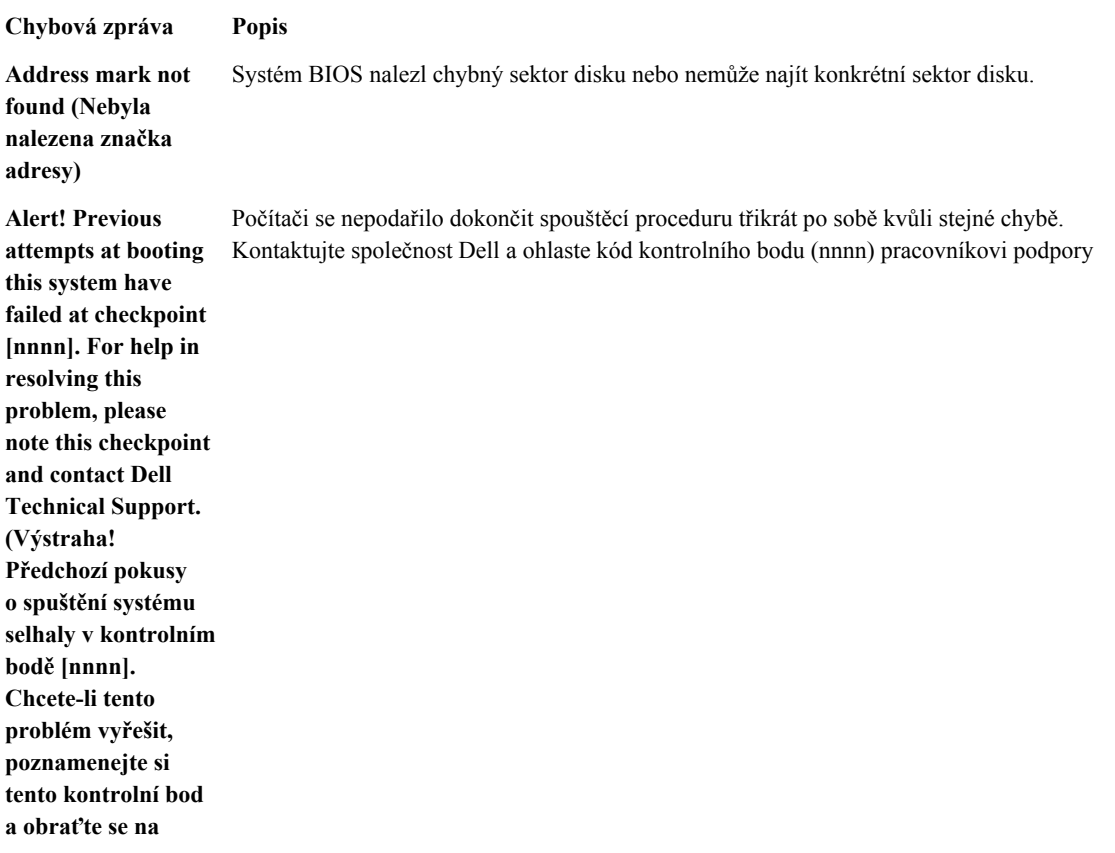

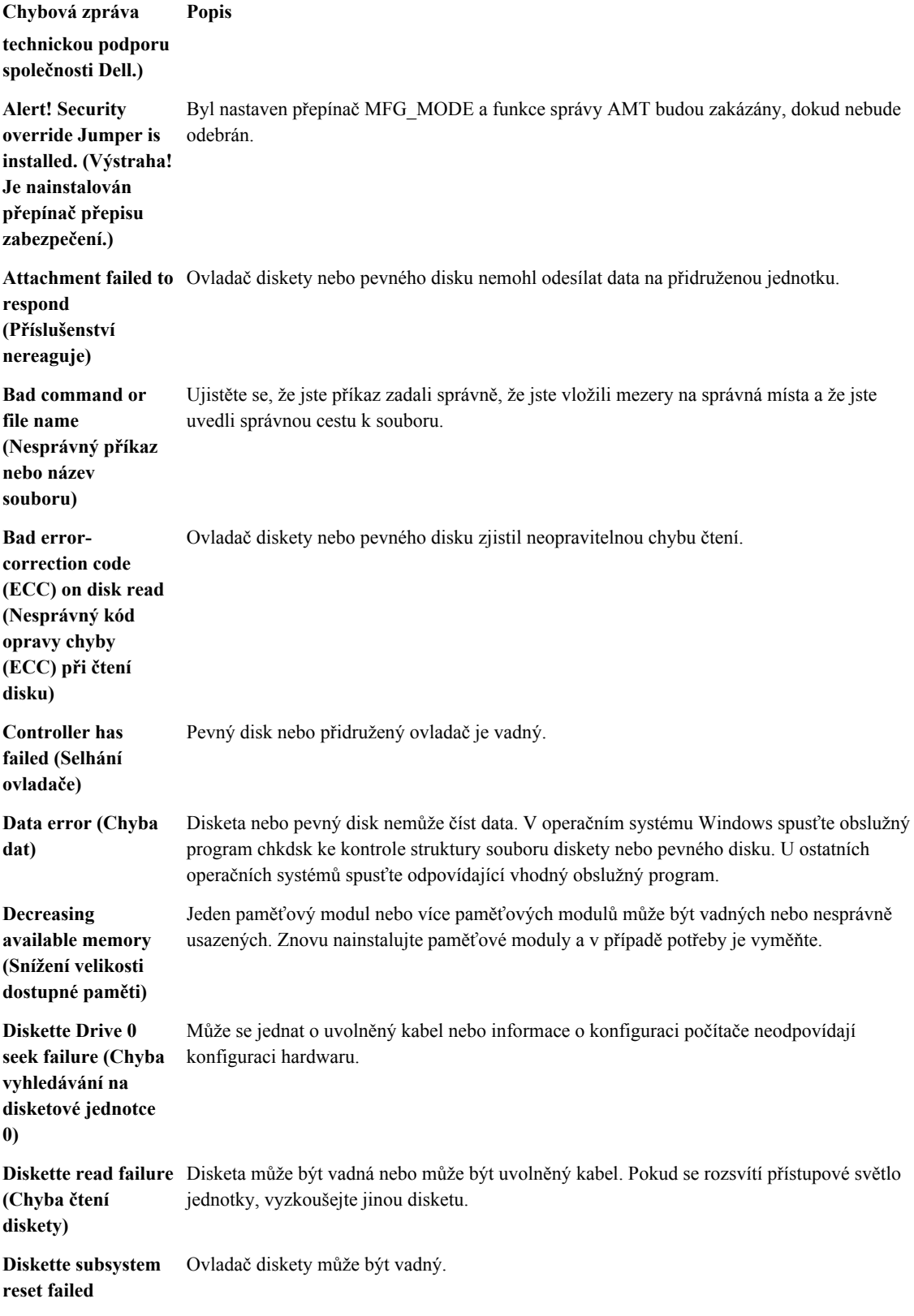

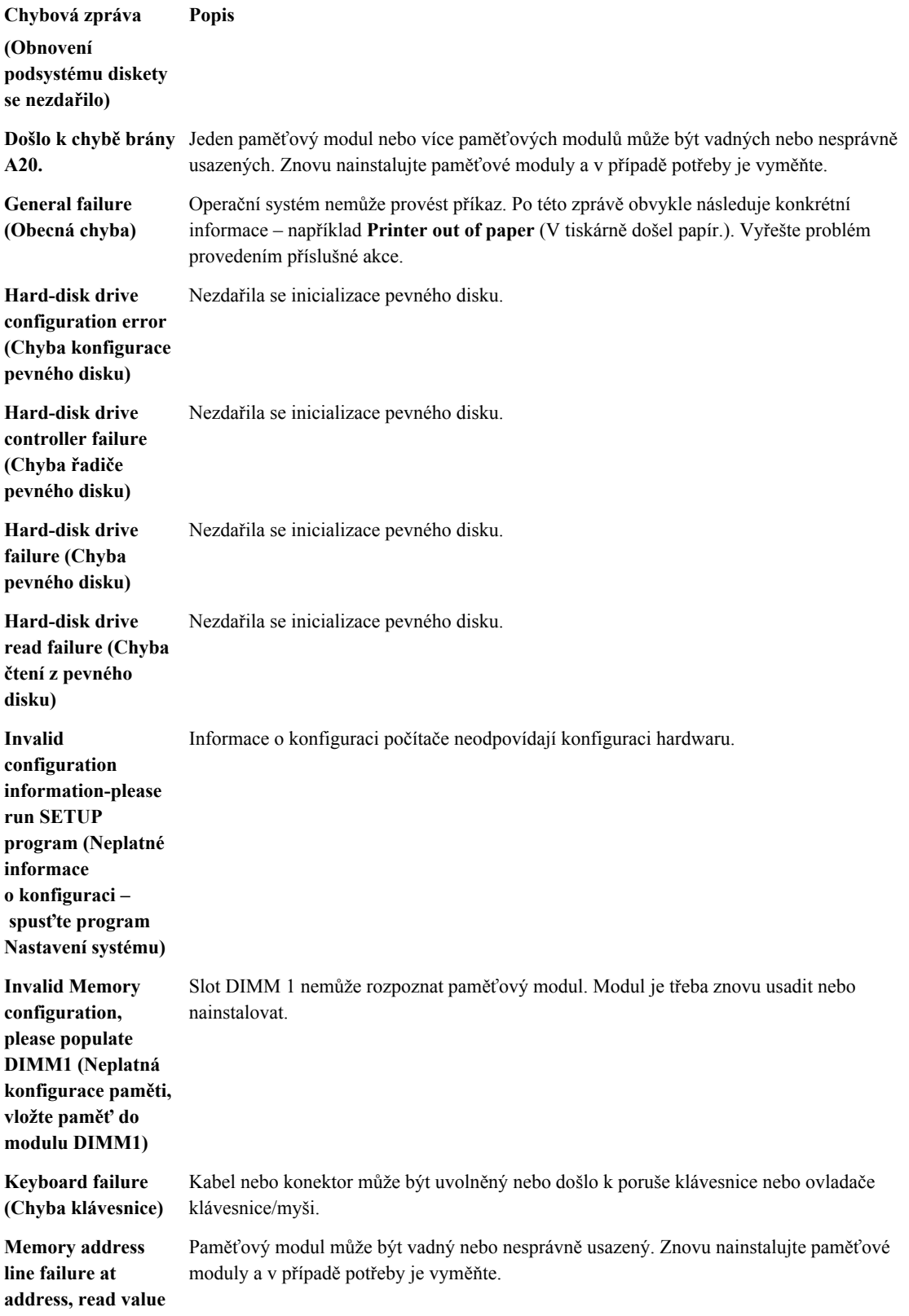

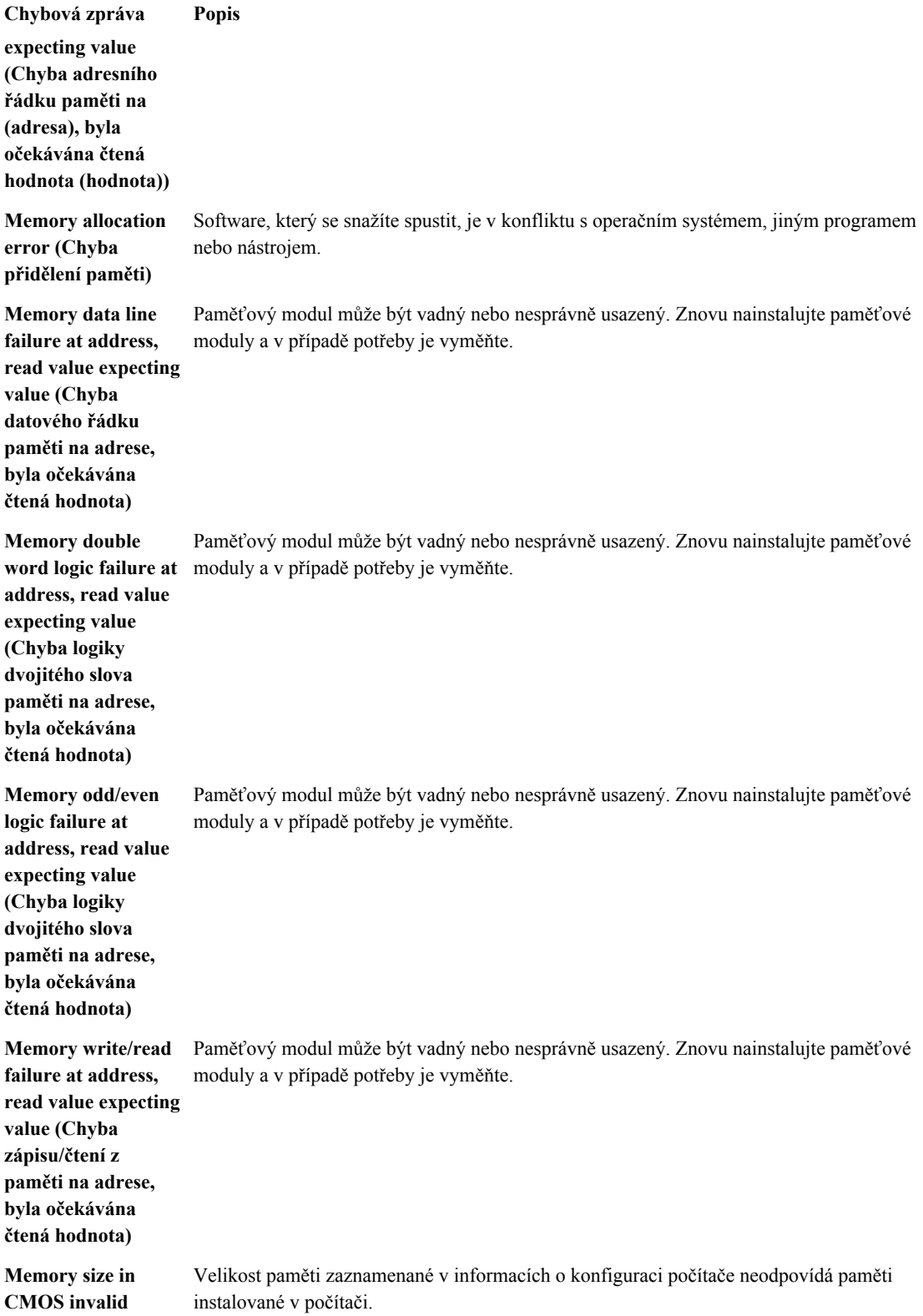

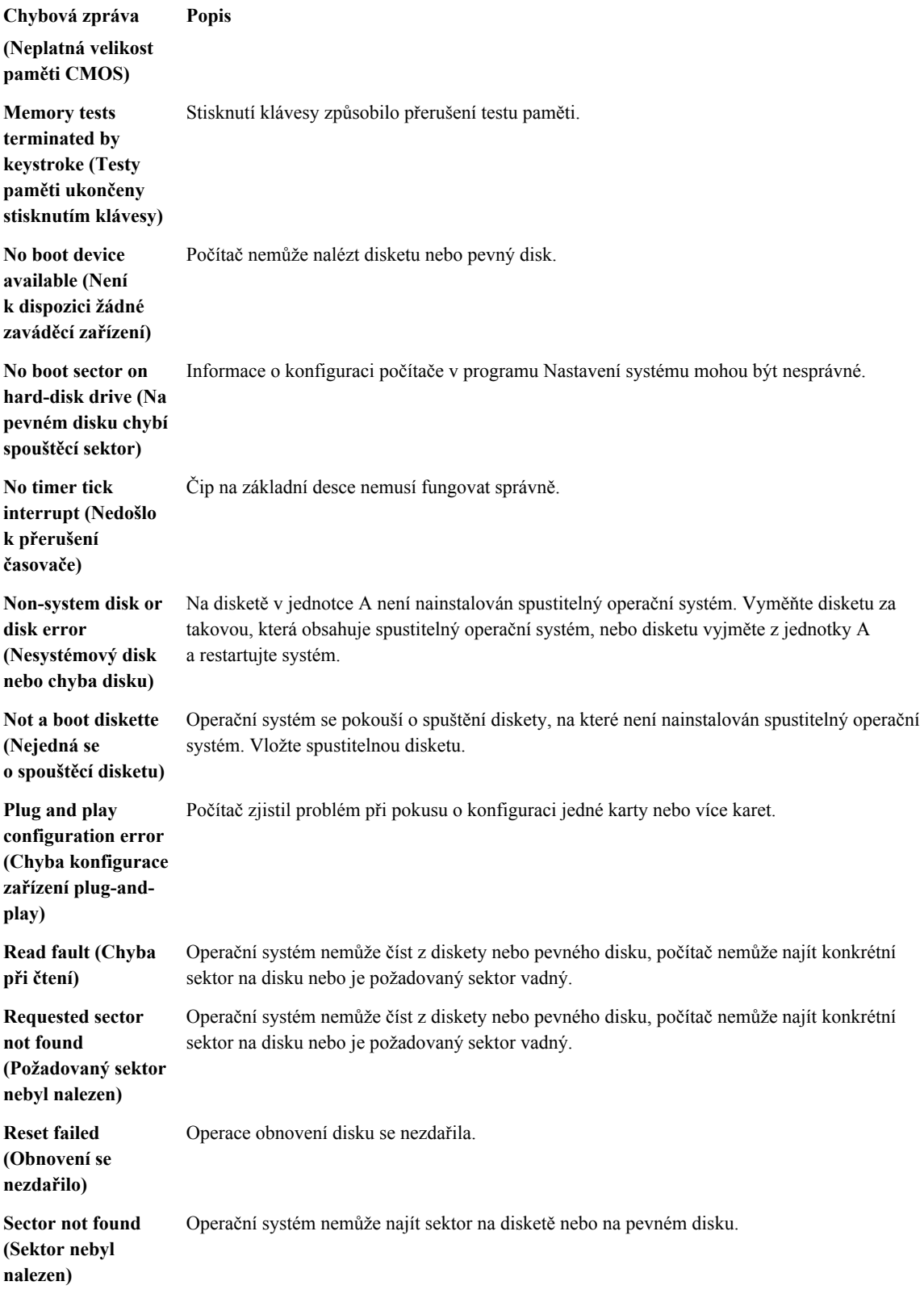

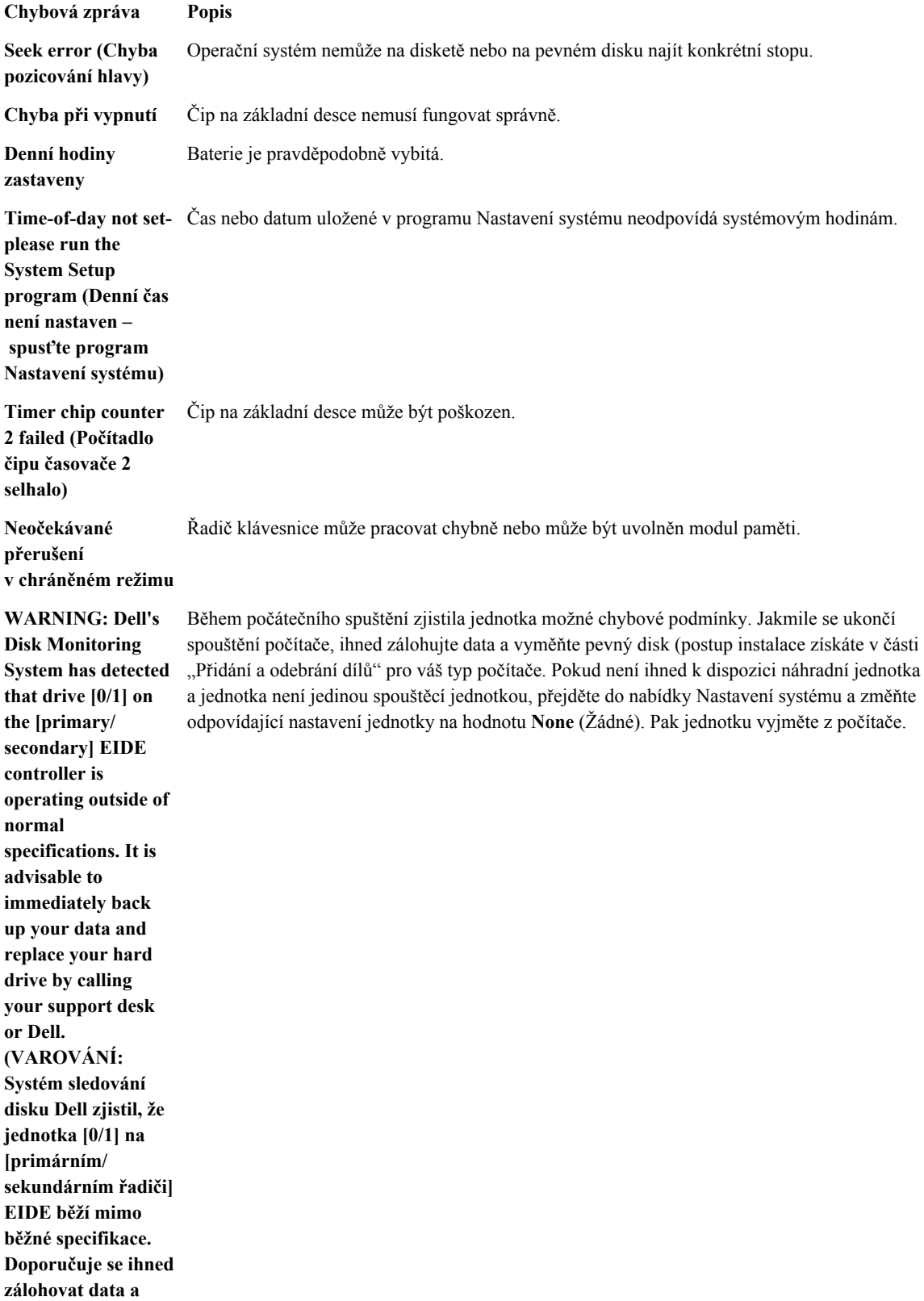

**Chybová zpráva Popis zavolat pracovníky podpory nebo společnosti Dell, aby vyměnili pevný disk.) Write fault (Selhání**  Operační systém nemůže zapisovat na disketu nebo pevný disk. **zápisu) Write fault on selected drive (Chyba zápisu na vybraný disk)** Operační systém nemůže zapisovat na disketu nebo pevný disk.

# **6**

# <span id="page-61-0"></span>**Technické údaje**

**POZNÁMKA:** Nabízené možnosti se mohou lišit podle oblasti. Chcete-li získat více informací o konfiguraci

počítače, klikněte na tlačítko Start **(ikona Start)** → **Nápověda a podpora** a výběrem příslušné možnosti zobrazíte informace o počítači.

#### **Tabulka 15. Procesor**

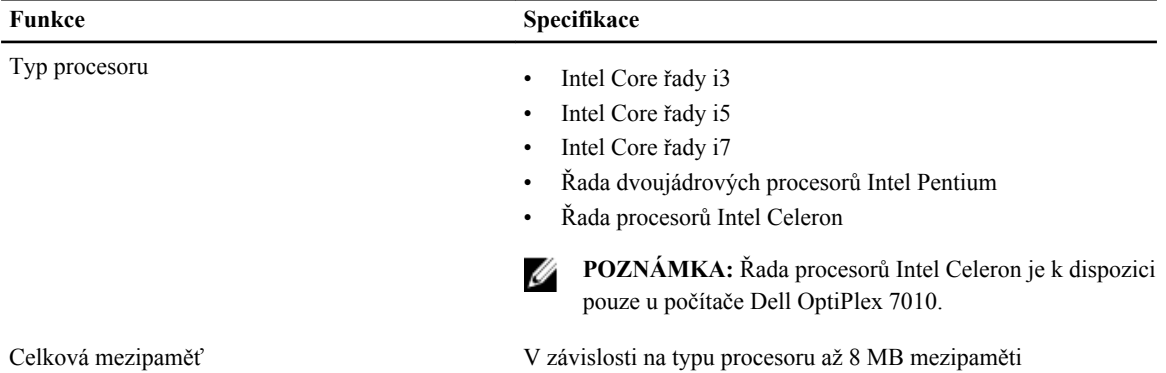

**Tabulka 16. Paměť**

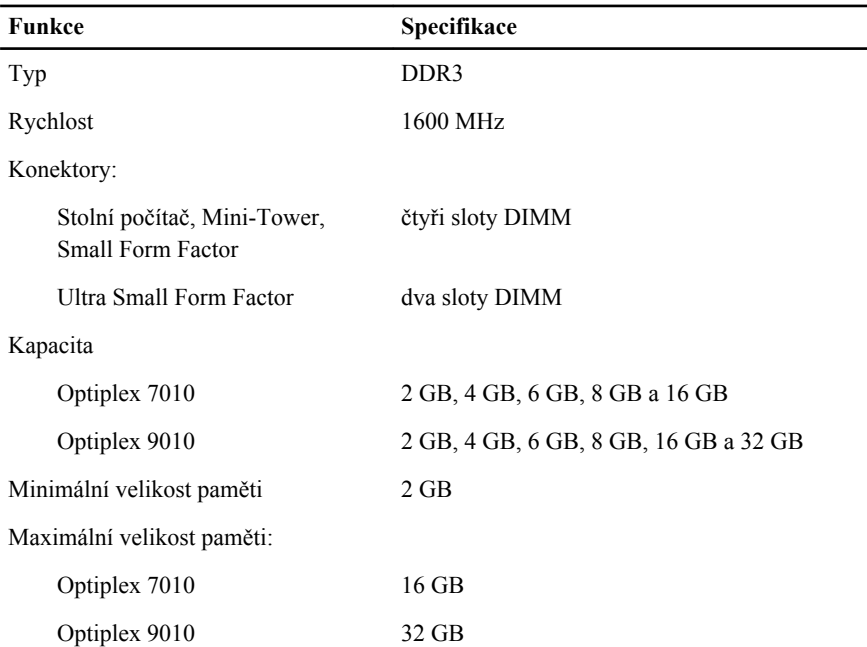

**Tabulka 17. Video**

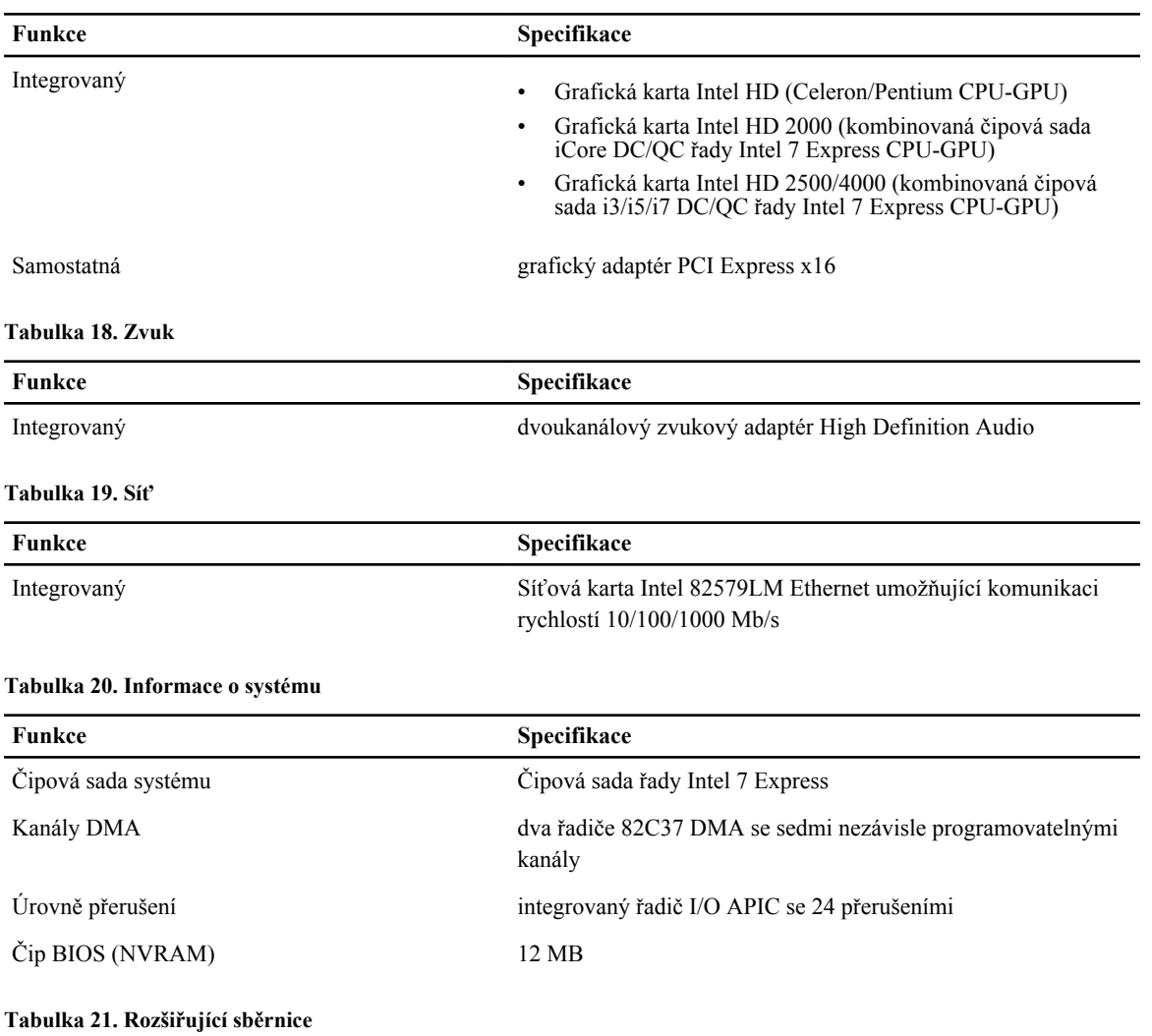

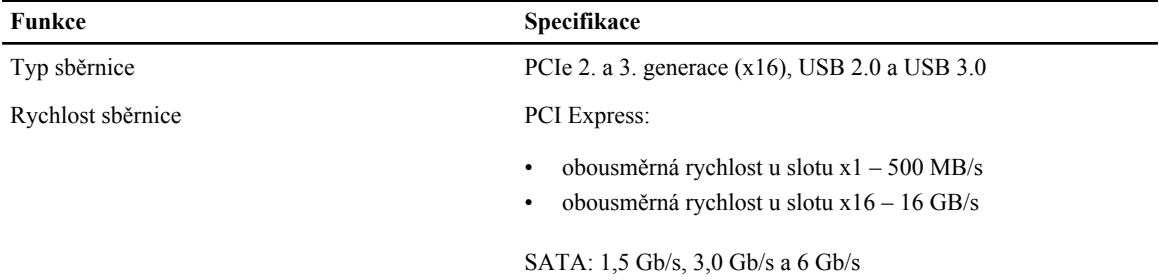

#### **Tabulka 22. Karty**

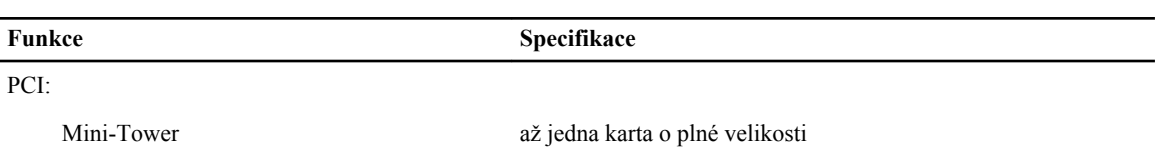

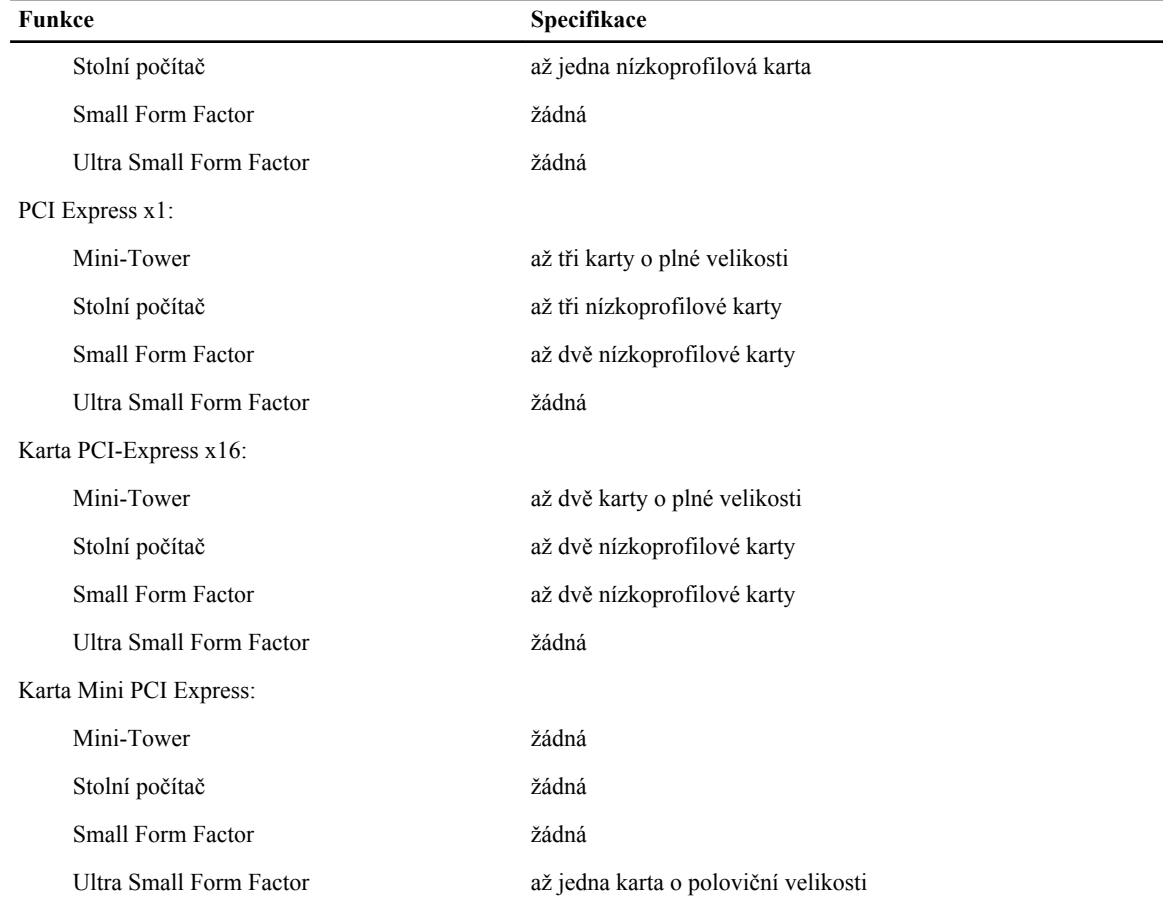

#### **Tabulka 23. Jednotky**

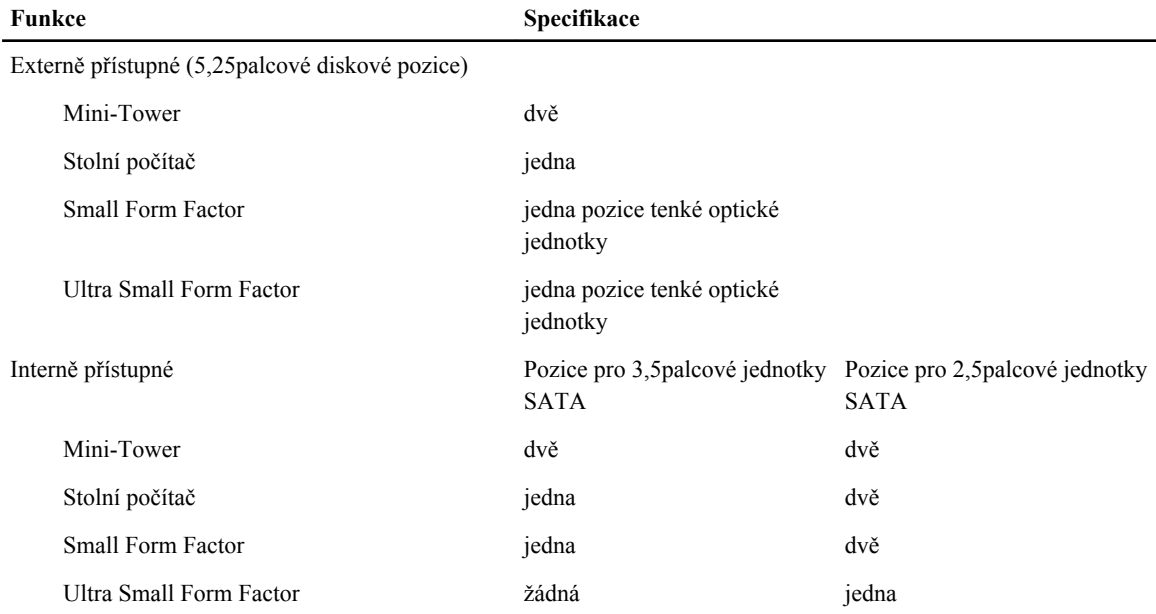

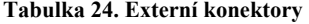

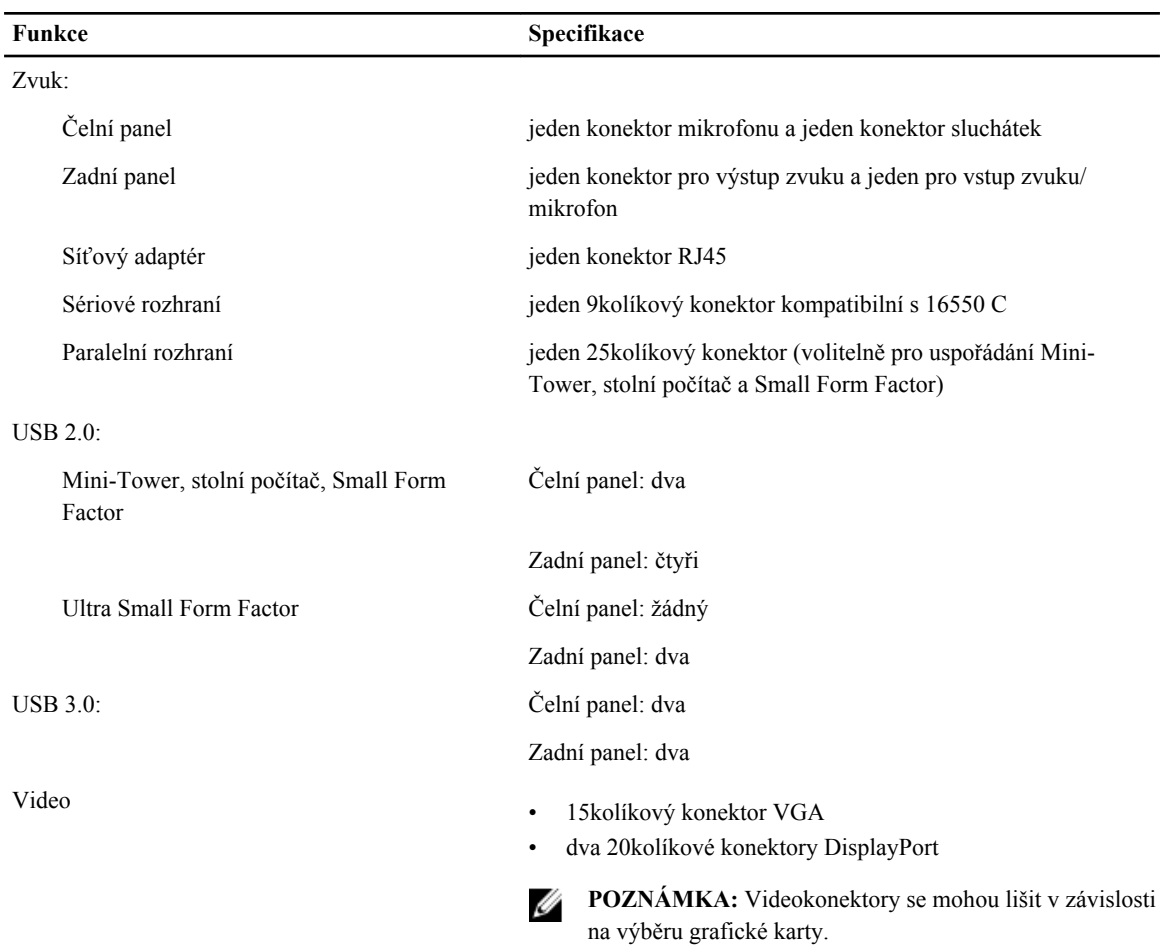

#### **Tabulka 25. Interní konektory**

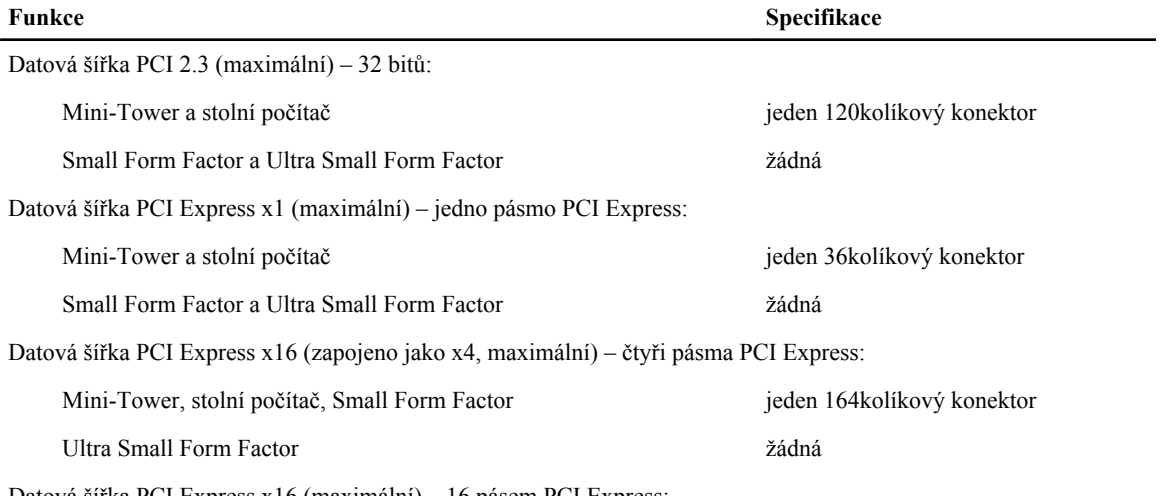

Datová šířka PCI Express x16 (maximální) – 16 pásem PCI Express:

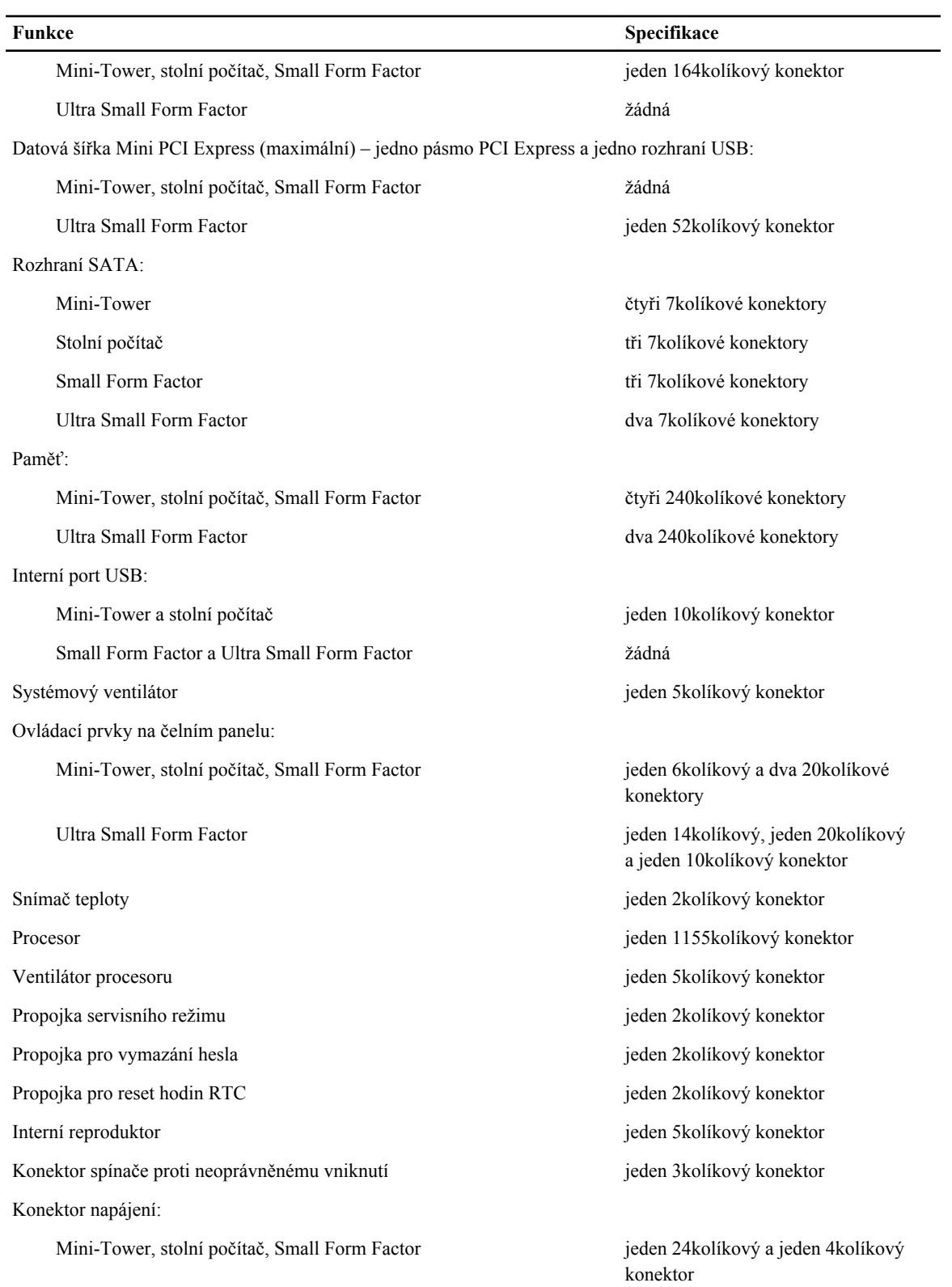

#### **Funkce Specifikace**

Ultra Small Form Factor jeden 8kolíkový, jeden 6kolíkový a jeden 4kolíkový konektor

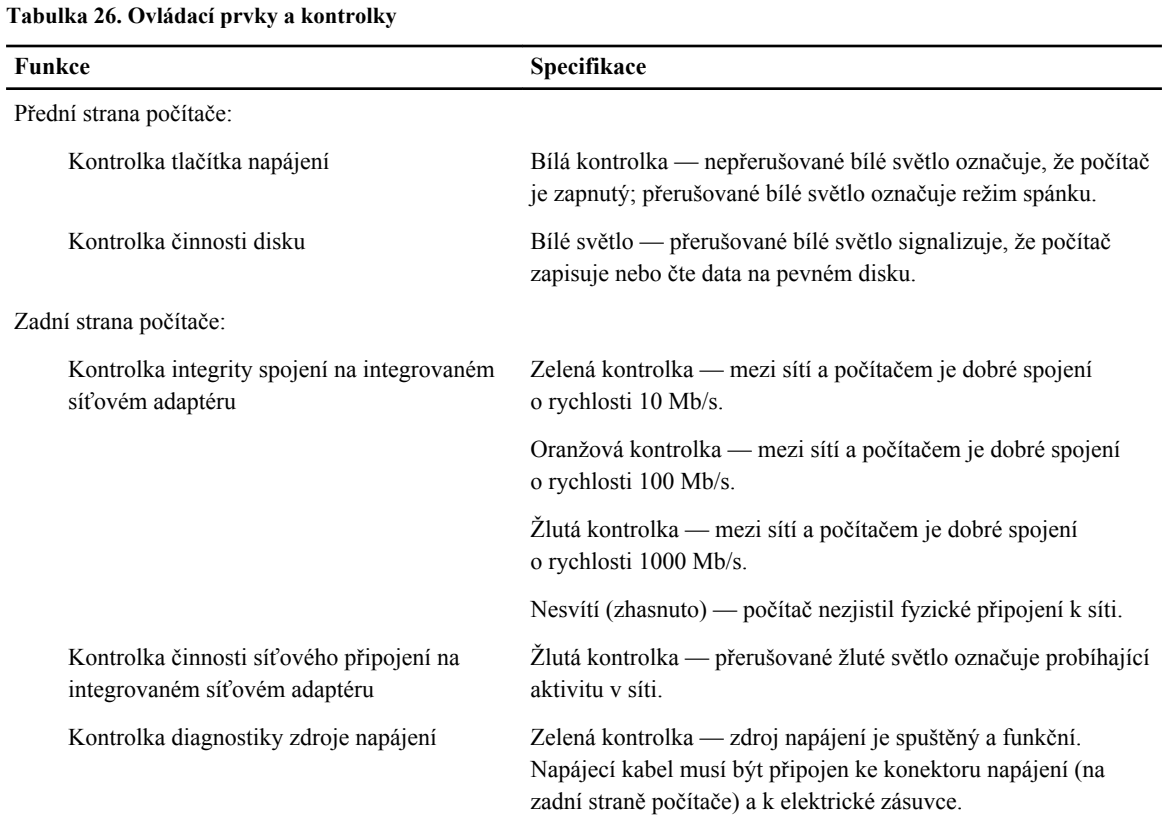

#### **Tabulka 27. Napájení**

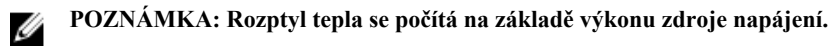

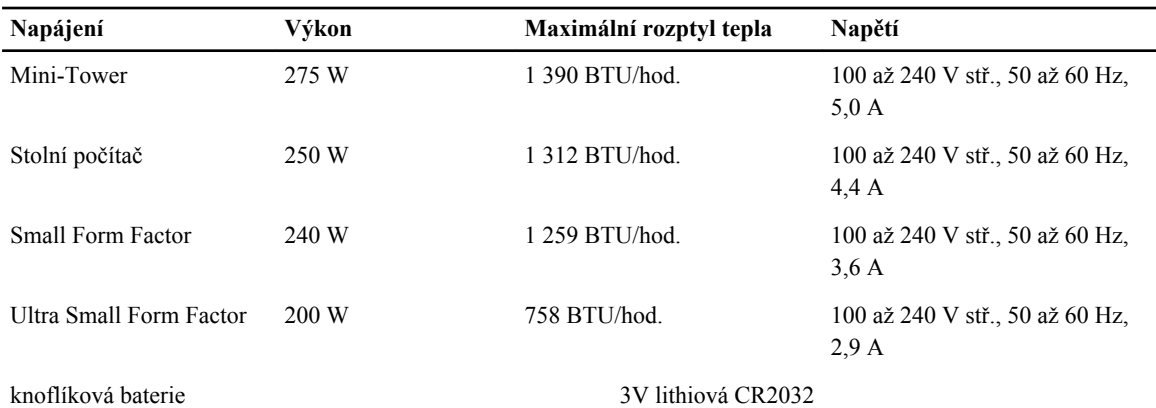

#### **Tabulka 28. Fyzické rozměry**

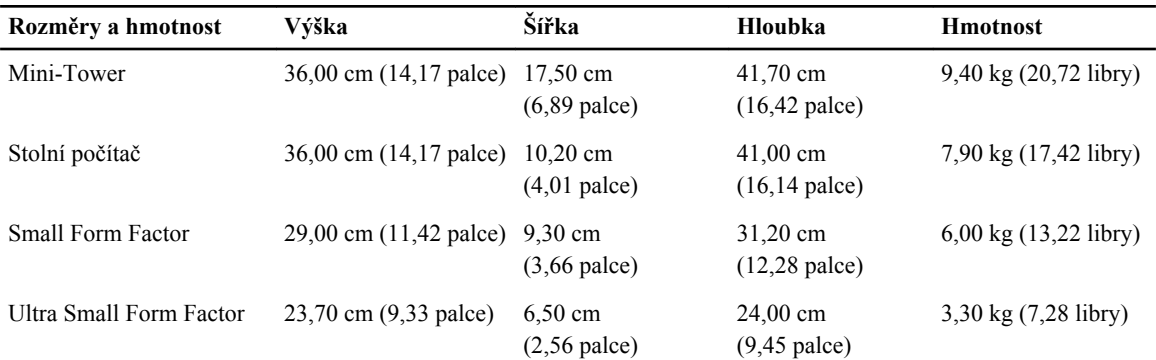

#### **Tabulka 29. Životní prostředí**

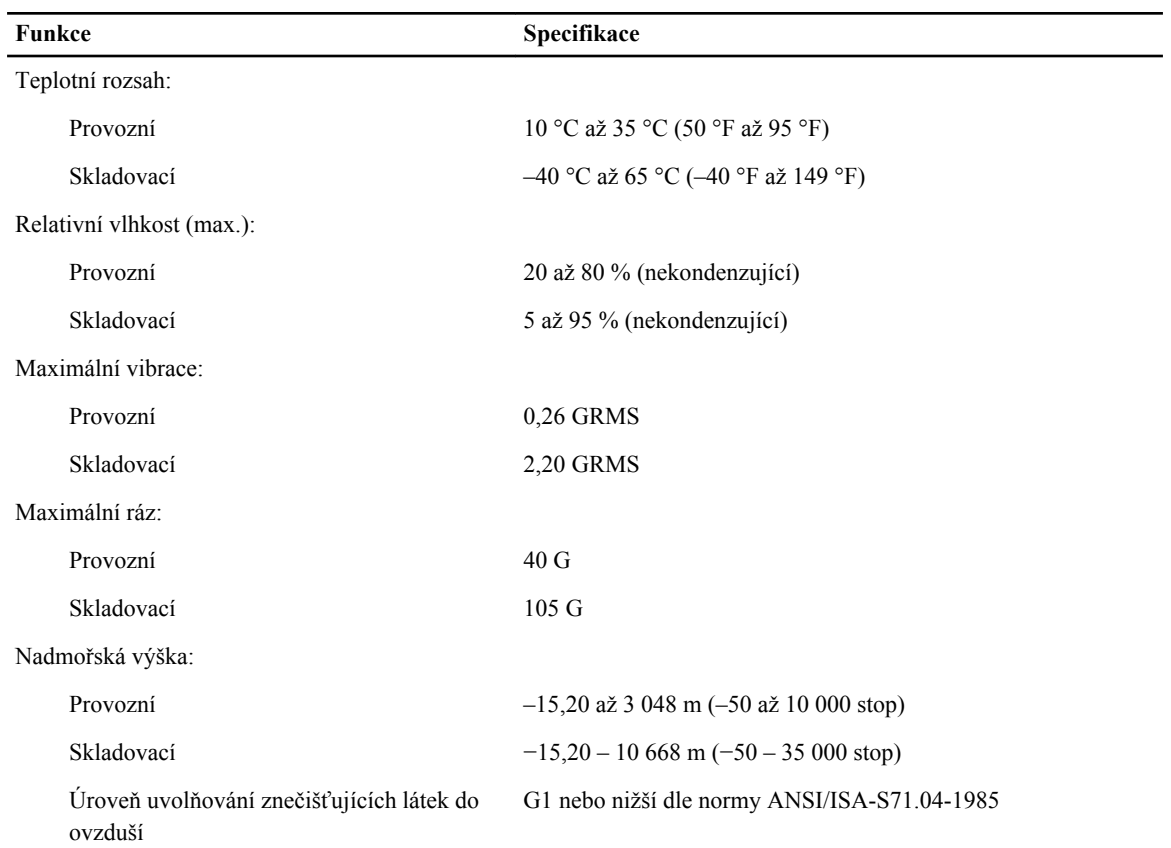

# <span id="page-68-0"></span>**Kontaktování společnosti Dell**

Chcete-li kontaktovat společnost Dell s dotazem týkajícím se prodeje, technické podpory nebo zákaznických služeb:

- 1. Navštivte stránky support.dell.com.
- 2. Ověřte vaši zemi nebo region v rozevírací nabídce **Choose a Country/Region (Vyberte zemi/region)** ve spodní části stránky.
- 3. Klepněte na odkaz **Kontaktujte nás** v levé straně stránky.
- 4. Podle potřeby vyberte příslušné služby nebo linku podpory.
- 5. Vyberte si pohodlnou metodu kontaktování společnosti Dell.